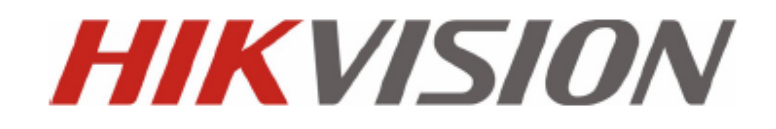

## **DS-9000/DS-9100 Series DVR GEBRUIKERS HANDLEIDING Version 1.0.2**

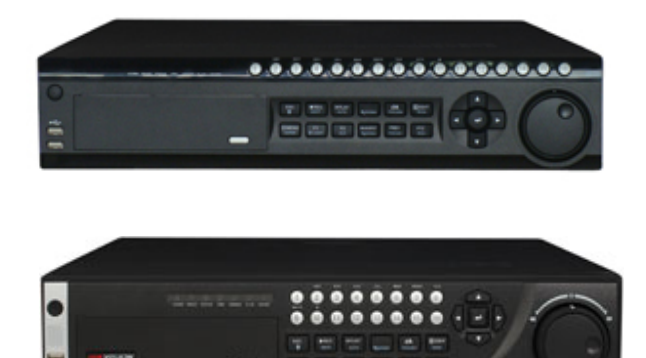

Hikvision® Network Digital Video Recorder User's Manual

This manual, as well as the software described in it, is furnished under license and may be used or copied only in accordance with the terms of such license. The content of this manual is furnished for informational use only, is subject to change without notice, and should not be construed as a commitment by Hikvision Digital Technology Co., Ltd. (Hikvision). Hikvision assumes no responsibility or liability for any errors or inaccuracies that may appear in the book.

Except as permitted by such license, no part of this publication may be reproduced, stored in a retrieval system, or transmitted, in any form or by any means, electronic, mechanical, recording, or otherwise, without the prior written permission of Hikvision.

HIKVISION MAKES NO WARRANTIES, EXPRESS OR IMPLIED, INCLUDING WITHOUT LIMITATION THE IMPLIED WARRANTIES OF MERCHANTABILITY AND FITNESS FOR A PARTICULAR PURPOSE, REGARDING THE HIKVISION SOFTWARE. HIKVISION DOES NOT WARRANT, GUARANTEE, OR MAKE ANY REPRESENTATIONS REGARDING THE USE OR THE RESULTS OF THE USE OF THE HIKVISION SOFTWARE IN TERMS OF ITS CORRECTNESS, ACCURACY, RELIABILITY, CURRENTNESS, OR OTHERWISE. THE ENTIRE RISK AS TO THE RESULTS AND PERFORMANCE OF THE HIKVISION SOFTWARE IS ASSUMED BY YOU. THE EXCLUSION OF IMPLIED WARRANTIES IS NOT PERMITTED BY SOME STATES. THE ABOVE EXCLUSION MAY NOT APPLY TO YOU.

IN NO EVENT WILL HIKVISION, ITS DIRECTORS, OFFICERS, EMPLOYEES, OR AGENTS BE LIABLE TO YOU FOR ANY CONSEQUENTIAL, INCIDENTAL, OR INDIRECT DAMAGES (INCLUDING DAMAGES FOR LOSS OF BUSINESS PROFITS, BUSINESS INTERRUPTION, LOSS OF BUSINESS INFORMATION, AND THE LIKE) ARISING OUT OF THE USE OR INABILITY TO USE THE HIKVISION SOFTWARE EVEN IF HIKVISION HAS BEEN ADVISED OF THE POSSIBILITY OF SUCH DAMAGES. BECAUSE SOME STATES DO NOT ALLOW THE EXCLUSION OR LIMITATION OF LIABILITY FOR CONSEQUENTIAL OR INCIDENTAL DAMAGES, THE ABOVE LIMITATIONS MAY NOT APPLY TO YOU.

## **Preventieve Waarschuwing Tips**

Voordat u de DVR gaat aansluiten en gebruiken, neem dan de volgende tips in acht:

- Verzeker u ervan dat de unit geïnstalleerd is in een goed geventileerde, stof- vrije omgeving.
- De unit is alleen ontworpen voor binnengebruik.
- Houd alle soorten vloeistoffen weg van de DVR.
- Verzeker u ervan dat alle omgevingscondities aan de fabriek specificaties voldoen.
- Wees er zeker van dat de unit juist is geplaatst op een rek of plank. Zware schokken voor de unit als resultaat van vallen kan schade aan de gevoelige elektronica binnenin de unit veroorzaken.
- Gebruik de DVR in combinatie met een UPS indien mogelijk.
- Schakel de voeding uit voordat u accessoires en randapparatuur aansluit of verbreekt.
- Een fabriek aanbevolen HDD dient voor dit apparaat te worden gebruikt.

# **INHOUD**

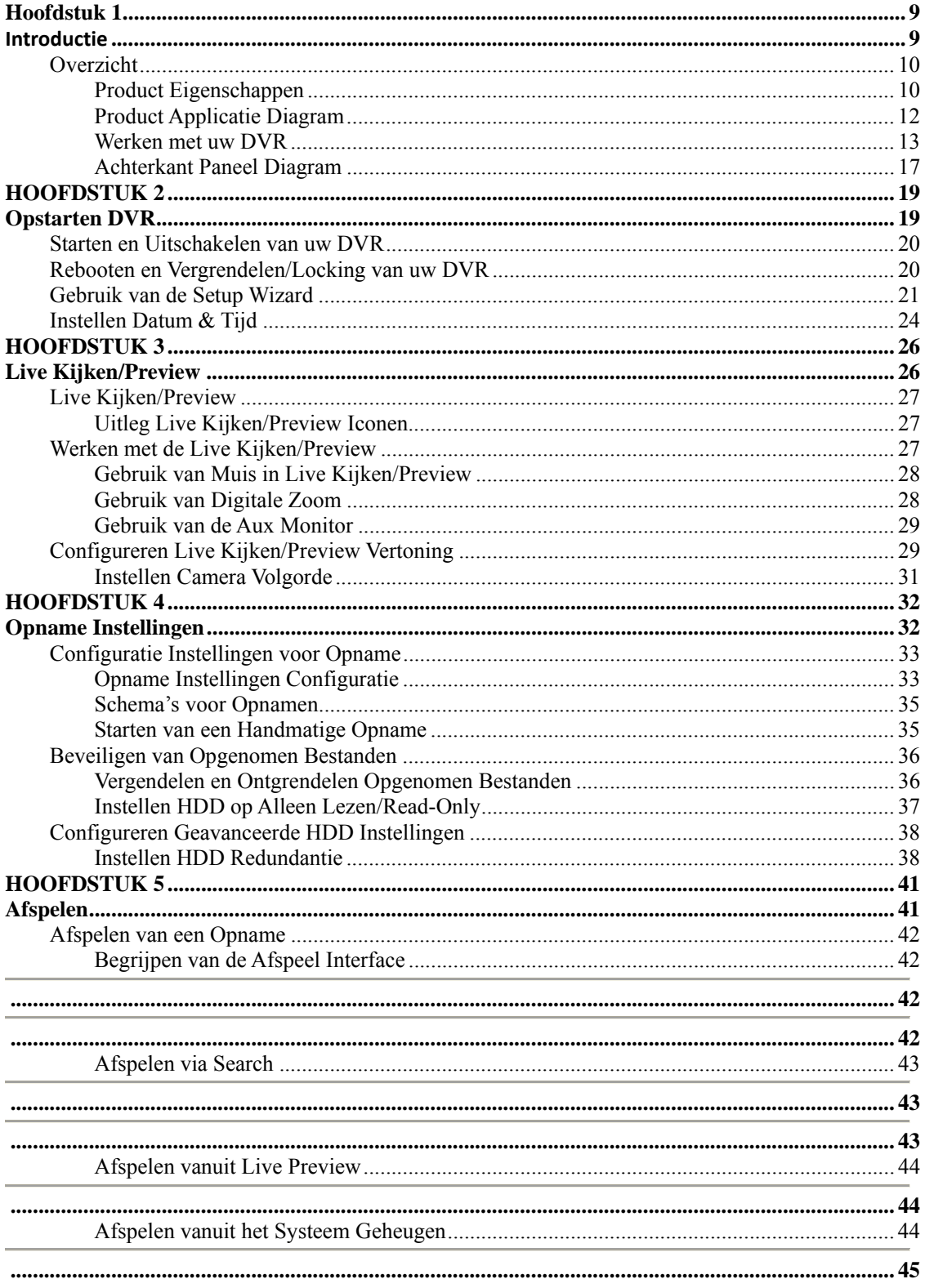

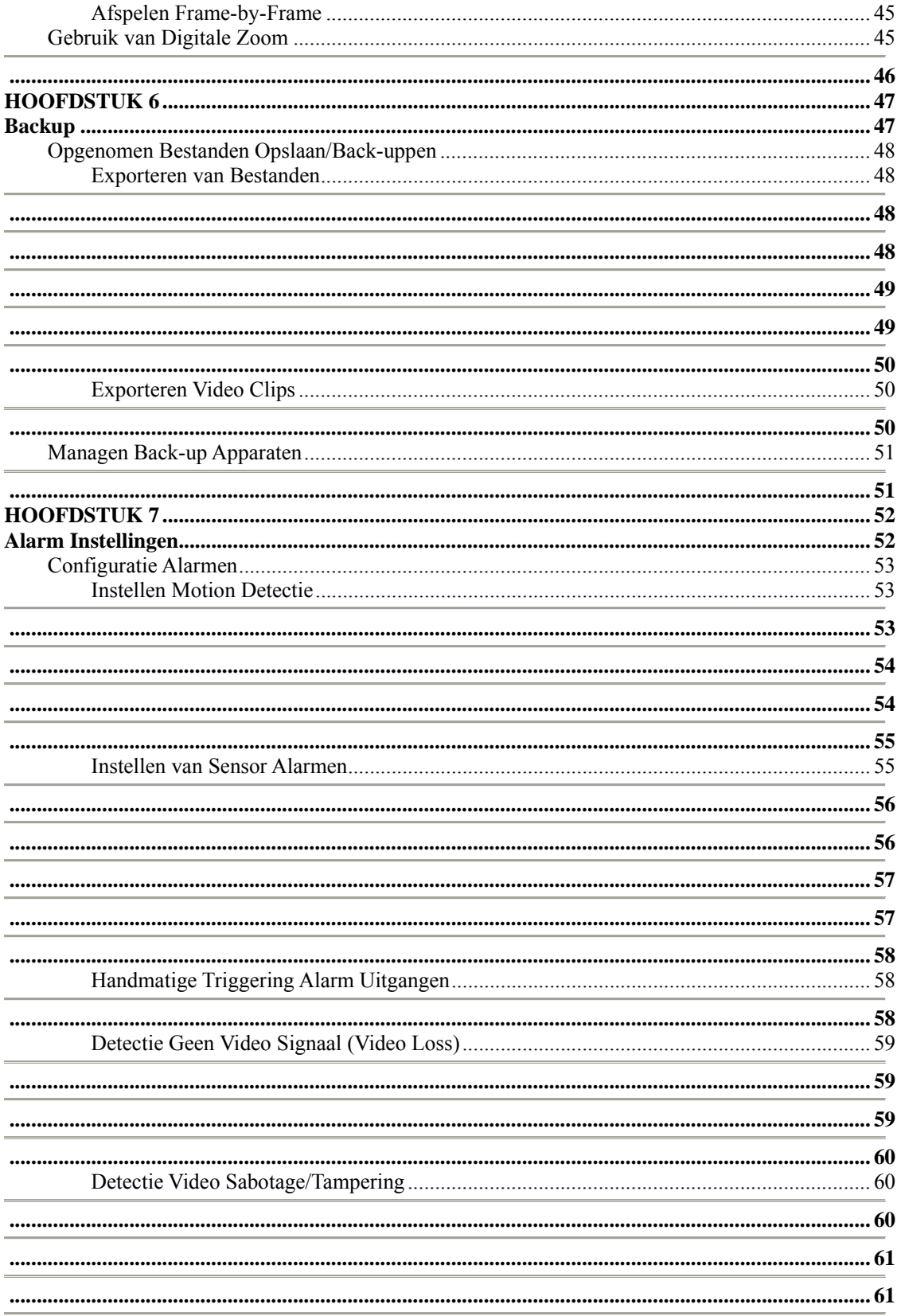

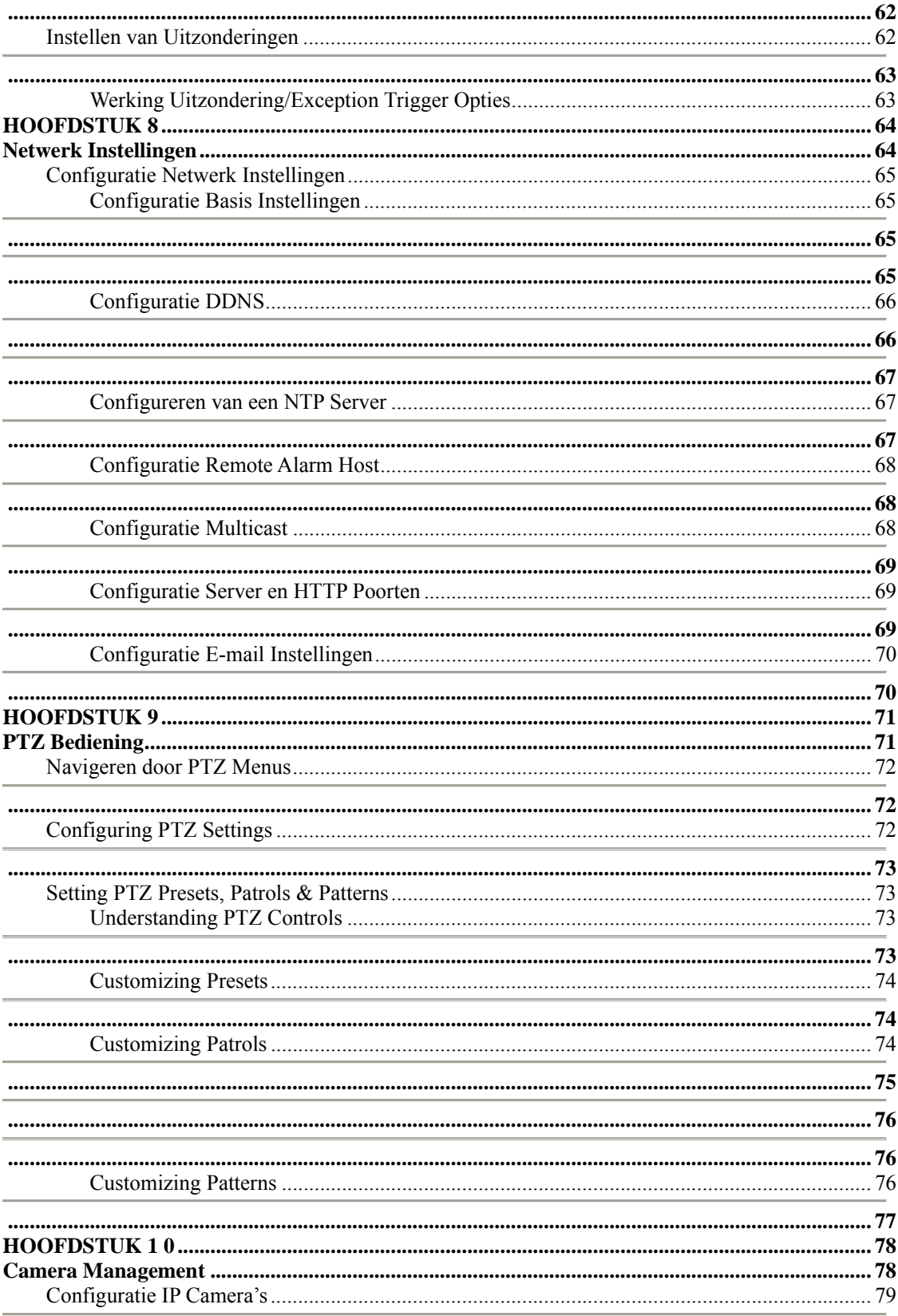

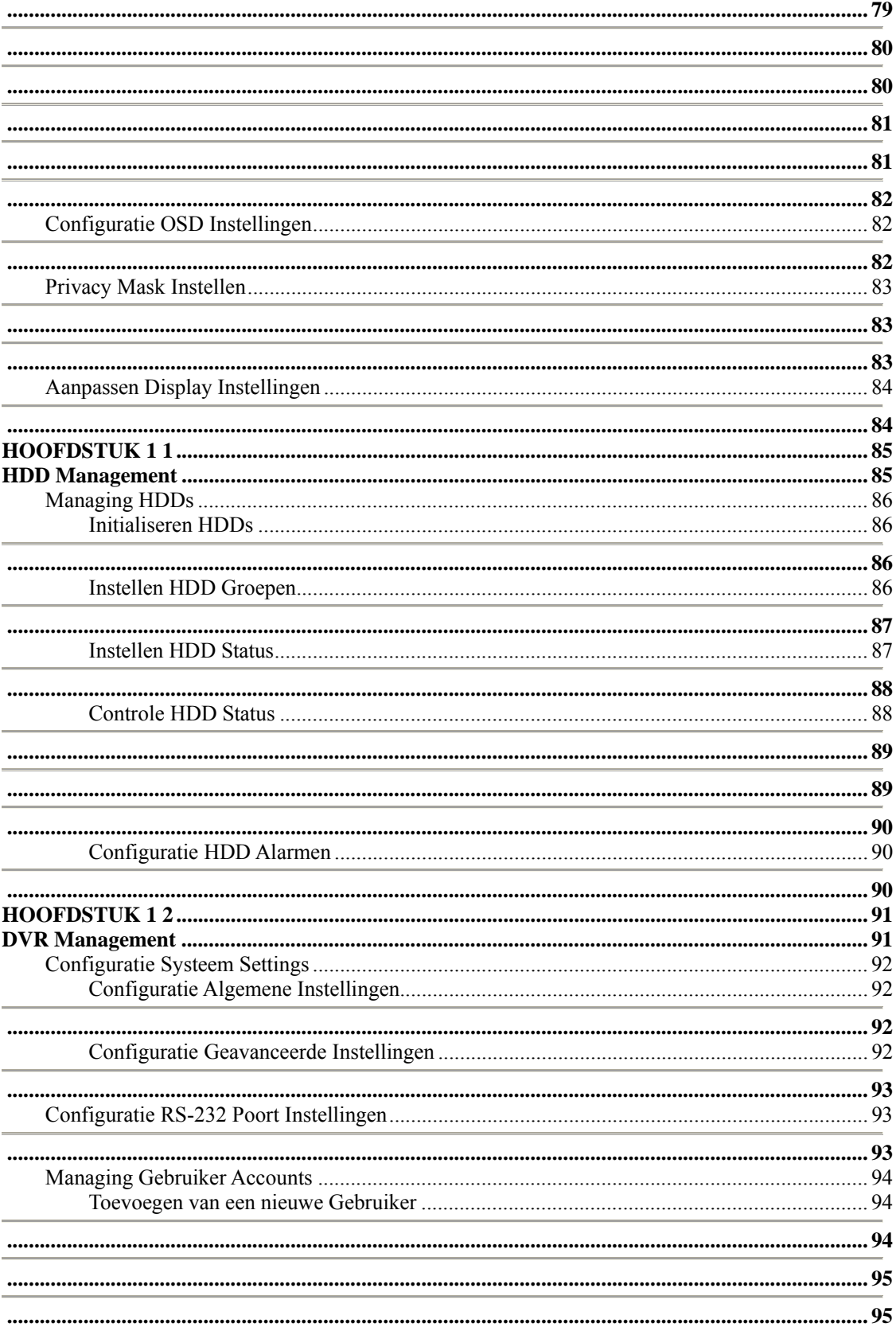

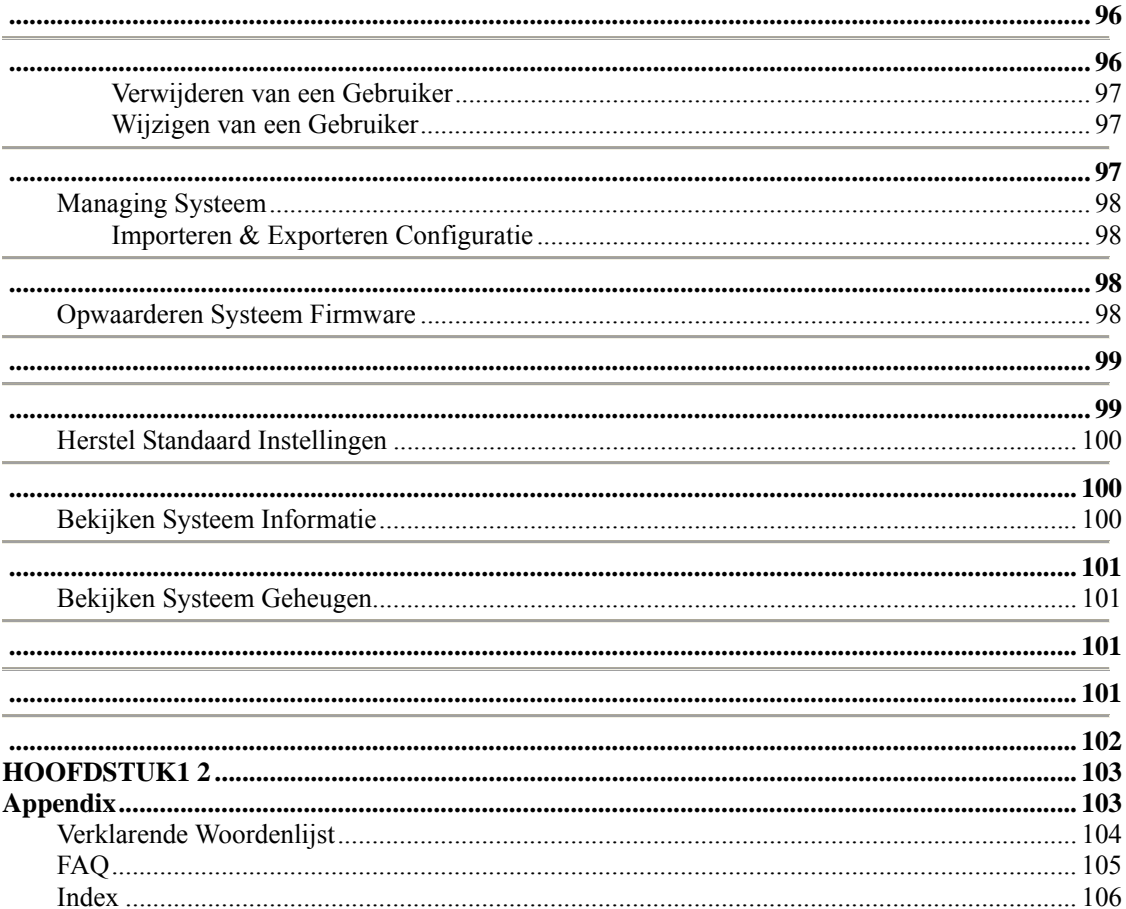

**Hoofdstuk 1** 

**Introductie**

# **Overzicht**

Met dank voor de aankoop van uw DS-9000/DS-9100 series Digitale Video Recorder (DVR). Om het beste uit uw DVR te halen, leest u a.u.b. de *Installatie Handleiding en deze Gebruikers Handleiding aandachtig door.*

De DS-9000/DS-9100 series DVR, getoond in Figuur 1 & Figuur 2, is een nieuwe generatie product ontwikkeld door HIKVISION. Gebouwd op een ingebed platvorm en de combinatie van de laatste geavanceerde H.264 video coderingen en decodeer technologieën, bevat de DS-9000/DS-9100 de perfecte combinatie van rock-solid betrouwbaarheid en hoge prestaties. De DS-9000 ondersteund zowel analoge en netwerk camera's en kan worden gebruikt als een standalone DVR, hybride DVR of als een NVR.

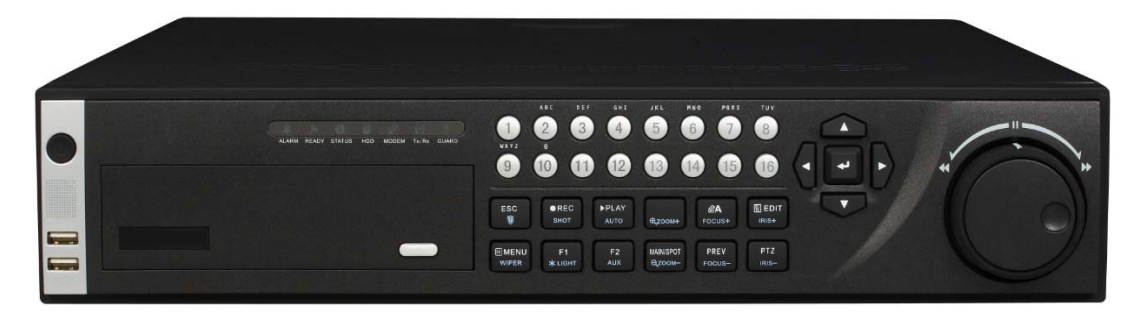

**Figuur 1. DS-9000 Series DVR** 

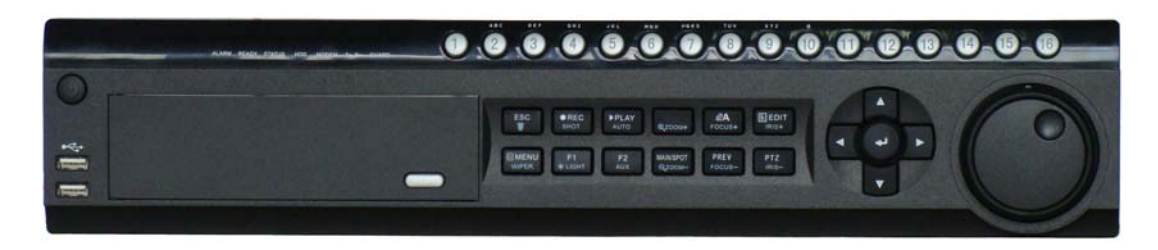

**Figuur 2. DS-9100 Series DVR** 

## **Product Eigenschappen**

- **Compressie:**
- Ondersteund PAL/NTSC video ingang.
- Goedgekeurde H.264 video compressie standaard.
- DS-9000 ondersteund zowel analoge camera en IP camera.
- Ieder analoog kanaal ondersteund dual stream. Hoofd stream ondersteund tot 4CIF resolutie en sub stream ondersteund tot CIF resolutie.
- Ieder IP kanaal van de DS-9000 ondersteund tot HD720P (1280\*720) resolutie.
- Video codering parameters kan voor ieder kanaal apart worden ingesteld, inclusief resolutie, frame rate, bit rate, beeld kwaliteit.
- Ieder kanaal ondersteund normaal continu en evenement compressie parameters.
- Ondersteund beide composiet stream en alleen de video stream. Audio en video streams zijn strikt gelijktijdig.
- Ondersteund watermerk.

#### **• Monitoring:**

- Ondersteund drie onafhankelijke locale uitgangen inclusief VGA, hoofd en SPOT composiet video uitgang.
- Hoge definitie VGA display, max. ondersteuning 1280\*1024 resolutie.
- Ondersteund 1/4/6/8/9/16 scherm live kijken, kanaal omschakelen is instelbaar.
- Ondersteund live kijken groep omschakeling, handmatig omschakelen en automatische cyclus, de interval van de automatische cyclus kan worden ingesteld.
- Ondersteund digitale zoom bij live kijken.
- Ondersteund afscherming van toegekend live kijken kanaal.
- Ondersteund motion detectie, zicht sabotage alarm, video uitzonderingen alarm en video verlies alarm.
- Ondersteund privacy maskering.
- Ondersteund diverse PTZ protocollen, PTZ preset, patrol en patroon.
- Ondersteund zoom in door klikken met muis en traceer functie bij slepen met muis.

#### **• HDD Management:**

- Ondersteund tot 8 SATA HDD, iedere HDD kan tot 2TB capaciteit ondersteunen.
- Onderstund S.M.A.R.T. technologie.
- Ondersteund HDD standby functie.
- Ondersteund hard disk groep management.
- HDD bestand systeem is compatibel met Windows. Gebruik voor- toewijzing hard disk management technologie, en geen disk fragmenten.

#### **• Opname en Afspelen:**

- Ondersteund cyclus en non-cyclus opname mode.
- Ondersteund normale en evenement video codering parameters.
- Ondersteuning veelvoudige opname types, inclusief handmatig, continu, alarm, motion, motion | alarm en motion & alarm opname, etc.
- Ondersteund 8 opname tijd periodes met afzonderlijke opname types.
- Ondersteund Pre- opname en Post- opnametijd voor alarm en motion detectie.
- Ondersteund vergrendel en ontgrendel video bestanden.
- Ondersteund locale redundant opname.
- Ondersteund instellingen hard disk naar alleen lezen.
- Ondersteund video data zoeken en afspelen per kanaal aantal, opname type, tijd, etc.
- Ondersteund digitale zoom functie bij afspelen.
- Ondersteund pauze, snel afspelen, langzaam afspelen, vooruit en achteruit tijdens afspelen, plaatsbepaling in voortgang balk door slepen van de muis.
- DS-9000 ondersteund 4-ch synchroon afspelen, 16-ch synchroon afspelen word took ondersteund na middelen distributie.
- DS-9100HFI-S ondersteund 4-ch synchroon afspelen, DS-9100HDI-S ondersteund tot 16-ch afspelen.

#### **• Backup:**

- Ondersteund USB apparaat back-up.
- Ondersteund SATA CD/DVD-R/W back-up.
- Ondersteund back-up van bestand of op tijd.
- Ondersteund back-up apparaat onderhoud en management.
- Ondersteund video clips back-up tijdens afspelen.

#### **• Alarm & Uitzonderingen:**

- Verenigd management van DVR en IP camera alarm in/uit of DS-9000.
- Verenigd management van DVR alarm in/uit van DS-9100.
- Verenigd management van DVR en IP camera motion detectie, zicht sabotage en video verlies van DS-9000.
- Verenigd management van DVR motion detectie, zicht sabotage en video verlies van DS-9100.
- Ondersteund alarm in/uit inschakel schema instellingen.
- Ondersteund diverse alarm ingangen zoals hard disk vol illegale toegang, netwerk verbroken, IP conflict, hard disk fout, video uitzondering, en video uitgang standaard wanverhouding.
- Ondersteund diverse alarm reacties zoals camera opname, relais uit, scherm waarschuwing, geluid waarschuwing en upload naar center, etc.
- Ondersteund auto herstel vanuit uitzonderingen.
- **Netwerk:**
- Ondersteund 10/100/1000M adaptieve netwerk interface.
- **O**ndersteund TCP/IP protocollen, PPPoE, DHCP, DNS, DDNS, NTP, en SADP, etc.
- Ondersteund unicast en multicast, ondersteund TCP, UDP, en RTP voor unicast.
- Ondersteund remote zoeken, afspelen en download video bestanden, ondersteund breakpoint hervatten.
- Ondersteund remote configuratie, ondersteund remote import en export van DVR instellingen.
- Ondersteund remote verworvenheden apparaat status, systeem geheugen en alarm status.
- Ondersteund remote knop werking, remote vergrendelen en ontgrendelen van paneel knoppen.
- Ondersteund remote formatteren van hard disk, upgrade, reboot, uitschakelen en overig systeem onderhoudswerkzaamheden.
- Ondersteund RS-232 en RS-485 transparante kanaal transmissie.
- Ondersteun evenement alarm en uitzonderingen upload naar remote management host.
- Ondersteund remote handmatige opname.
- Ondersteund remote PTZ bediening.
- Ondersteund spraak gesprek en uitzenden.
- Ingebouwde WEB Server.

#### **• Overig:**

- Ondersteund front paneel, muis, IR bediening, speciale toetsenbord werking.
- Ondersteund Multi- nivo gebruiker management, iedere gebruiker krijgt zijn/haar individuele DVR toegang rechten.
- Krachtig DVR geheugen, inclusief werking, alarm en uitzonderingen geheugen.

## **Product Applicatie Diagram**

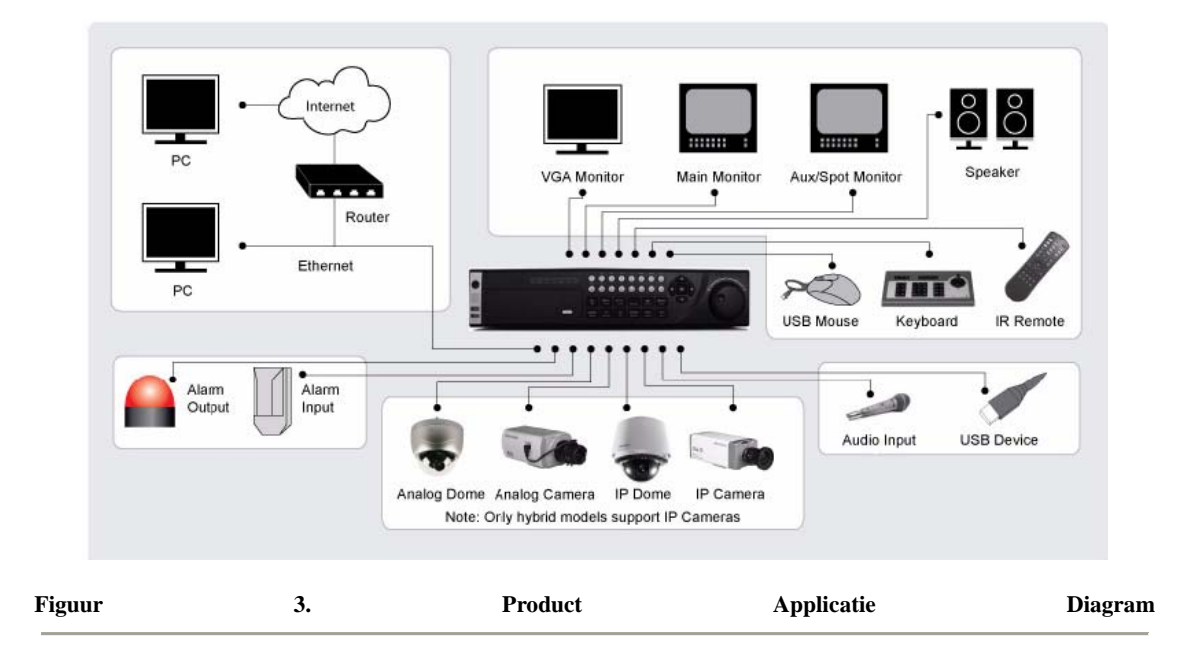

### **Werken met uw DVR**

Er zijn verschillende manieren om met uw DVR te navigeren en te werken. U kunt de **Front Paneel Knoppen,** de meegeleverde **IR (Infrarood) Afstandbediening,** een **Muis** en het **Soft Toetsenbord** daarvoor gebruiken.

#### **Gebruik van de Front Paneel Knoppen**

 $\overline{\mathbf{g}}$  $\overline{6}$ 0.0.0.0.0.0.0.0 6 À

Uw DVR komt met ingebouwde front paneel knoppen, zoals getoond in Figuur 4.

De knoppen op het frontpaneel bevatten:

- **1. Power Button:** Schakel DVR aan/uit.
- **2. IR Receiver:** Ontvanger voor IR afstandbediening.
- **3. USB Poorten:** Universele Seriële Bus (USB) poorten voor additionele apparaten zoals USB muis en USB Hard Disk Drive (HDD).
- **4. Status Indicatoren:** Status indicatoren voor verschillende eigenschappen van de DVR.
	- **Alarm:** Alarm indicator wordt rood indien een sensor alarm is gedetecteerd.
	- **Ready:** Klaar indicator wordt blauw indien DVR juist functioneert.
	- **Status:** Status indicator wordt blauw indien DVR bediend wordt door een IR afstandbediening. Indicator wordt rood indien bediend m teen toetsenbord en paars wanneer IR afstandbediening en toetsenbord tegelijkertijd worden gebruikt.
	- **HDD:** HDD indicator knippert rood indien data van hard disk wordt gelezen of geschreven.
	- **Modem:** Gereserveerd
	- **TX/RX:** TX/RX indicator knippert blauw wanneer de netwerk verbinding juist functioneert.
	- **Guard:** Guard indicator wordt blauw indien hat apparaat is ingeschakeld en uit wanneer het apparaat is uitgeschakeld. De in/uit status kan in werking worden gesteld door indrukken en vasthouden van de ESC knop voor meer dan 3 seconde in Preview mode.
- **5. Alfanumerieke Knoppen:** de alfanumerieke knoppen worden in gebruikt in diverse menu's van de DVR. Sommig gebruik omvat:
	- Schakelen naar corresponderend kanaal in Preview of PTZ Bedien mode.
	- Invoeren nummers en karakters in Edit mode.

**Figure 4. DVR Front Paneel Knoppen** 

**•** Schakelen tussen verschillende kanalen in Afspeel mode.

#### **6. Bediening Knoppen:**

- **ESC Knop:** De ESC knop wordt gebruikt om naar het vorige menu en voor inschakelen/uitschakelen van de DVR in Preview mode.
- **REC/SHOT Knop:** De REC/SHOT knop wordt gebruikt om in de Handmatige Opname interface te komen. Indien gebruikt tijdens bediening van een PTZ, zal het indrukken van de REC/SHOT knop en hierna een Numerieke knop er een PTZ preset worden gestuurd.
- **PLAY/AUTO Button:** De PLAY/AUTO knop wordt gebruikt om het Afspeel menu binnen te gaan. Deze wordt ook gebruikt om de audio in het Afspeel menu aan/uit te zetten en auto scan in het PTZ Bedien menu.
- **ZOOM+ Button:** De ZOOM+ knop wordt gebruikt om te PTZ camera in te zoomen in het PTZ Bedien menu.
- **A/FOCUS+ Button:** De A/FOCUS+ knop wordt gebruikt om de focus aan te passen in het PTZ Bedien menu. Deze wordt ook gebruikt om te schakelen tussen ingang methodes (groot en kleine letter, symbolen en numerieke input). Deze kan ook worden gebruikt om de gehele gemaskeerde gebieden te herstellen, zoals in het Motion Detectie en Privacy Maskering menu's.
- **EDIT/IRIS+ Button:** De EDIT/IRIS+ knop wordt gebruikt om de tekstvelden te wijzigen. Wanneer tekstvelden worden gewijzigd, functioneert deze ook als een Backspace knop om het karakter voor de cursor te verwijderen. Bij checkbox velden, zal drukken op de EDIT/IRIS+ knop de checkbox *aantikken*. In PTZ Bedien mode, zal EDIT/IRIS+ knop de iris openen van de camera. In Afspeel mode, kan deze worden gebruikt om video clips te genereren als back-up.
- **MENU/WIPER Knop:** Indrukken van de MENU/WIPER knop zal de gebruiker terugbrengen naar het Hoofd menu (na succesvolle inlog). Drukken en vasthouden van de knop voor 5 seconde schakelt de geluidtoon uit. De MENU/WIPER knop brengt ook de gevoeligheid Interface instellingen naar voren. In PTZ Bedien mode, zal de MENU/WIPER knop de wisser starten (indien toepasselijk).
- **F1/LIGHT Knop:** De F1/LIGHT knop zal indien gebruikt in een lijst veld alle items selecteren in de lijst. In PTZ Bedien mode, schakelt deze het PTZ licht aan en uit.
- **F2/AUX Button:** De F2/AUX knop wordt gebruikt om door de tab pagina's te bladeren. Dit brengt ook de Kanaal & OSD Positie instellingen naar voren.
- **MAIN/SPOT/ZOOM- Knop:** De MAIN/SPOT/ZOOM- knop wordt gebruikt om te schakelen tussen hoofd en spot uitgang. In de PTZ Bedien mode, kan deze worden gebruikt om te zoom uit te zoomen.
- **PREV/FOCUS- Knop:** De PREV/FOCUS- knop wordt gebruikt om te schakelen tussen enkel scherm en Multi- scherm mode. In de PTZ Bedien mode, wordt deze gebruikt om de focus in combinatie met A/FOCUS+ knop aan te passen. Deze kan ook worden gebruikt om een volledig gemaskeerd gebied te selecteren, zoals bij Motion Detectie en Privacy Maskering menu's.
- **PTZ/IRIS- Knop:** De PTZ/IRIS- knop wordt gebruikt om het PTZ Bedien mode binnen te gaan. Wanneer in de PTZ Bedien mode, wordt deze gebruikt om de iris van de PTZ camera te sluiten.
- **7. DIRECTION/ENTER Knoppen:** 
	- **DIRECTION Knoppen:** De RICHTING knoppen worden gebruikt om te navigeren tussen verschillende velden en items in menu's. In de Afspeel mode, wordt de Op en Neer knop gebruikt om de opgenomen video sneller of langzamer af te spelen. De Linker en Rechter knop selecteert de volgende en vorige dag van opnames. In de Preview mode, kunnen deze knoppen worden gebruikt om door de kanalen te bladeren.
	- **ENTER Knop:** De ENTER knop wordt gebruikt ter bevestiging van de selectie in ieder van de menu modes. Het kan ook worden gebruikt om checkbox velden aan te *tikken*. In Afspeel mode, kan deze worden gebruikt om af te spelen of het pauzeren van de video. In Enkele Afspeel mode, zal indrukken van de ENTER knop de video vooruit doen laten gaan met een enkel frame.
- **8. JOG SHUTTLE Bediening:** De JOG SHUTTLE bediening kan worden gebruikt om actieve selectie in het menu te bewegen. De binnenste ring beweegt de selectie op en neer; de binnenste ring beweegt deze links en rechts. In de Afspeel mode, wordt de binnenste ring gebruikt om 30 seconden vooruit/achteruit te springen in een video. De binnenste ring kan worden gebruikt om de snelheid van de video te versnellen/vertragen. In Preview mode, kan deze worden gebruikt om door de verschillende kanalen te bladeren.

**Opmerking:** Indien de GUARD indicator blauw is (standaard), zijn alle alarm evenementen en uitzondering instellingen geldig. Anders, zijn alarm evenementen en uitzondering instellignen ongeldig, maar zal normale

opname wel nog beschikbaar zijn.

**Opmerking:** Het is belangrijk op te merken dat u op de EDIT knop dient te klikken op de afstandbediening of front paneel op een tekst veld voordat u de mogelijkheid hebt om tekst inhoud te kunnen wijzigen. Nadat u tekst heft ingevoerd, dient u de ENTER knop te gebruiken om zo door te kunnen gaan naar het volgende tekstveld.

### **Gebruik van de IR Afstand Bediening**

Uw DVR kan ook worden bediend met de meegeleverde IR afstandbediening, getoond in Figuur 5. Batterijen (2x AAA) dienen te worden geplaatst voor werking.

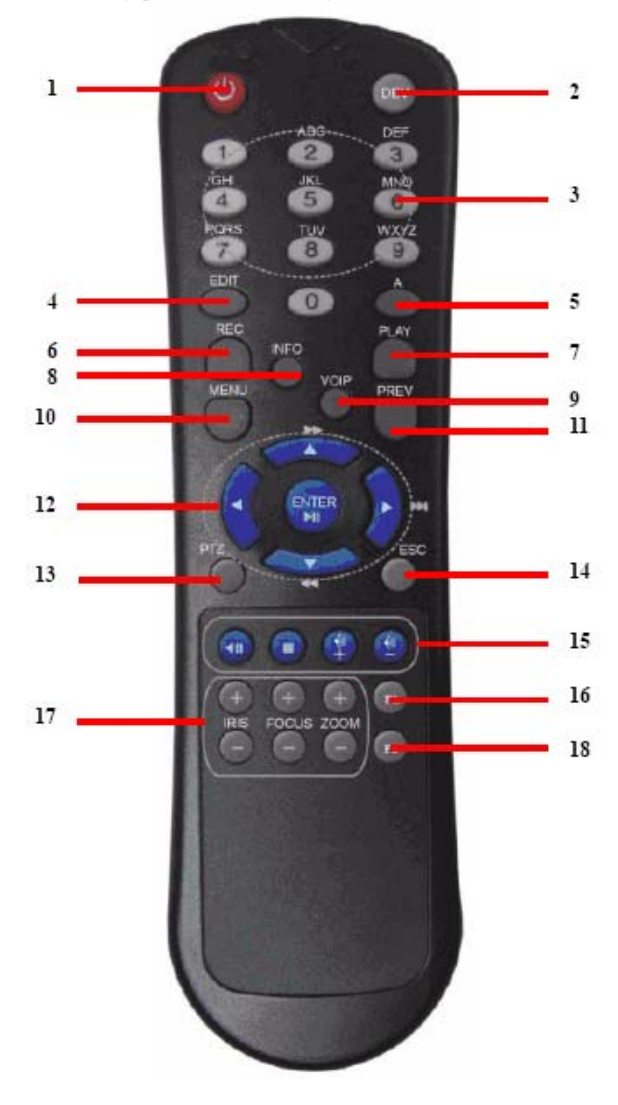

#### **Figuur 5. IR Afstandbediening**

De toetsen op de afstandbediening lijken erg op degene van het front paneel. Refererend aan Figuur 5, bevatten deze:

- **1. POWER Knop:** Zelfde als POWER knop op front paneel.
- **2. DEV Knop:** Inschakelen/Uitschakelen Remote Bediening.
- **3. Alfanumerieke Knoppen:** Zelfde als Alfanumerieke knoppen op paneel.
- **4. EDIT Knop:** Zelfde als de EDIT/IRIS+ knop op front paneel.
- **5. A Knop:** Zelfde als A/FOCUS+ knop op front paneel.
- **6. REC Knop:** Zelfde als REC/SHOT knop op front paneel.
- **7. PLAY Knop:** Zelfde als PLAY/AUTO knop op front paneel.
- **8. INFO Knop:** Zelfde als ZOOM+ knop op front paneel.
- **9. VOIP Knop:** Zelfde als MAIN/SPOT/ZOOM- knop op front paneel.
- **10. MENU Knop:** Zelfde als MENU/WIPER knop op front paneel.
- 11. **PREV Knop:** Zelfde als PREV/FOCUS- knop op front paneel.
- **12. DIRECTION/ENTER Knoppen:** Zelfde als DIRECTION/ENTER knoppen op front paneel.
- **13. PTZ Knoppen:** Zelfde als PTZ/IRIS- knop op front paneel.
- **14. ESC Knop:** Zelfde als ESC knop op front paneel.
- **15. RESERVED:** Gereserveerd.
- **16. F1 Knop:** Zelfde als F1/LIGHT knop op front paneel.
- **17. PTZ CONTROL Knoppen:** Knoppen om de iris, focus en zoom van een PTZ camera aan te passen.
- 18. **F2 Knop:** Zelfde als F2/AUX knop op front paneel.

Richt de afstandbediening op de IR ontvanger gevestigd aan de voorkant van de unit om de werking te testen. Indien er geen response is:

- **1.** Gebruik het front bediening paneel of the muis, ga naar Menu > Instellingen/Setting
	- Algemeen/General > Meer Instellingen/More Settings.
- **2.** Controleer en onthoud DVR ID nummer. De standaard ID# is 255. Deze ID# is geldig voor alle IR afstandbedieningen.
- **2.** Druk op de DEV knop op de afstandbediening.
- **3.** Voer DVR ID# in vanaf stap 2.
- **4.** Druk de ENTER knop van de afstandbediening in.

Indien de Status indicator het front paneel blauw wordt, dan werkt de afstandbediening juist. Indien de Status indicator niet blauw wordt en er is nog steeds geen response van de afstandbediening, controleer dan de volgende zaken:

- **1.** Zijn de batterijen juist geplaatst.
- **2.** Zijn de batterijen nog vol.
- **3.** Is de IR ontvanger niet afgedekt.

#### **Gebruik van een USB Muis**

Een gewone 3- knops (Links/Rechts/Scroll-wheel) USB muis ka nook worden gebruikt met deze DVR. Om een USB muis te gebruiken:

- **1.** Plug USB muis in een van de USB poorten aan de voorkant van de DVR.
- **2.** De muis wordt automatisch gedetecteerd. Indien in het geval de muis niet wordt gedetecteerd, kijk dan in de aanbeveling apparaten lijst van uw provider.

De knoppen op de muis corresponderen met:

- **1. Linker knop:** 
	- **Enkele-Muisklik** Selecteer een component of een menu, zoals een knop of een invoer veld. Dit is gelijk aan het indrukken van de ENTER knop op de remote/front paneel bediening.
	- **Dubbel- Klik:** Schakel tussen enkel scherm en Multi- scherm mode in Preview/ Afspeel mode.
	- **Klik en Sleep:** Klikken en slepen van de Linker muisknop kan worden gebruikt om de pan/tilt van een PTZ camera te bedienen als ook om de positie van het digitale zoom gebied te variëren en de camera OSD. Deze kan ook worden gebruikt om de alarm gebieden in te stellen.
- **2. Rechter Knop:** 
	- **Enkele- Klik:** Toont pop-up menu.
- **3. Scroll- Wiel:** 
	- **Scroll Op:** In Preview mode, zal omhoog scrollen schakelt naar het vorige scherm. In Menu mode, beweegt deze de selectie naar een vorig item.
	- **Scroll Neer:** In Preview mode, omlaag scrollen schakelt naar het volgende scherm. In Menu mode, beweegt deze de selectie naar een volgend item.

#### **Gebruik van het Soft Toetsenbord**

Wanneer de muis wordt gebruikt om een taak van de DVR uit te voeren, zal klikken op een teskt invoer veld het Soft Toetsenbord naar voren brengen, getoond in Figuur 6.

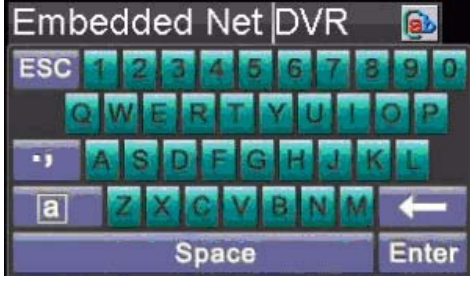

#### **Figuur 6. Soft Toetsenbord**

De knoppen op het soft toetsenbord vertegenwoordigen:

| Kleine letter: Geeft aan dat kleine letter invoer wordt gebruikt. |
|-------------------------------------------------------------------|
| Grote letter: Geeft aan dat grote letter wordt gebruikt.          |
| Schakel naar Kleineletter: Schakel naar kleine letter invoer.     |
| Schakel naar Groteletter: Schakel naar grote letter invoer.       |
| <b>Nummer:</b> Geeft aan dat nummer invoer wordt gebruikt.        |
| <b>Symbolen:</b> Schakelt naar symbolen invoer.                   |
| <b>Backspace:</b> Verwijderd het karakter voor de cursor.         |
| <b>Enter:</b> Bevestig de selectie.                               |
| <b>ESC:</b> Einde gebruik Soft Toetsenbord.                       |
|                                                                   |

**Figuur 7. Soft Toetsen bord Knoppen** 

## **Achterkant Paneel Diagram**

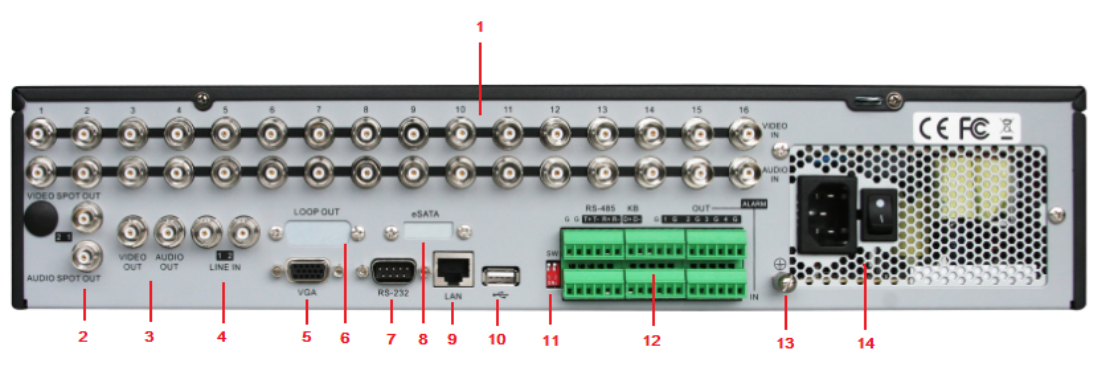

**Figuur 8. Achterkant Panel Diagram** 

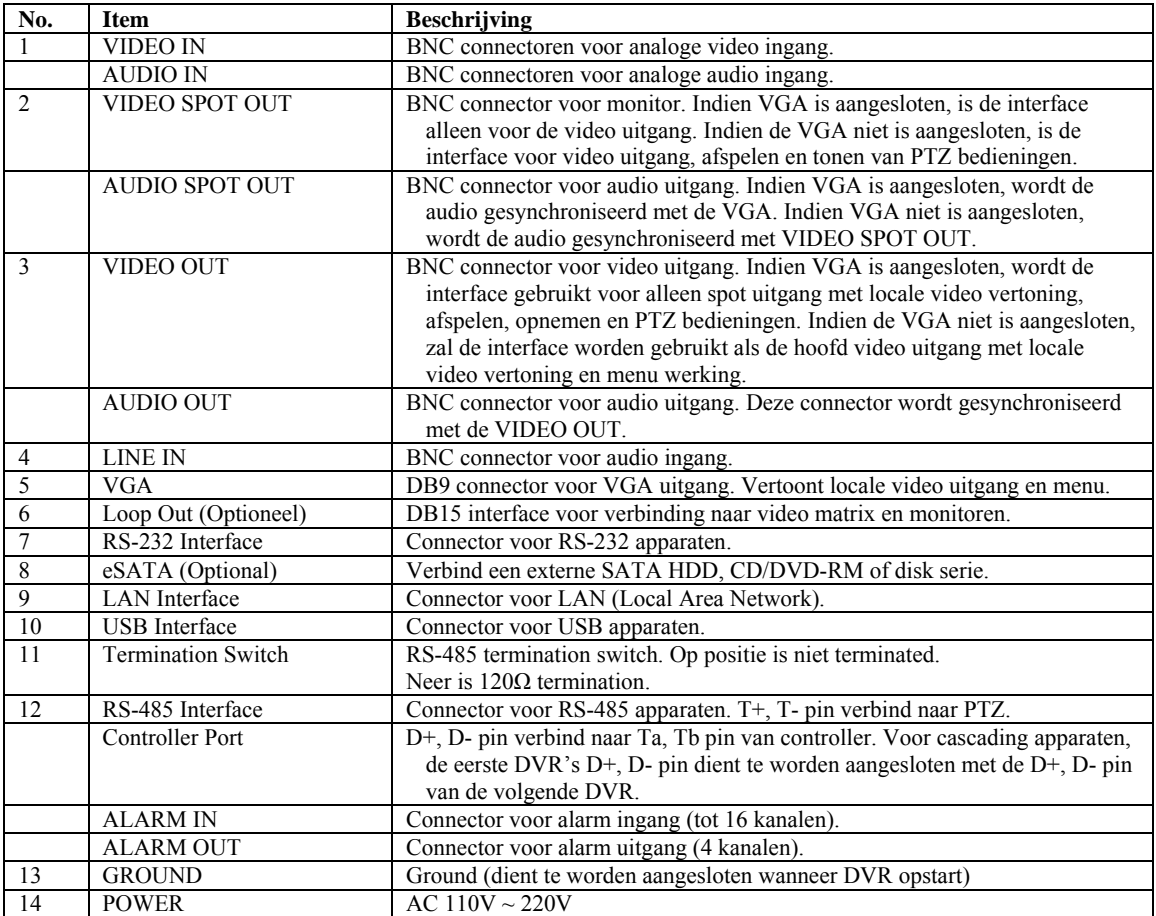

# **HOOFDSTUK 2**

# **Opstarten DVR**

# **Starten en Uitschakelen van uw DVR**

Een juiste opstart en uitschakeling procedure zijn cruciaal om het duurzaamheid van uw DVR te vergroten.

Om uw DVR op te starten:

- **1.** Verzeker uzelf ervan dat de voeding is aangesloten op een electrisch aansluitpunt. Het wordt te zeerste aanbevolen een Niet onderbroken voeding unit (UPS) te gebruiken in combinatie met de unit. De Power indicator LED aan de voorkant wordt rood, ter indicatie dat de unit voeding heeft.
- **2.** Druk op de POWER knop aan de voorzijde van het paneel. De Power indicator LED wordt blauw. De unit begint op te starten.
- **3.** Na het opstarten, blijft de Power indicator LED blauw. Een splash scherm met de status van de DSP en HDD wordt getoond. De eerste rij van iconen aan de onderkant van het scherm toont de DSP status. Indien een 'X' wordt getoond boven een icoon, betekent dit dat de DSP initialisatie is mislukt. De tweede rij iconen aan de onderkant van het scherm toont de HDD status. Indien een 'X' wordt getoond, betekent dit dat de HDD niet is geïnstalleerd of niet kan worden gedetecteerd.

Er zijn twee juiste manieren om uw DVR uit te schakelen. Om us DVR uit te schakelen:

#### **• OPTIE 1: Standaard Uitschakelen**

**1.** Ga naar het Shutdown menu, getoond in Figuur 1 door te klikken op Menu > Shutdown.

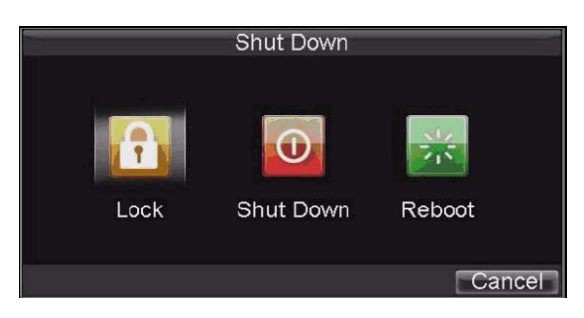

#### **Figure 1. Shutdown Menu**

- **2.** Selecteer de Shutdown knop.
- **3.** Klik op de Ja/Yes knop.

#### **• OPTIE 2: Handmatige Uitschakeling**

- **1.** Druk en houd de POWER knop voor 3 seconde ingedrukt.
- **2.** Ga naar de administrator's gebruiker naam en paswoord in de dialoog box voor authenticiteit.
- **3.** Klik op de Ja/Yes knop.

**Opmerking:** Druk niet nog een keer op de POWER knop wanneer het systeem zichzelf uitschakelt.

# **Rebooten en Vergrendelen/Locking van uw DVR**

In het Uitschakel/Shutdown menu (Figuue 1), kunt u ook uw DVR rebooten of vergrendelen. Vergrendelen van uw DVR brengt u terug in de Live Preview mode, welke een gebruiker naam en paswoord vereist om deze te kunnen verlaten. De Reboot knop reboot uw DVR.

Om uw DVR te rebooten of vergrendelen:

- **1.** Ga naar het Shutdown menu door te klikken op Menu > Shutdown.
- **2.** Selecteer Vergrendel knop om uw DVR te vergrendelen of de Reboot knop om uw DVR te rebooten.

# **Gebruik van de Setup Wizard**

Standaard, wordt de Setup Wizard gestart als de DVR wordt geladen, zoals getoond in Figuur 2. De Setup Wizard doorloopt met u de meest belangrijke instellingen van uw DVR. Indien u deze Setup Wizard deze keer niet wilt gebruiken, klik dan op de /AnnuleerCancel knop. U kunt er ook voor kiezen om de Setup Wizard op een later tijdstip te gebruiken door deze te verlaten en de **"Start Wizard wanneer DVR start?**" checkbox te vullen.

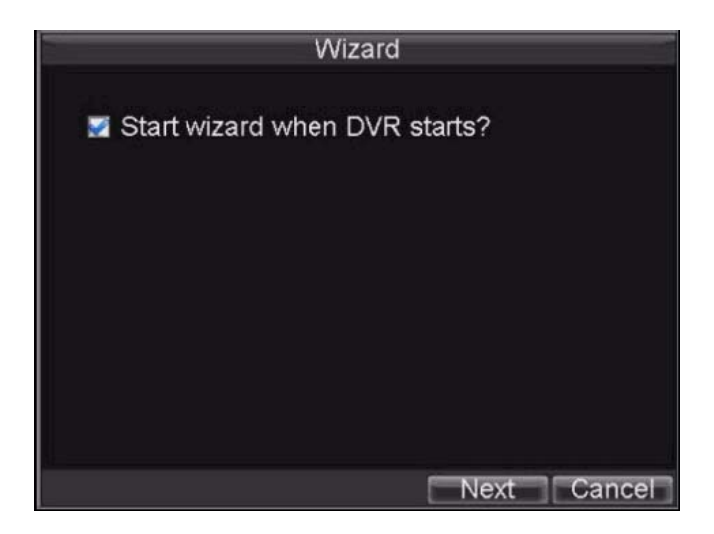

#### **Figuur 2. Setup Wizard**

Om de Setup Wizard te gaan gebruiken:

**1.** klik op de Volgende/Next knop in het Wizard venster. Deze brengt u bij het Gebruiker/**User Permissie** venster, getoond in Figuur 3.

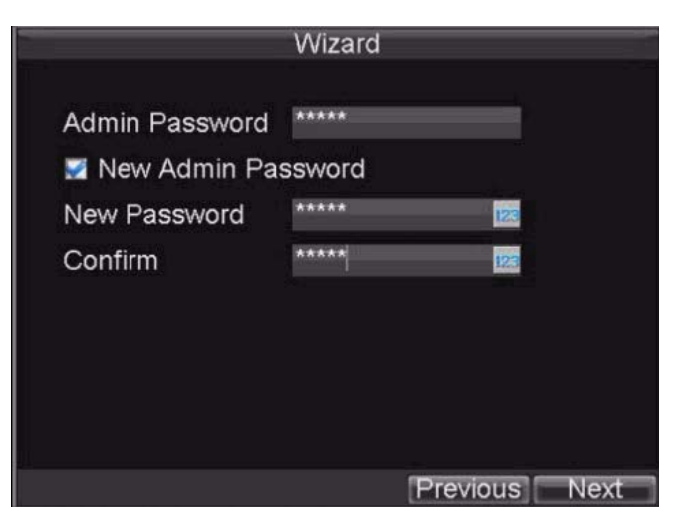

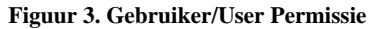

**2.** Navigeer naar het **Admin Paswoord** invoer veld.

- **3.** Voer het admin paswoord in het **Admin Paswoord** invoer veld. Standaard, is het paswoord 12345.
- **4.** Om het admin paswoord te wijzigen, vink dan de **New Admin Paswoord** checkbox aan. Voer het nieuwe paswoord in en bevestig het paswoord in de volgende velden.
- **5.** Klik op de Volgende/Next knop. Dit brengt u naar het **HDD Management** venster, getoond in Figuur 4.

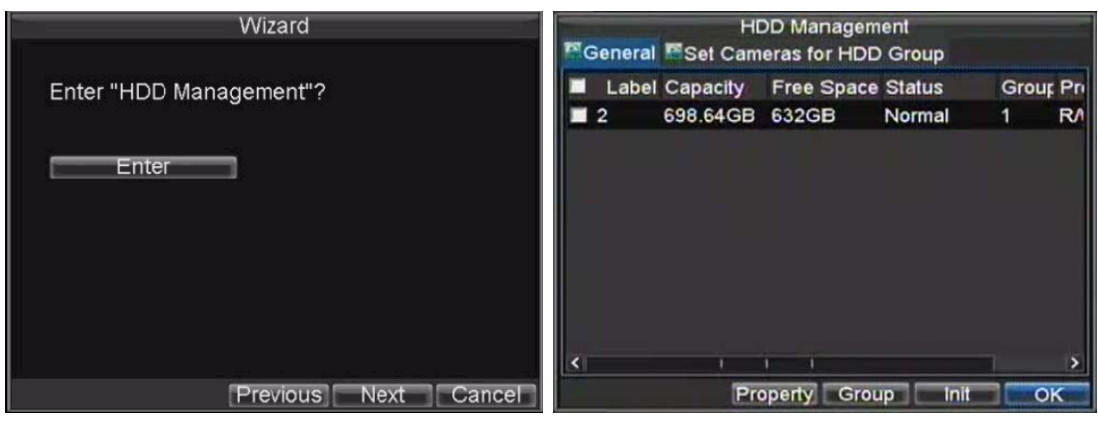

**Figuur 4. HDD Management** 

- **6.** Om het HDD management te starten, klik op de Enter knop.
- **7.** Indien re recent een nieuwe HDD was geïnstalleerd, selecteer dan de HDD vanuit de lijst om deze te initialiseren. Initialiseren van de HDD formatteert deze en verwijderd all data van deze.
- **8.** Nadat de HDD is geinitialiseerd, klik op de OK knop welke u terug naar het Setup Wizard venster brengt.
- **9.** Klik op de Volgende/Next knop. Dit brengt u naar de Opname/**Record Settings** venster, zoals getoond in Figuur 5.

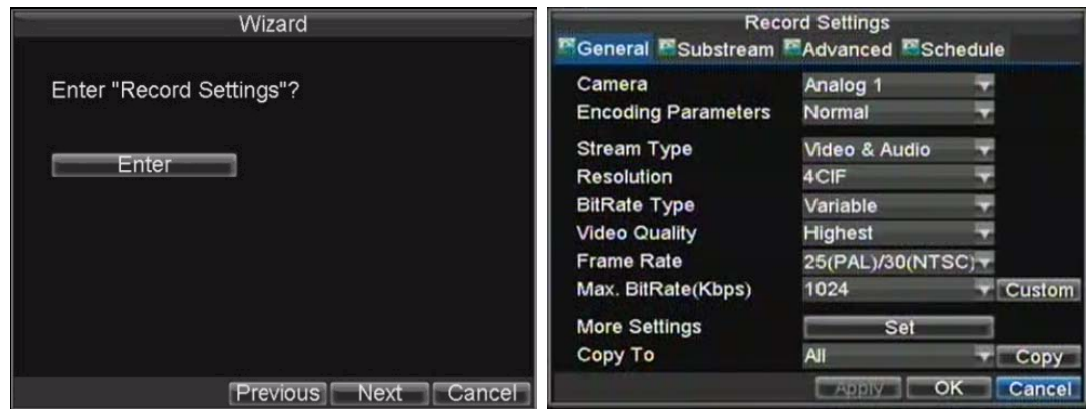

**Figuur 5. Opname Instellingen/Settings** 

- **10.** Om het Opname/**Record Settings** venster binnen te gaan, klik op de Enter knop.
- **11.** Selecteer het Schema/**Schedule** tab, getoond in Figuur 6.

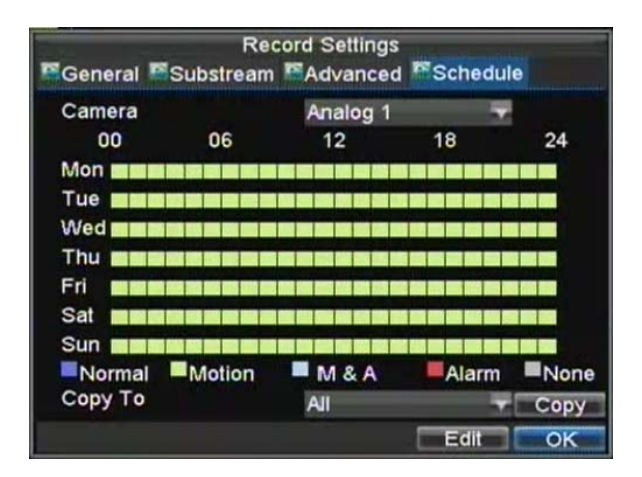

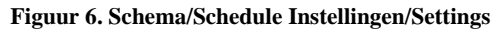

- **12.** Klik op de Wijzig/Edit knop. Deze opent een nieuw opname schema, getoond in Figuur 7.
- **13.** Controleer beide, Inschakelen Schema/**Enable Schedule e**n de Alle Dagen/**All Day** checkbox. Deze schakelen het opname schema in en laat deze in dit voorbeeld alle dagen opnemen.

|   |      |         |   |                 |   |   |                 | <b>Record Settings</b> |             |        |
|---|------|---------|---|-----------------|---|---|-----------------|------------------------|-------------|--------|
|   |      |         |   | Enable Schedule |   |   |                 |                        |             |        |
|   | Days |         |   |                 |   |   | <b>All Week</b> |                        |             |        |
|   |      | All Day |   |                 |   |   |                 | Type                   | Time        |        |
| 1 |      |         | D | --              | o | o |                 | Type                   | Time        |        |
| 2 | 0    |         | o |                 | о |   | ٥               | Type                   | <b>Time</b> |        |
| 3 |      |         | 0 | --              | o |   | o               | Type                   | Time        |        |
| 4 | о    |         | ٥ | --              | o | о |                 | Type                   | Time        |        |
| 5 | O    |         | о | --              | o |   | o               | Type                   | Time        |        |
| 6 |      |         | o |                 | o | o |                 | Type                   | Time        |        |
| 7 | O    |         |   |                 | ٥ | ٥ |                 | Type                   | Time        |        |
| 8 |      |         |   |                 | o |   | ٥               | Type                   | Time        |        |
|   |      |         |   |                 |   |   |                 | Apply                  | OK          | Cancel |

**Figuur 7. Wijzig Schema/Edit Schedule Instellinge/Settings** 

- **14.** Klik op de OK knop. Deze brengt u terug naar de Shema/**Schedule** tab. Om het schema te kopieren naar een ander kanaal, selecteer dan het kanaal of Alles onder Kopieer naar/**Copy To e**n klik op de Kopieer/Copy knop.
- **15.** Klik op de Volgende/Next knop. Dit brengt u naar het **Netwerk Instellingen** venster, getoont in Figuur 8.

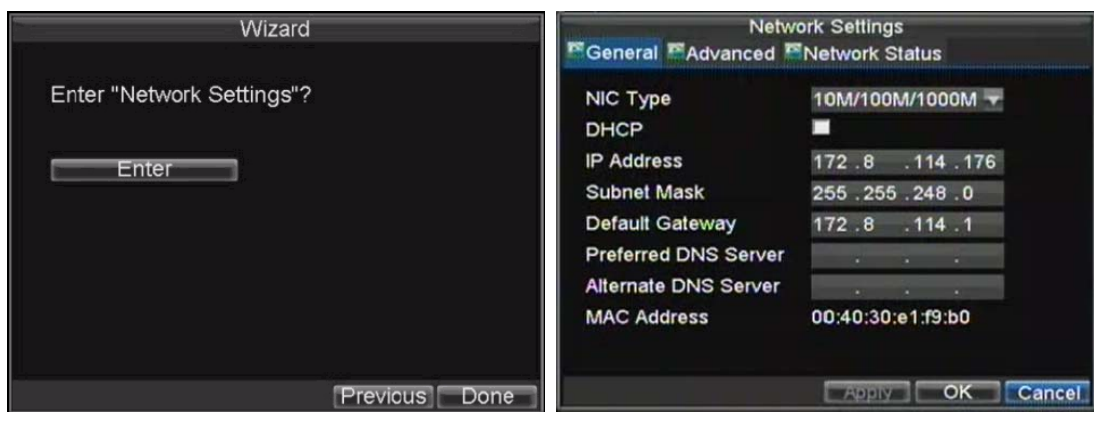

**Figuur 8. Netwerk Instellingen/Settings** 

- **16.** Om de netwerk instellingen te configureren, klikt u op de Enter knop.
- **17.** Voer het **IP Adres in**, **Subnet Mask** en Standaard/**Default Gateway**.
- **18.** Klik op de OK knop tom terug te keren naar de Setup Wizard.
- **19.** Indien zoals gewenst alle instellingen zijn ingevoerd, klikt u op de Klaar/Done knop om te eindigen en verlaat daarmee de Setup Wizard.

Gefeliciteerd! U heeft de Setup Wizard voltooid. De volgende stap in het instel proces is om de systeem tijd en datum in te stellen.

# **Instellen Datum & Tijd**

Het is ZEER belangrijk om de juiste systeem datum en tijd nauwkeurig in te voeren om de juiste opname tijden en evenementen te verkrijgen.

Om de datum en tijd in te stellen:

- **1.** Open het Menu venster door te klikken op de MENU knop via de afstandbediening of front paneel. U kunt ook het Menu venster krijgen door een rechtermuis klik en dan op de Menu knop te klikken.
- **2.** Klik op het Instelling/Setting icoon.
- **3.** Klik op de Algemeen/General icoon. U wordt naar de Algemene Instellingen//General Settings venster gebracht, zoals getoond in Figuur 9.

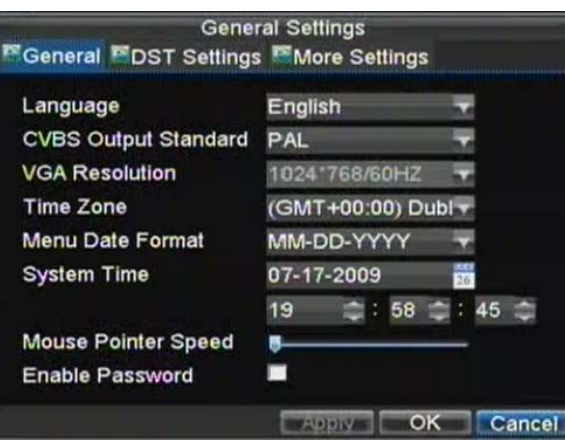

**Figure 9. Algemene Istellingen/General Settings** 

- **4.** Voer de juiste datum en tijd in onder Systeem Tijd/**System Time**.
- **5.** Klik op de Toepassen/Apply knop om de instelling te bewaren.

# **HOOFDSTUK 3**

**Live Kijken/Preview**

# **Live Kijken/Preview**

De Live Kijken/Preview mode wordt automatisch gestart nadat de DVR is opgestart. Deze staat ook als hoogste in de menu hierarchy, dus bij het meerdere malen indrukken van de ESC toets (afhankelijk in welk menu u bent) brengt u terug naar de Live Kijken/Preview mode.

### **Uitleg Live Kijken/Preview Iconen**

Er zijn meerdere iconen bij iedere vertoning in de Live Kijken/Preview mode om de verschillende camera status te tonen. Deze iconen zijn:

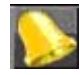

 **Evenement Icoon:** Indicatie video verlies of sabotage, motion detectie en/of sensor alarm.

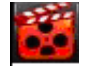

**Opname Icoon**: Indicatie of huidig kanaal opneemt. De opname mag handmatig gestart zijn, of vanuit een schema, en/of getriggerd vanuit motion of alarm.

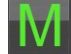

**Hoofd/Main Icoon**: Indicatie of huidig kanaal in de hoofd uitgang mode staat.

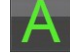

**Aux Icoon**: Indicatie of huidig kanaal in de aux uitgang mode staat.

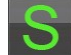

**Spot Icoon**: Indicatie of huidig kanaal in de spot uitgang mode staat.

**Figuur 1. Live Kijken/Preview Iconen** 

**Opmerking:** De status voor video verlies is alleen geldig met analoge camera's. Evenement iconen worden alleen getoond wanneer ingeschakeld, met uitzondering van het video verlies alarm. De uitgangen icoon is alleen geldig wanneer uitgang hint is ingeschakeld in het Algemeen/**General** menu

# **Werken met de Live Kijken/Preview**

In de Live Kijken/Preview mode, kunt u:

- **1. Tonen van Enkele Camera:** 
	- **Gebruik van Front Paneel/Afstandbediening:** Gebruik Alfanumerieke knoppen. **• Gebruik van Muis:** Selecteer Enkel/Single Camera in rechter muisklik menu.
- **2. Kijken/Preview Layout Schakelaar:** 
	- **Gebruik van Front Paneel/Afstandbediening:** Druk op PREV knop.
	- **Gebruik van Muis:** Selecteer Multi-Camera in rechter muisklik menu.
- **3. Handmatig/Manual Schakelen:** 
	- **Gebruik van Front Paneel/ Afstandbediening:** Om naar het vorige scherm te bewegen, druk op de Linker richting knop. Om naar het volgende scherm te bewegen, druk op de Rechter richting knop. **• Gebruik van de Muis:** Selecteer Volgend/Next scherm in rechter muisklik menu.
- **4. Auto Schakelen/Switch:** 
	- **Gebruik van de Front Paneel/Afstandbediening:** Druk op ENTER knop.
	- **Gebruik van Muis:** Selecteer de Start Sequence in rechter muisklik menu.
- **5. Digitale Zoom:** 
	- **Gebruik van Muis:** Selecteer Digital Zoom in rechter muisklik menu.
- **6. Schakelen tussen Hoofd/Main en Aux Uitgang**:
	- **Gebruik van Front Paneel/Afstandbediening:** Druk op MAIN/AUX knop.
	- **Gebruik van Muis:** Selecteer Aux Monitor/Main Monitor in rechter muisklik menu.

### **Gebruik van Muis in Live Kijken/Preview**

Veel eigenschappen van de Live Kijken/Preview kunnen gemakkelijk worden benaderd door de rechter muisknop in te drukken (getoond in Figuur 2). Deze eigenschappen bevatten:

- **Enkele/Single Camera:** Schakelt over naar scherm vertoning van geselecteerde camera. Camera kan worden geselecteerd vanuit een uitklap lijst.
- **Multi-Camera:** Schakelt tussen verschillende vertoning layout opties. Layout opties kunnen worden geselecteerd vanuit een uitklap lijst.
- **Volgend/Next Scherm:** Wanneer er minder dan het maximale aantal camera's in Live Kijken/Preview wordt vertoond, zal het klikken op deze functie de volgende serie camera's vertonen.
- **Afspelen/Playback:** Ga hiermee naar de Afspeel/Playback mode.
- **PTZ:** Ga naar PTZ Bedien mode.
- **Digital Zoom:** Ga naar Digitale Zoom interface.
- **Menu:** Ga naar Hoofd/Main menu.
- **Start Auto-switch:** Inschakelen switchen/sequencing in Live Kijken/Preview mode.
- **Aux Monitor:** Ga naar Aux werking mode.

*Opmerking:* De *stilstaan tijd/dwell time* van de preview configuratie dient te zijn ingesteld voordat u de **Start Auto-switch** gebruikt.

**Opmerking:** Indien u de Aux monitor mode binnengaat en de Aux monitor is niet aangesloten, schakel dan terug naar de Hoofd/Main uitgang d.v.m. de MAIN/AUX knop op het front paneel of afstandbediening.

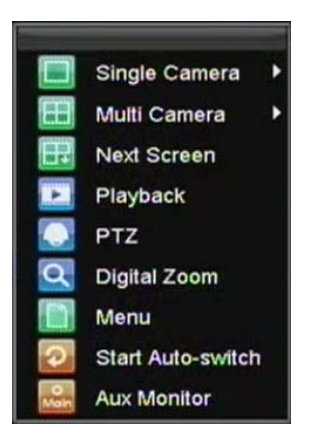

**Figuur 2. Live Kijken/Preview Muis Menu** 

### **Gebruik van Digitale Zoom**

Om de digitale Zoom in Live Preview mode te gebruiken:

- **1.** Rechter muisklik bij gebruik van de muis in Live Kijken/Preview mode.
- **2.** Selecteer de Digitale Zoom vanuit het Muis menu.
- **3.** Linker muisklik en sleep de rode rechthoek naar het betreffende gebied voor zoom. Het ingezoomde beeld wordt 4x vergroot. Een van dit kan worden gezien in Figuur 3.

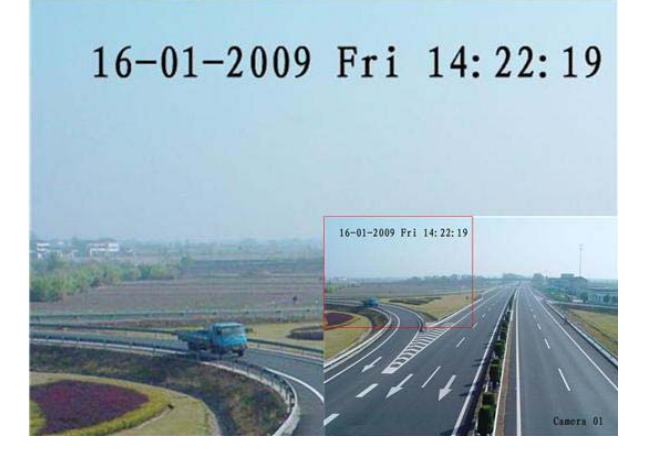

**Figuur 3. Digitale Zoom** 

## **Gebruik van de Aux Monitor**

Bepaalde eigenschappen van de Live Kijken/Preview zijn ook beschikbaar bij gebruik van de Aux monitor. Deze eigenschappen zijn:

- **Enkele/Single Camera:** Schakel naar vol scherm vertoning van de geselecteerde camera. De camera kan worden geselecteerd vanuit een uitklap lijst.
- **Multi-Camera:** Schakel tussen verschillende vertoning layout opties. De layout opties kunnen worden geselecteerd vanuit een uitklap lijst.
- **Volgend/Next Scherm:** Wanneer er minder dan het maximale aantal camera's in Live Kijken/Preview wordt vertoond, zal het klikken op deze functie de volgende serie camera's vertonen.
- **Afspelen/Playback:** Ga hiermee naar de Afspeel/Playback mode.
- **PTZ:** Ga naar PTZ Bedien mode.
- **Hoofd/Main Monitor:** Gaat naar Hoofd/Main monitor werking mode.

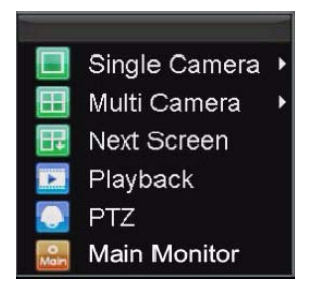

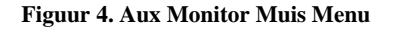

**Opmerking:** De Hoofd/Main menu werking zijn niet beschikbaar als u in de Aux monitor mode bent.

# **Configureren Live Kijken/Preview Vertoning**

Live Kijken/Preview vertoning kunnen naar behoeft worden aangepast. Deze instellingen zijn toegankelijk in het

Display Instellingen/Settings menu.

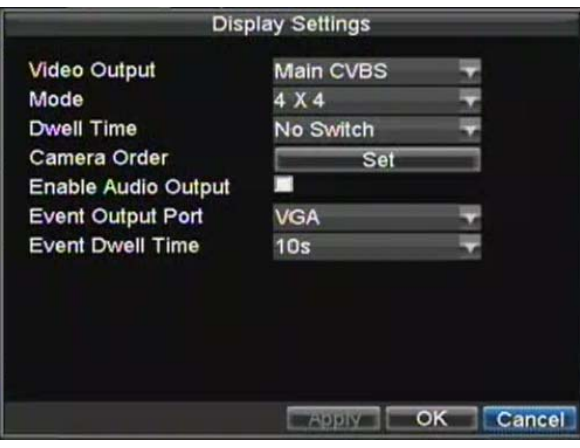

**Figuur 5. Display Instellingen/Settings** 

Om toegang te krijgen to het Display Instellingen/Settings menu:

- **1.** Druk op de MENU knop.
- **2.** Klik op het Instelling/Setting icoon.
- **3.** Klik op het Display icoon.

De beschikbare instellingen in dit menu zijn:

- **Video Uitgang:** Geeft de uitgang aan om de instellingen te configureren. Uitgangen zijn ook VGA, Hoofd/Main en Aux composiet video (CVBS).
- **Mode:** Geeft de display mode aan die wordt gebruikt voor Live Kijken/Preview.
- **Stilstaan/Dwell Time:** De tijd in seconden om *stil te staan/dwell* tussen het schakelen van de kanalen wanneer **Start Volgorde/Sequence** is geselecteerd in Live Kijken/Preview.
- **Camera Volgorde/Order:** De volgorde van de camera's die worden gebruikt de geselecteerde vertoning mode (Zie Instellen/*Setting Camera Order*).
- **Inschakelen Audio Uitgang/Output:** Inschakelen/uitschakelen audio uitgang voor de geselecteerde video uitgang.
- **Evenement/Event Uitgang/Output Poort:** Geeft de te tonen uitgang om evenement video te activeren.
- **Evenement/Event Stilstaan/Dwell Time:** De tijd in seconden om het evenement op het scherm te tonen.

*Opmerking:* Model DS9000HFI-S en DS9100HFI-S detecteert automatisch als er een VGA display is aangesloten.

**Opmerking:** Wanneer een VGA display is aangesloten op de DVR, zal de VGA display de hoofd monitor uitgang worden. Alle Live Kijken/Preview werkingen zijn beschikbaar. Hoofd video (VIDEO UIT) is ingesteld als Aux bediening uitgang, welke PTZ Bediening, Afspelen, en Preview mode ondersteund. Aux video (VIDEO SPOT OUT) staat afhankelijk van de instellingen alleen Kijken/Preview toe. De hoofd audio (AUDIO OUT) is gebonden aan de hoofd video (VIDEO OUT), terwijl Aux audio (AUDIO SPOT OUT) is gebonden aan VGA video uitgang.

**Opmerking:** Wanneer een VGA display niet is aangesloten op de DVR, worden alle Live Kijken/Preview werkingen beschikbaar op de hoofd video uitgang. De VIDEO SPOT OUT wordt dan de Aux bedien uitgang. Hoofd audio is dan nog steeds gebonden aan de hoofd video, terwijl Aux audio is gebonden aan de Aux CVBS video (VIDEO SPOT OUT).

**Opmerking:** De bovenste gevallen zijn nog steeds geldig indien de VGA display is aangesloten of verbroken terwijl de DVR draait.

## **Instellen Camera Volgorde**

Instellen van de camera volgorde staat u toe de positie van camera's logisch in te delen voor meer efficiëntere bewaking van uw eigen individuele locatie.

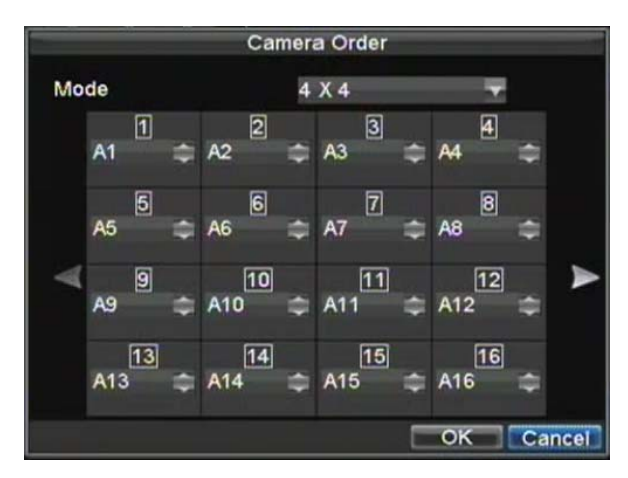

**Figuur 6. Camera Volgorde Instelling** 

Om de camera volgorde in te stellen:

- **1.** Ga naar het Display Instelling/Settings menu, getoond in Figuur 6 (Menu > Setting > Display).
- **2.** Klik op Set knop.
- **3.** Selecteer de display vertoning mode die u wilt gebruiken en stel de camera volgorde in onder **Mode**.
- **4.** Gebruik de op en neer knoppen voor iedere vertoning, selecteer de camera die u wilt instellen.
- Ingeven van een 'X' betekent dat de camera niet wordt getoond.
- **5.** Klik op de OK knop.

# **HOOFDSTUK 4**

**Opname Instellingen**

# **Configuratie Instellingen voor Opname**

Er zijn meerdere manieren om uw DVR in te stellen voor opname. Deze omvatten de instellingen voor opname schema, triggering een opname door motion detectie en/of een sensor alarm, en handmatig starten van de opname.

## **Opname Instellingen Configuratie**

Voordat u de DVR instelt voor opname , dien bepaalde instellingen eerst te worden geconfigureerd. De stappen om deze configuratie in te stellen zijn:

- **1.** Indien u geen HDD heft geinitieerd via de Setup Wizard of via het HDD management, dient u dit alsnog te doen alvorens verder te kunnen.
	- **2.** Navigeer naar Menu > Setting > Record. U wordt naar het Opname/Record Settings menu gebracht, zoals getoond in Figuur 1.

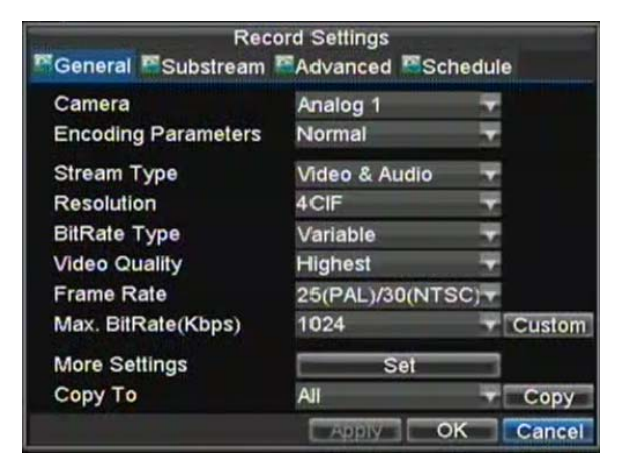

**Figuur 1. Algemene Opname/Record Settings** 

- **3.** Selecteer de camera die u wilt configureren.
- **4.** Configureeer instellingen voor:
	- **Codering Parameters:** Selecteer de codering parameters, voor zowel Normaal/Normal of Evenement/Event.
	- **Stream Type:** Type stream voor opname, voor video of video en audio.
	- **Resolutie:** Selecteer de resolutie voor de opname. De opties zijn 4CIF, DCIF, 2CIF, CIF, en QCIF.
	- **Bit Rate Type:** Selecteer Variabel of Constante bit rate.
	- **Video Kwaliteit/Quality:** Selecteer de kwaliteit voor opnamen van de camera's.
	- **Frame Rate:** Selectéer opname frame rate.
	- **Max Bit Rate:** Selecteer of bepaal custom maximale bit rate voor opname.
- **5.** Klik op de Set knop onder Meer/**More Instellingen/Settings**. Dit brengt een ander menu naar voren met meer geavanceerde opname opties, zoals getoond in Figuure 2.

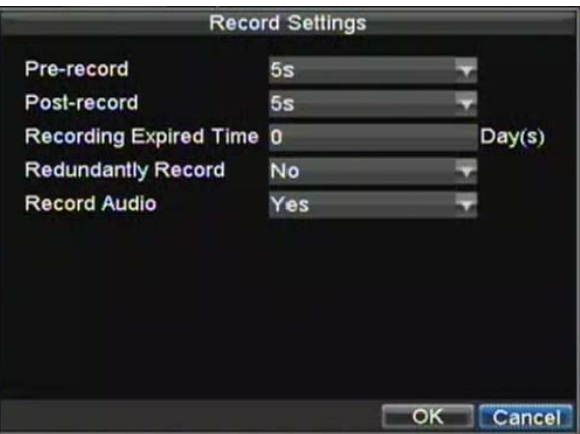

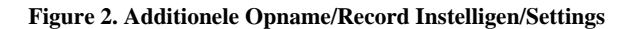

- **6.** Stel additionele opname instellingen in:
	- **Pre-Opname/Record:** Stelt de tijd in seconde in voor pre-record voordat de daadwerkelijke opname begint.
	- **Post-Opname/Record:** Stelt de tijd in seconde in voor post-record nadat de daadwerkelijke opname is beeindigd.
	- **Opname/Recording Verlopen Tijd:** Stelt de verlopen tijd in dagen voor opgenomen video in. Opnamen na de verloop tijd wordt dan verwijderd. Indien deze is ingesteld op '0,' dan is de optie uitgeschakeld.
	- **Redundant Opnemen/Record:** Selecteer om de redundant opnamen in of uit te schakelen voor het individuele kanaal.
	- **Opname/Record Audio:** Selecteer om audio van de camera wel of niet op te nemen.
- **7.** Klik op de OK knop om te eindigen en terug te keren naar het vorige menu.
- **8.** Selecteer de **Geavanceerd/Advanced** tab, dit opent het Advanced settings menu, getoond in Figuur 3. **9.** Schakel de Overschrijf/**Overwrite** setting in of uit. Inschakelen van de **Overwrite** instelling zorgt
- ervoor dat opgenomen bestanden/files worden overschreven als de HDD vol is.
- **10.** Klik Toepassen/Apply en dan de OK knop.

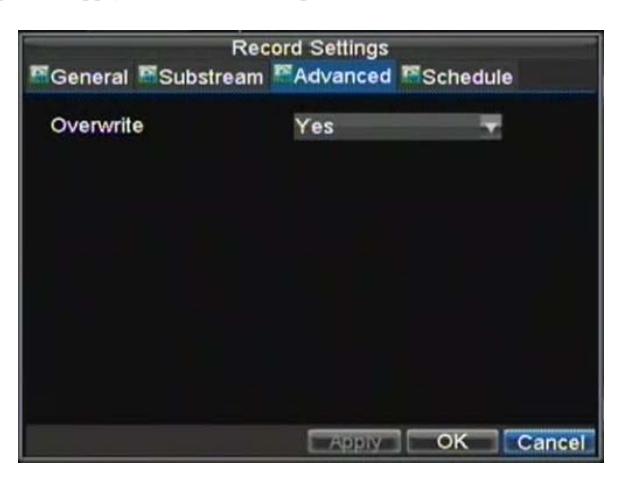

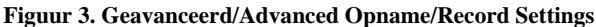

## **Schema's voor Opnamen**

Het plannen van een opname staat u toe om uw DVR zo in te stellen dat deze alleen opneemt wanneer u dat wilt. Om een opname schema in te stellen:

- **1.** Ga naar het Opname/Record Settings menu (Menu > Setting > Record).
- **2.** Selecteer het **Schema/Schedule** tab om het Schedule menu te openen, getoond in Figuur 4.

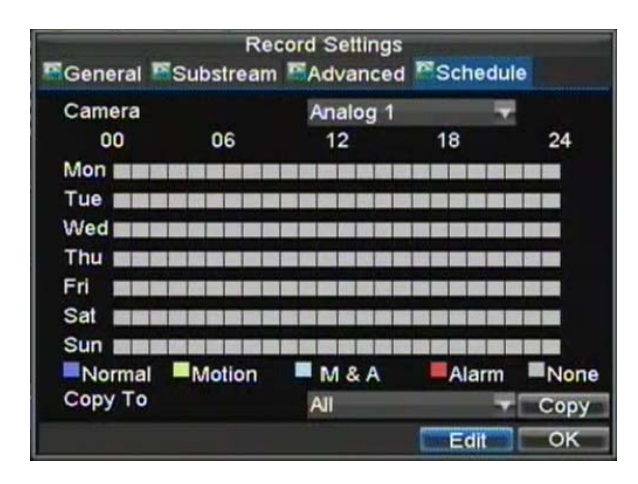

**Figure 4. Schema/Schedule Instellingen/Settings** 

- **3.** Selecteer Camera om het schema voor deze in te stellen.
- **4.** Klik de Edit knop.
- **5.** Klik en vink **Enable Schedule** aan.
- **6.** Selecteer de dag die wilt instellen voor een schema of selecteer Gehele/All Week om de gehele week op te nemen.
- **7.** Selecteer om de gehele dag op te nemen door te klikken op **Alle/All Dagen/Day** of op verschillende tijd perioden. Tot 8 tijd periodes kunnen worden gepland. Het is belangrijk op te merken dat de tijd periodes niet kunnen worden overlapt.
- **8.** Selecteren opname **Type**. Opname/Recording type kan worden gebaseerd op tijd en getriggerd door motion detectie en/of alarm. Motion gedetecteerde en alarm getriggerde opnamen worden verder uitgelegd in het *Configuring Alarms* menu.
- **9.** Klik op de OK knop om de configuratie te beëindigen.
- **10.** Herhaal de stappen 3-9 voor de overige camera's of kopieer de instellingen van het ene schema naar de volgende onder de **Copy To** sectie.
- **11.** Klik op OK om te eindigen en bewaar de schema instellingen.

**Opmerking:** Evenment/Event codering parameters hebben effect wanneer motion detectie of alarm plaatsvindt. **Normale** codering parameters hebben effect wanneer er geen evenementen plaatsvinden.

## **Starten van een Handmatige Opname**

Een handmatige opname kan iedere moment worden gestart. Om een handmatige opname te starten:

**1.** Druk op de REC/SHOT knop op het front paneel of in het Hoofd/Main menu om het Handmatige/Manual Opname/Record menu op te starten (getoond in Figuur 5).

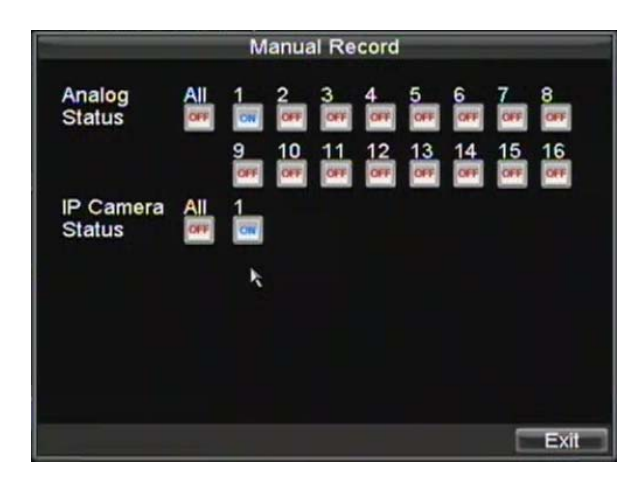

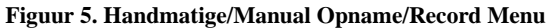

**2.** Start de handmatige opname door selectie van de gewenste camera's Aan/On of Uit/Off te zetten.

# **Beveiligen van Opgenomen Bestanden**

Er zijn twee methodes om te voorkomen dat opgenomen bestanden van de HDD worden verwijderd. Het is hoog geadviseerd opgenomen bestanden te beveiligen tegen verwijderen. Opgenomen bestanden kunnen een van beiden worden *vergrendeld* of de HDD waar de bestanden rop staan kunnen worden ingesteld op *alleen lezen*.

## **Vergendelen en Ontgrendelen Opgenomen Bestanden**

Om een bestand te vergrendelen of ontgrendelen:

**1.** Ga naar het Video Zoek/Search menu door naar het Menu > Video Search te navigeren. Het Video Zoek/Search menu wordt getoond in Figuur 6.

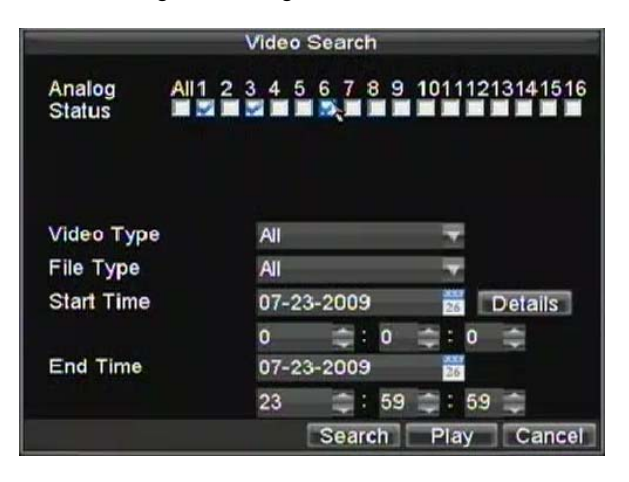

**Figuur 6. Video Zoek/Search Menu** 

**2.** Zoek naar gewenste opname door invoer van de zoek/search parameters. Zoek parameters bevatten Camera #, Video/File Type, en Start/Einde Tijd.
- **3.** Klik op de Zoek/Search knop. Een lijst van opnames (gelijkwaardig aan Figuur 7), aangepast aan de zoek parameters worden nu getoond.
- **4.** Selecteer het bestand die u wilt vergrendelen/ontgrendelen.
- **5.** Klik op de Lock knop om het bestand te vergrendelen. Indien het bestand reeds vergrendeld is, klik dan op de Unlock knop om het bestand te ontgrendelen. Vergrendelde bestanden worden getoond als een gesloten slot en vergrendelde bestanden als een geopend slot.
- **6.** Klik op Cancel om het Video Search menu te verlaten.

|                |                     | <b>Video Search</b> |                |        |
|----------------|---------------------|---------------------|----------------|--------|
| CH.            | <b>Start Time</b>   |                     | Stop Time      | Locker |
| A1             | 07-21-2009 00:00:02 |                     | 00:15:06       |        |
| A1             | 07-21-2009 00:15:06 |                     | 00:49:10       |        |
| A1             | 07-21-2009 00:49:10 |                     | 01:23:18       | e      |
| A <sub>1</sub> | 07-21-2009 01:23:18 |                     | 01:57:26       |        |
| A <sub>1</sub> | 07-21-2009 01:57:26 |                     | 02:31:34       |        |
| A1             | 07-21-2009 02:31:34 |                     | 03:05:38       |        |
| A1             | 07-21-2009 03:05:38 |                     | 03:39:46       |        |
| A1             | 07-21-2009 03:39:46 |                     | 04:13:50       |        |
| A <sub>1</sub> | 07-21-2009 04:13:50 |                     | 04:47:58       |        |
| A1             | 07-21-2009 04:47:58 |                     | 05:22:06       |        |
|                |                     |                     |                |        |
|                |                     |                     | Unlock<br>Play | Cancel |

**Figuur 7. Video Search Resultaat Lijst** 

## **Instellen HDD op Alleen Lezen/Read‐Only**

Om de HDD op alleen lezen/read-only in te stellen:<br>1. Navigeer naar het HDD Managem

**1.** Navigeer naar het HDD Management menu door naar het Menu > HDD Management te gaan. Het HDD Management menu wordt getoond in Figuur 8.

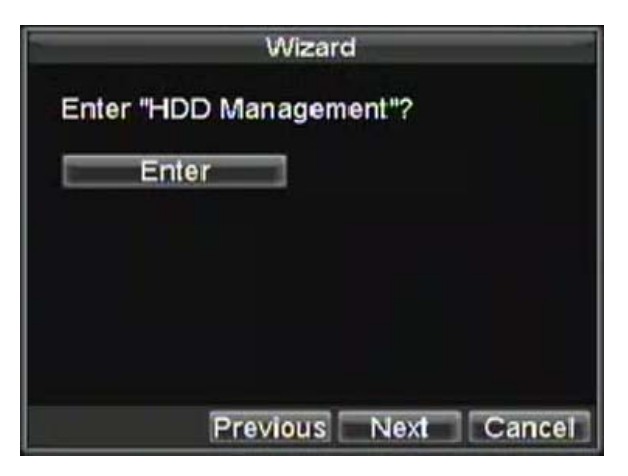

**Figuur 8. HDD Management Menu** 

- **2.** Selecteer de Algemene/**General** tab.
- **3.** Selecteer de HDD om deze in te stellen op read-only.
- **4.** Klik op de Eigenschappen/Property knop. Dit brengt u naar het Property Settings menu, getoond in Figuur 9.

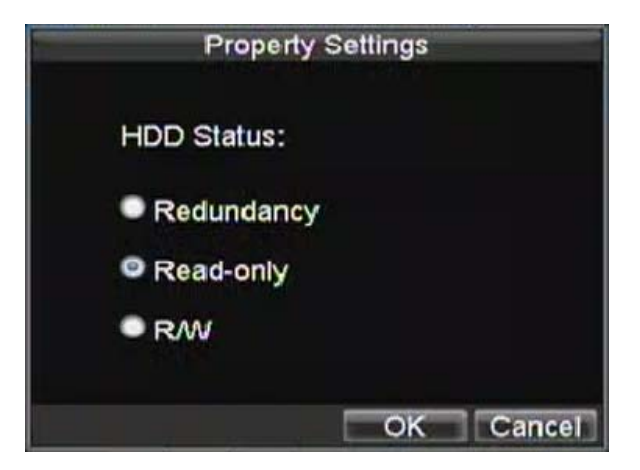

**Figuur 9. HDD Property Settings Menu** 

- **5.** Stel de HDD in op Read-Only.
- **6.** Klik op de OK knop. De HDD is nu read-only.

*Opmerking:* Wanneer de HDD is ingesteld op *read-only*, kunner er geen opnames meer op de disk worden weggeschreven. Om de opname van de specifieke disk weer in te schakelen, dient u de HDD weer op R/W (Read/ Write) in het HDD Property Settings menu in te stellen. Indien er meerdere HDDs worden gebruikt, zal de DVR automatisch op de volgende HDD opnemen die niet is ingesteld als *read-only*.

## **Configureren Geavanceerde HDD Instellingen**

#### **Instellen HDD Redundantie**

Om zeker te zijn dat onverwachte mislukkingen van harddisk drives plaatsvinden, wordt het aanbevolen om HDD redundantie in te stellen. Het is belangrijk op te merken dat bij het instellen van HDD redundantie, u meer dan een HDD in uw DVR moet hebben.

Om HDD redundantie in te stellen:

- **1.** Navigeer naar het HDD Management menu door te klikken op Menu > HDD management.
- **2.** Klik op de **General** tab.
- **3.** Selecteer de HDD die voor redundantie gebruikt gaat worden, zoals getoond in Figuur 10.

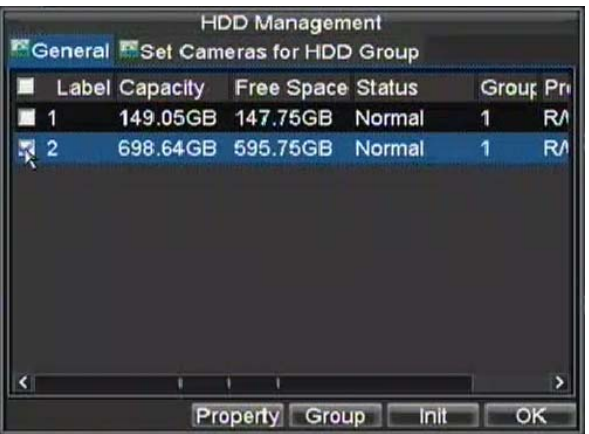

**Figuur 10. HDD Management Menu** 

- **4.** Klik op de Property knop. Dit brengt u naar het Property Settings menu.<br>**5.** Stel de **HDD Status in** naar Redundantie, getoond in Figuur 11. Verifies
- **5.** Stel de **HDD Status in** naar Redundantie, getoond in Figuur 11. Verifieer dat tenminste een andere
- **6.** HDD is ingesteld op R/W (read/write).
- **7.** Klik op de OK knop om de instellingen te bewaren en keer terug naar het vorige menu.

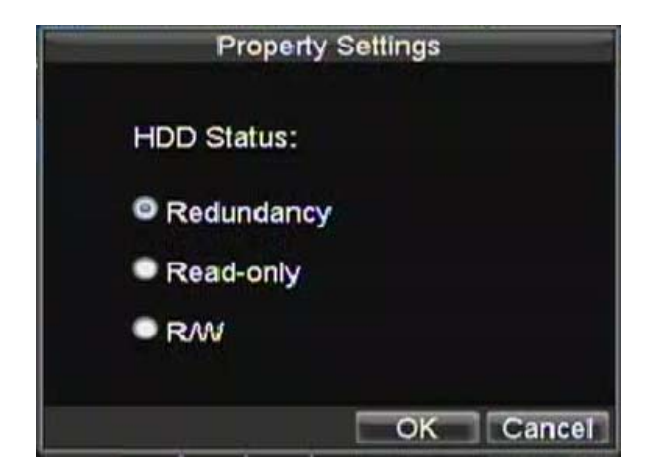

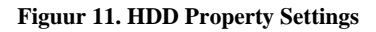

- **7.** Navigeer naar het Opname/Record Instellingen/Settings menu door te klikken op Menu > Setting > Record Setting.
- **8.** Klik op de **General** tab.
- **9.** Selecteer de **Camera die voor r**edundantie wordt gebruikt.
- **10.** Vervolgens naar **More Settings**, klik op de Set knop. Dit brengt u naar additionele settings voor de geselecteerde camera (getoond in Figuur 12).

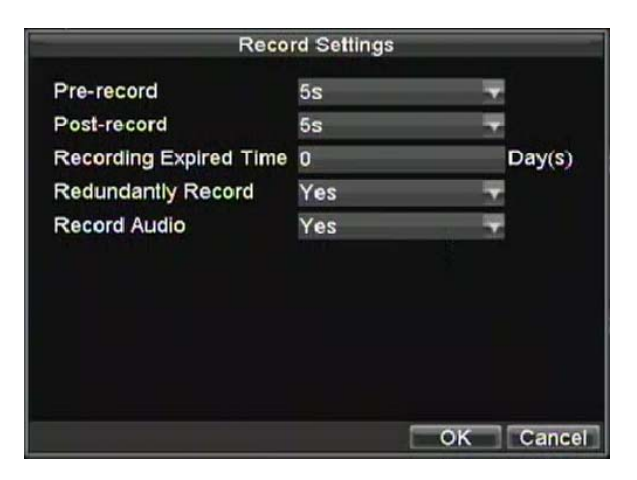

**Figuur 12. Additionele Opname/Record Settings** 

- **11.** Stel **Redundantie Opname/Record** op Yes.
- **12.** Klik op de OK knop om de instellingen te bewaren.
- **13.** Herhaal stappen 8-12 voor overige cameras die u redundant wilt laten opnemen.

# **HOOFDSTUK 5**

# **Afspelen**

## **Afspelen van een Opname**

U dient eerst te zoeken naar opnamen voordat u deze kunt afspelen. Er zijn verschillende manieren om naar opnames te zoeken, inclusief zoeken op tijd, per kanaal, bij bestand type en geheugen.

### **Begrijpen van de Afspeel Interface**

Er zijn diverse bedieningen op de Afspeel interface beschikbaar die het bekijken van opnames meer efficiënt maken. Een screenshot van de Afspeel interface wordt hier beneden getoond in Figuur 1.

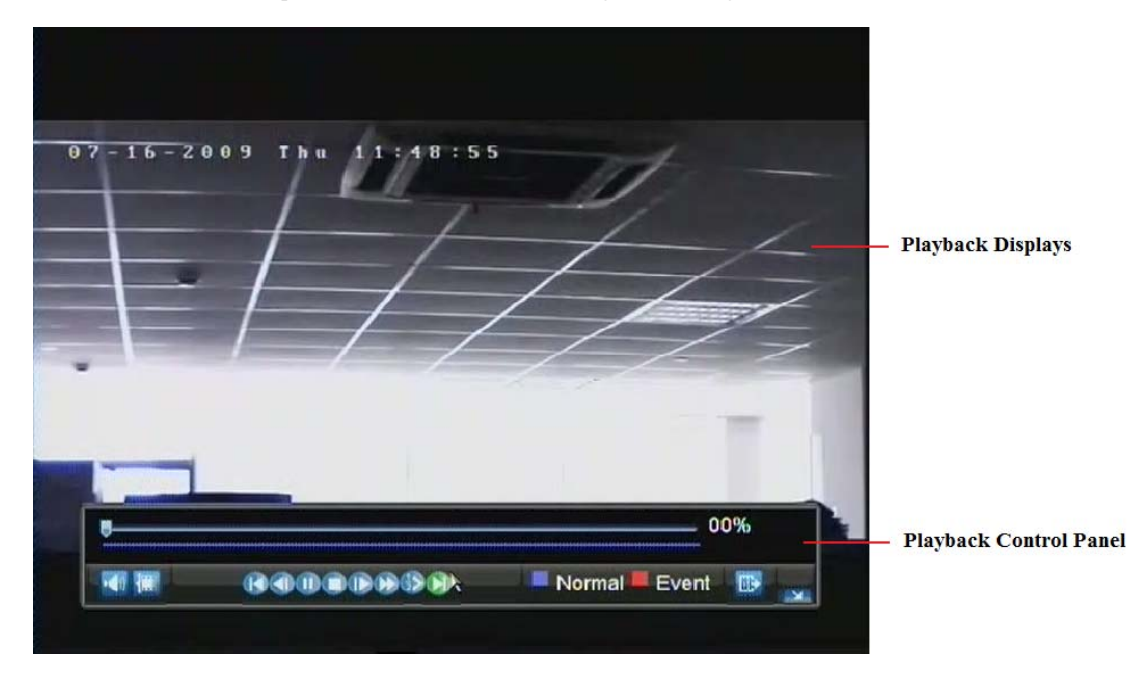

**Figuur 1. Afspeel Interface** 

Het Afspeel Bedien Paneel, getoond in Figuur 2 bevat verschillende bedieningen op de Afspeel interface.

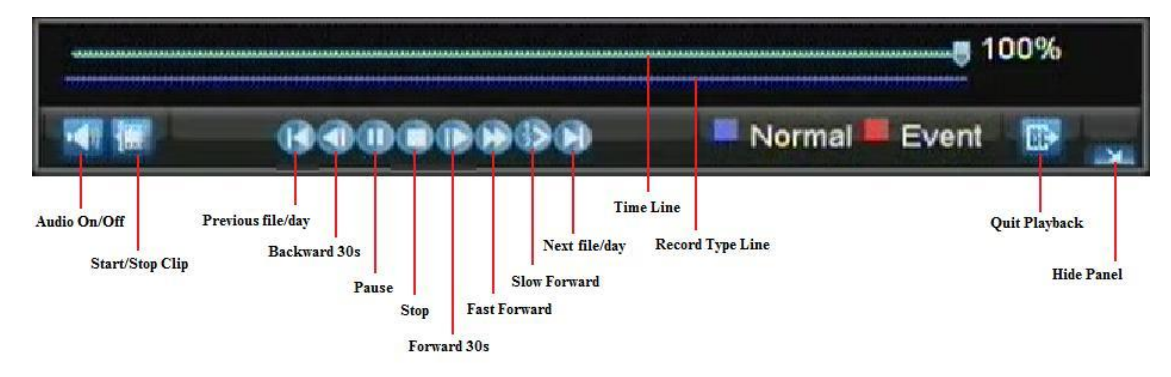

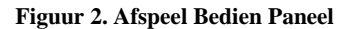

**Opmerking:** Een blauwe Opname Tijdlijn wijst op schema/handmatige opnamen terwijl een rode tijdlijn evenement opname toont.

### **Afspelen via Search**

Om bestanden aft e spleen via video search:

- **1.** Ga naar het Video Search menu door te klikken op Menu > Video Search.
- **2.** Stel de search parameters in door het selecteren van de te zoeken camera's, video/bestand type en de start/eind tijd (zoals getoond in Figuur 3).

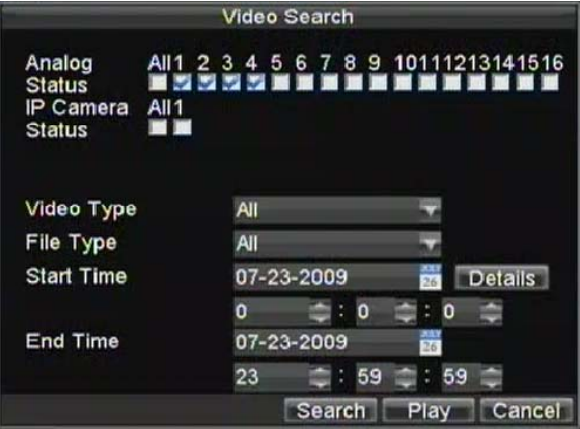

**Figuur 3. Video Search Menu** 

- **3.** Klik op de Play knop om het afspelen te starten van alle bestanden gevonden met de specifieke search criteria of klik op de Search knop om de lijst met resultaten te tonen. Nadat de zoek resultaten zijn voorgesteld , selecteer dan het bestand die u wilt afspelen en druk op Play.
- **4.** Opnamen worden automatisch afgespeeld in de Afspeel interface, getoond in Figuur 4.

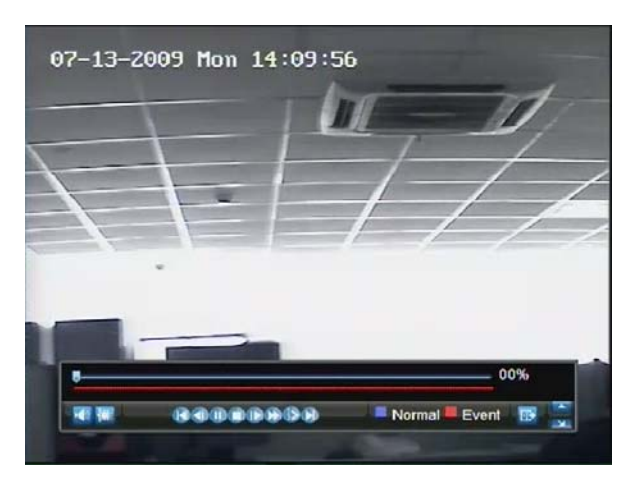

#### **Figuur 4. Afspeel Interface**

#### **Afspelen vanuit Live Preview**

U kunt ook direct vanuit een kanaal afspelen terwijl u kijkt naar een Live Preview. Het afspelen daarvan zijn dan die van opnames van de laatste 5 minuten.

Om direct van een kanaal vanuit Live Preview aft e spelen:

#### **• Gebruik van de Muis:**

- **1.** Rechter muisklik op gewenst kanaal en selecteer de Afspeel knop.
- **2.** Opnamens van het geselecteerde kanaal start met afspelen in de Afspeel interface. Een *Attentie*  boodschap verschijnt indien er geen opnames zijn gevonden van de vorige 5 minuten. U kunt ook op de Play knop drukken om de opnames van die dag voor het geselecteerd kanaal af te spelen.
- **3.** U kun took additionele kanalen voor afspelen selecteren vanuit de kanaal lijst aan de rechterzijde van de Afspeel interface, zoals getoond in Figuur 5.

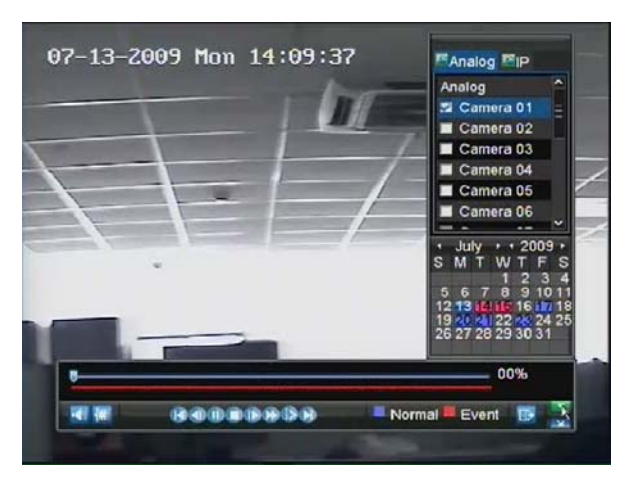

#### **Figuur 5. Afspeel Interface**

- **Gebruik van het Front Paneel/Remote Afstandbediening:** 
	- **1.** Druk op de PLAY knop. Dit brengt un aar de Afspeel interface.
	- **2.** Voer het kanaal waarvan u opnames wilt bekijken in op het front paneel of afstandsbediening (bijv. druk op '11' voor kanaal 11).
	- **3.** Opnamen beginnen dan voor het geselecteerde kanaal.

**Opmerking:** DS-91xxHDI-S series ondersteunen alle kanalen afspelen. De DS-90xxHFI-S ondersteund 4 kanalen afspelen, uitschakelen van kanalen en opnieuw toewijzen van bronnen vergroten het aantal kanalen beschikbaar voor Multi- afspelen. Nochtans, dit is voor geavanceerde gebruikers en dient niet te worden geprobeerd door eindgebruikers. Neem contact op met tech support voor verdere informatie. Uitgeschakelde kanalen kunnen niet worden afgespeeld, previewed of opgenomen.

#### **Afspelen vanuit het Systeem Geheugen**

U kunt ook opnamen afspelen vanuit het Systeem Geheugen.

Om video vanuit het Systeem Geheugen af te spelen:

**1.** Ga naar het Geheugen/Log Search menu door te klikken op Menu > Maintenance > Log Search (getoond in Figuur 6).

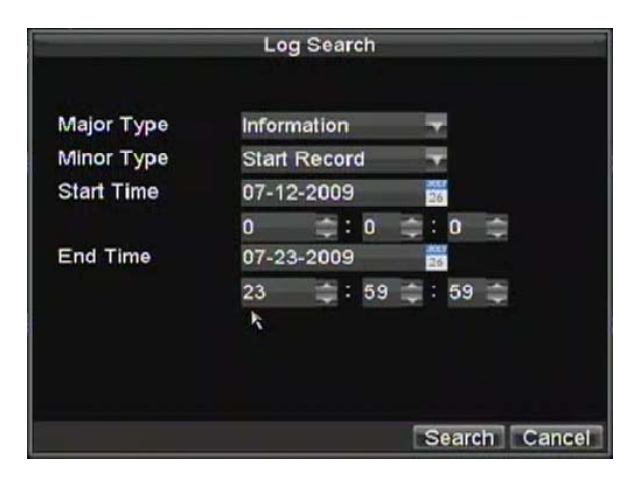

**Figuur 6. Geheugen/Log Search Menu** 

- **2.** Stel **Major Type instelling** op *Information*.
- **3.** Stel **Minor Type** instelling op *Start Record* of *End Record*.
- **4.** Stel **Start Time** en **End Time** in.
- **5.** Klik op de Search knop.
- **6.** Een lijst met resultaten vanuit uw search criteria wordt teruggegeven. Selecteer het video geheugen om af te spelen en klik op Play.
- **7.** De opname begint af te spelen in de Afspeel interface.

### **Afspelen Frame‐by‐Frame**

Om frame-by-frame af te spelen in de Afspeel interface:

#### **• Gebruik van de Muis:**

- **1.** Klik op de Slow Forward knop op het Afspeel Bedien Paneel totdat de snelheid wijzigt naar *Single*  frame.
- **2.** Klik op de Pause knop om frame by frame vooruit te gaan.
- **Gebruik van het Front Paneel/Remote bediening:** 
	- **1.** Roteer de binnenste bediening op de Jog Shuttle linksdraaiend of druk de Down knop in om het *Single* frame af te spelen.
	- **2.** Druk op de OK knop.
	- **3.** Druk op de Enter knop om het video frame by frame vooruit te laten gaan.

## **Gebruik van Digitale Zoom**

Om de digitale zoom te gebruiken in Afspeel mode:

- **1.** Ga naar de Digitale Zoom mode door de rechter muisklik te gebruiken in Bij afspelen en selecteren van de Zoom.
- **2.** Linker muisklik en sleep de rode box voor de gewenste bereik vergroting zoals getoond in Figuur 7. Het geselecteerde gebied wordt naar volledig scherm gezoomd.

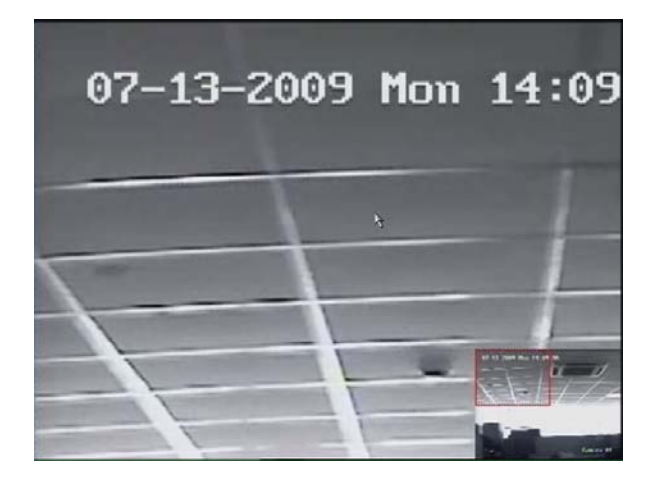

**Figuur 7. Digitale Zoom Gebied Selectie** 

# **HOOFDSTUK 6**

# **Backup**

## **Opgenomen Bestanden Opslaan/Back-uppen**

Opgenomen bestanden kunnen naar diveres apparaten geback-upped worden, zoals USB flash drives, USB HDDs of een DVD schrijver.

## **Exporteren van Bestanden**

Om bestanden te exporteren:

**1.** Ga naar het Export Video menu (getoond in Figuur 1) door te klikken op Menu > Video Export.

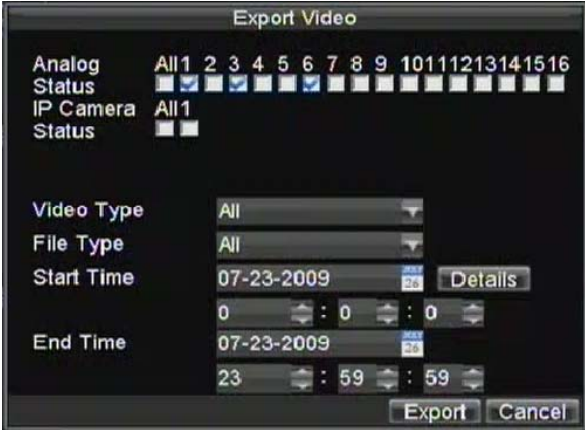

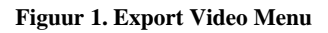

- **2.** Selecteer gewenste parameters om bestanden te zoeken voor exporteren.
- **3.** Druk op de Export knop. Dit neemt u mee naar het Video Search menu.
- **4.** Selecteer de bestanden voor export, zoals getoond in Figuur 2. U kunt ook op de Afspeel knop klikken om te verifiëren dat deze bestanden inderdaad degenen zijn die u wilt exporteren.

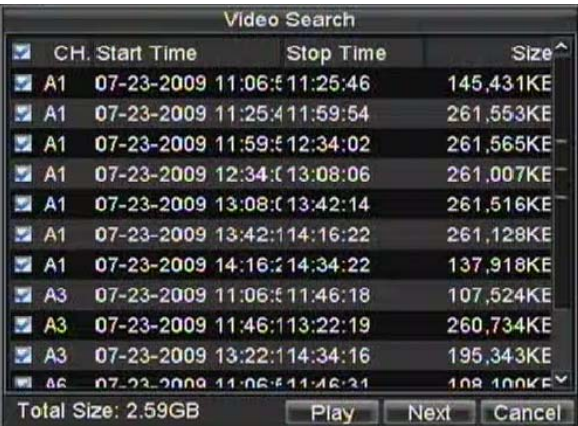

**Figuur 2. Video Search Resultaten** 

**5.** De grootte van de huidig geselecteerde bestanden worden linksonder in het venster getoond. Selecteer de Next knop om het Export menu binnen te gaan, getoond in Figuur 3.

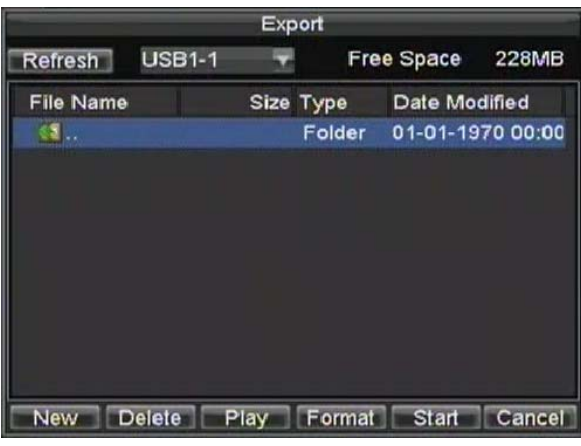

#### **Figuur 3. Export Menu**

- **6.** Selecteer het apparaat om naar te exporteren vanuit de uitklaplijst (USB Flash Drive, USB HDD, DVD Schrijver). Indien het backup apparaat niet wordt herkend:
	- Klik op de Refresh knop.
	- Herverbind het apparaat.
	- Controleer voor compatibiliteit de verkopende partij.
- **7.** Klik op Start om het backup process te beginnen, getoond in Figuur 4.

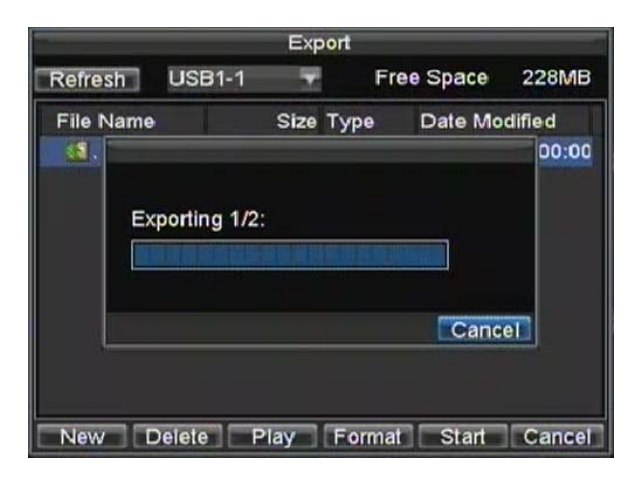

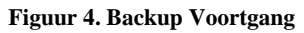

**8.** Nadat het back-up proces is beëindigd (Figuur 5), wilt u misschien bestanden van uw apparaat selecteren en klikken op de Afspeel knop ter verificatie dat deze succesvol zijn geëxporteerd.

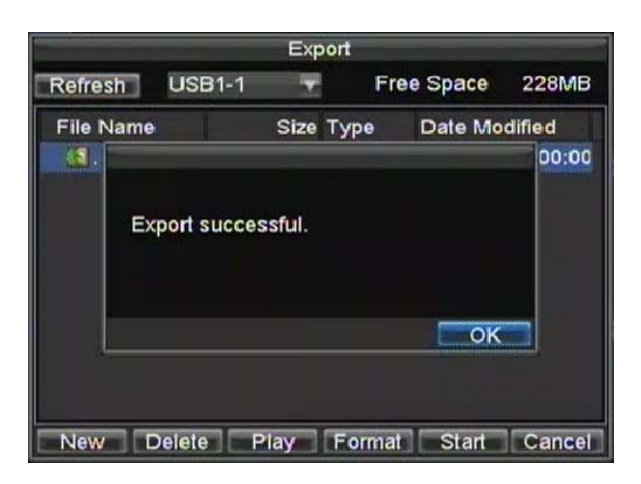

#### **Figuur 5. Exporteren Succesvol Scherm**

**Opmerking:** Video Player software wordt automatisch op het apparaat waar de opgenomen bestanden op zijn geëxporteerd mee gekopieerd.

#### **Exporteren Video Clips**

U kunt ook video clips selecteren om direct gedurende Afspelen te exporteren. Een maximum van 30 clips kunnen voor ieder kanaal worden geselecteerd.

Om video clips te exporteren gedurende Afspelen:

- **Gebruik van de Muis:** 
	- **1.** Ga naar de Playback interface (Zie *Afspelen van een Opname*).
	- **2.** Gebruik de Clip Start/Stop knop in het Afspeel Bedien Paneel, selecteer de start en einde van de video clip gedurende afspelen.
	- **3.** Herhaal dit voor additionele clips.
	- **4.** Klik op de Quit Playback knop om de Afspeel interface te verlaten. U wordt dan herinnerd om de clips te bewaren, zoals getoond in Figuur 6.

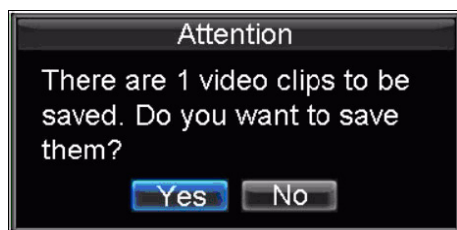

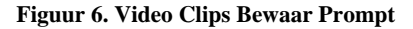

- **5.** Klik op de Yes knop om de Backup interface binnen te gaan of selecteer No om de Afspeel interface te verlaten.
- **6.** Bij de Backup interface, selecteer de Start knop om het Back-up proces te beginnen.

#### **• Gebruik van het Front Paneel / Afstandbediening:**

- **1.** Ga naar de Playback interface (Zie *Afspelen van een Opname*).
- **2.** Gedurende Afspelen, drukt u op de EDIT knop om de start van de clip te markeren.
- **3.** Druk nogmaals op de EDIT knop om het einde van de clip te markeren.
- **4.** Herhaal dit voor additionele clips.
- **5.** druk op de ESC knop om de Afspeel interface te verlaten. U wordt eraan herinnerd om de clips te bewaren, zoals getoond in Figuur 6.
- **6.** Klik op de Yes knop om de Back-up interface binnen te gaan of selecteer No om de Afspeel interface te verlaten.
- **7.** Bij de Backup interface, selecteer de Start knop om het Back-up proces te beginnen.

## **Managen Back-up Apparaten**

Om de back-up apparaten te managen, dietn u eerst naar het Export menu te gaan, getoond in Figuur 7. Het Export menu kan worden betreden door de volgende stappen getoond in de vorige sectie (Zie *Exporteren Bestanden*).

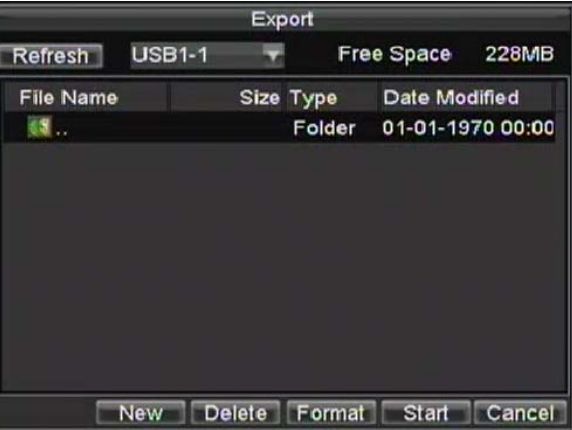

**Figuur 7. Exporteren Menu** 

Eenmaal in het Export menu, kunt u:

- **Creeren Nieuwe Folder:** Creeerd een nieuwe folder op het export apparaat.
- **Delete:** Verwijderd een bestand of folder van het export apparaat.
- **Play:** Afspelen van geselecteerd video bestand vanaf het export apparaat.
- **Format:** Formatteren van het export apparaat.
- **Erase:** Wissen bestanden van een re-writable CD/DVD.

# **HOOFDSTUK 7**

**Alarm Instellingen**

## **Configuratie Alarmen**

#### **Instellen Motion Detectie**

Eenmaal goed ingesteld, zal gebruik van motion detectie opnamen het aantal dagen vergroten van opnamen op uw DVR vergroten. Er worden dan alleen relevante evenmenten opgenomen in plaats van alles, en maakt het zoeken naar een evenement veel gemakkelijker.

Om motion detectie in te stellen:

- **1. Ga naar Camera Management/Setting:** 
	- **Bij gebruik van de DS-9000 Series DVR:** Ga naar de Camera Management interface, getoond in Figuur 1 door te navigeren naar Menu > Setting > Camera. Selecteer het kanaal om de motion detectie te configureren en klik op Set.

|                |                        | Camera Management |               |                     |
|----------------|------------------------|-------------------|---------------|---------------------|
|                | Channel Ni Camera Name | <b>IP Address</b> | Port          | Status <sup>~</sup> |
| A1             | Camera 01              | Local             | <b>NIA</b>    | Enable              |
| A <sub>2</sub> | Camera 02              | Local             | <b>N/A</b>    | Enable              |
| A <sub>3</sub> | Camera 03              | Local             | <b>N/A</b>    | Enable              |
| A4             | Camera 04              | Local             | <b>N/A</b>    | Enabli              |
| A <sub>5</sub> | Camera 05              | Local             | <b>N/A</b>    | Enable              |
| A6             | Camera 06              | Local             | <b>N/A</b>    | Enable              |
| A7             | Camera 07              | Local             | <b>N/A</b>    | Enable              |
| A8             | Camera 08              | Local             | <b>N/A</b>    | Enable              |
| A <sub>9</sub> | Camera <sub>09</sub>   | Local             | <b>NJA</b>    | Enable              |
| A10            | Camera 10              | Local             | <b>N/A</b>    | Enable              |
| 811            | Camara 11              | I neal            | <b>NIIA</b>   | Fright <sup>y</sup> |
|                | Add<br><b>STORIE</b>   | Set               | <b>Status</b> | OK                  |

**Figuur 1. Camera Management Interface** 

- **Bij gebruik van een DS-9100 Serie DVR:** Ga naar de Camera Settings interface door te navigeren naar Menu > Setting > Camera. Selecteer het kanaal om de motion detectie te configureren.
- **2.** Selecteer de **Advanced** tab om naar het Geavanceerde Camera Settings menu te gaan, getoond in Figuur 2.

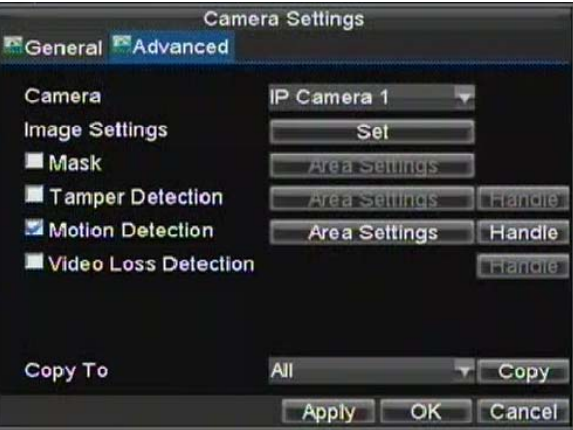

**Figuur 2. Advanced Camera Settings** 

- **3.** Vink de checkbox aan naast de Video Motion Detectie.
- **4.** Klik op de Area Settings knop om naar het Motion Detectie gebied en de Gevoeligheid/Sensitivity configuratie interface te gaan.
- **5.** Het Motion Detectie gebied, getoond in Figuur 3, staat u toe de gebieden te maskeren waar u de motion op wilt laten reageren. Het maximale gebied is het gehele scherm. U kunt op de linkermuis knop klikken, vasthouden en slepen om een Motion Detectie gebied te maskeren. Gebruik de **EDIT** knop en richting knoppen kunnen u ook helpen het Motion Detectie gebied te selecteren.

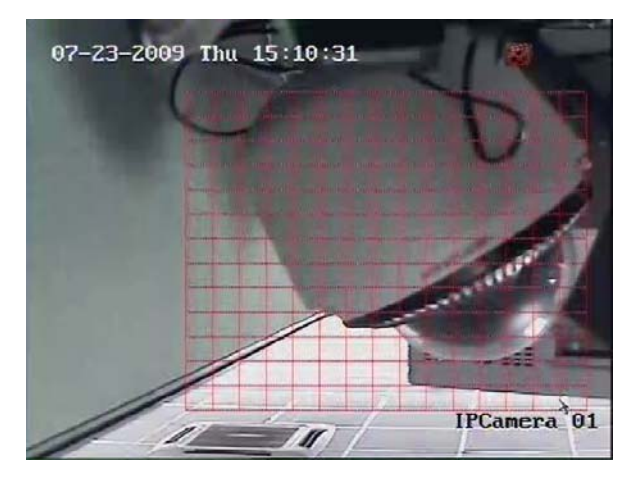

**Figuur 3. Motion Detection Area** 

**6.** Klik op de rechtermuisknop of druk op de **MENU** knop op het front paneel om de Motion Detectie Gevoeligheid in te stellen, getoond in Figuur 4. Hoe hoger de gevoeligheid waarde, hoe hoger de gevoeligheid.

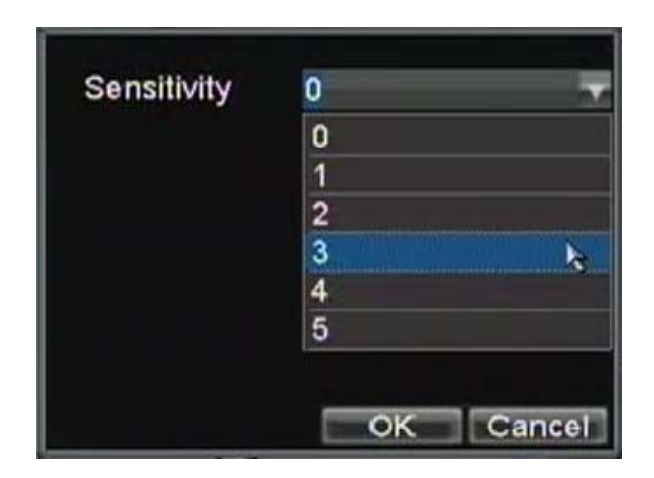

**Figuur 4. Motion Sensitivity Setting** 

- **7.** Klik op de OK knop om terug te gaan naar het Camera Settings menu.
- **8.** Klik op de Handle knop om het Exception Handle menu te openen, getoond in Figuur 5. Selecteer de Getriggerde Camera tab

| <b>Exception Handle</b><br>Triggered Camera & Schedule & Handle                                                      |                             |  |  |  |  |
|----------------------------------------------------------------------------------------------------|-----------------------------|--|--|--|--|
| All 1 2 3 4 5 6 7 8 9 10111213141516<br>Analog<br><b>Status</b><br>IP Camera All 1<br>$\sim$ $\sim$<br><b>Status</b> |                             |  |  |  |  |
|                                                                                                    | OK<br>Cancel<br><b>ADON</b> |  |  |  |  |

**Figuur 5. Uitzondering/Exception Afhandel/Handle Menu** 

**9.** Selecteer camera's om de opname voor te starten wanneer motion wordt gedetecteerd door de checkboxen aan te vinken voor de gewenste camera's.

.

**10.** Klik op OK om de motion instellingen voor de geselecteerde camera te voltooien.

U kunt nu een schema instellen om de opname wanneer motion is gedetecteerd te starten (Zie *Plannen van een Opname*).

### **Instellen van Sensor Alarmen**

Opnamen kunnen ook worden getriggerd vanuit een extern sensor alarm apparaat. Om de sensor alarmen in te stellen:

**1.** Ga naar het Alarm Management menu, getoond in Figuur 6.

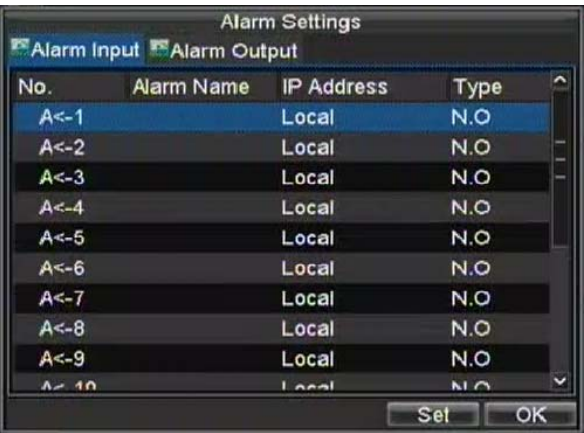

#### **Figuur 6. Alarm Management Menu**

**2.** Selecteer **Alarm Ingang #** en klik op de Set knop. Dit opent het Alarm Input Setting menu, getoond in Figuur 7.

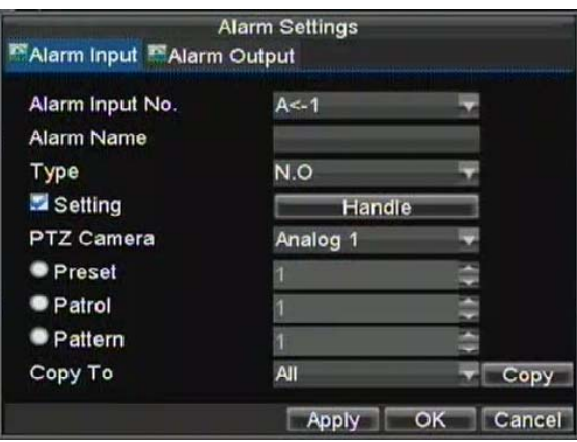

**Figuur 7. Alarm Management Settings** 

- **3.** Stel het alarm ingang type in onder **Method**. De beschikbare opties zijn Normally Opened (N.O.) en Normally Closed (N.C.).
- **4.** Vink de checkbox aan naast **Setting** en klik op de Handle knop om het Alarm Input Handle menu binnen te gaan.
- **5.** Selecteer de **Getriggerde Camera** tab.
- **6.** Selecteer camera's om de opname voor te starten wanneer een alarm wordt gedetecteerd door de checkboxen aan te vinken voor de gewenste camera's zoals getoond in Figuur 8.

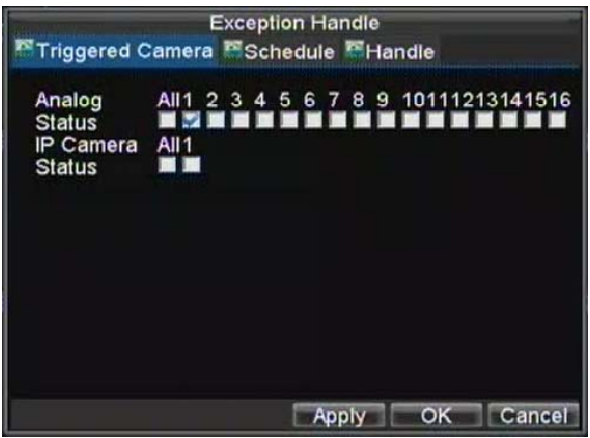

#### **Figuur 8. Aansturen/Triggered Camera's Menu**

**7.** Klik op OK om de alarm instellingen voor de geselecteerde camera te voltooien.

U kunt u een schema toevoegen om een opname te starten wanneer een alarm is gegeven (Zie *Plannen van een Opname*).

Alarm uitgangen kunnen ook in het Alarm Management menu worden geconfigureerd. Om de Alarm Output in te stellen:

> **1.** Selecteer de **Alarm Output** tab. Dit brengt de Alarm Output interface naar voren, zoals getoond in Figuur 9.

|          | Alarm Input <sup>25</sup> Alarm Output | <b>Alarm Settings</b> |                 |
|----------|----------------------------------------|-----------------------|-----------------|
| No.      | Alarm Name                             | <b>IP Address</b>     | <b>Hold For</b> |
| A > 1    |                                        | Local                 | 5               |
| A > 2    |                                        | Local                 | 5               |
| A > 3    |                                        | Local                 | 5               |
| A > 4    |                                        | Local                 | 5               |
| $D1 = 1$ |                                        | 172.8.114.123         | 5               |
|          |                                        |                       |                 |
|          |                                        | Set                   | ок              |

**Figuur 9. Alarm Output Interface** 

**2.** Selecteer de output die u wilt configureren en klik op de Set knop. Dit brengt de instel pagina voor het geselecteerde kanaal naar voren (Figuur 10).

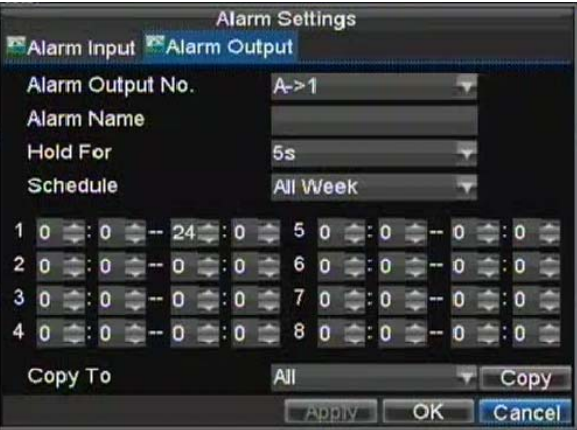

**Figuur 10. Alarm Output Settings** 

- **3.** Configureer de instellingen voor de geselecteerde uitgang.
- **4.** Selecteer OK om te bewaren en te eindigen.

*Opmerking:* Indien de **Hold For** optie is geselecteerd als *Manually Stop*, zal het alarm alleen stoppen wanneer u deze handmatig stopt (Zie *Triggering Alarm Outputs Manually*).

**Opmerking:** Triggering van een IP camera heeft de noodzakelijke toestemmingen nodig van de camera.

## **Handmatige Triggering Alarm Uitgangen**

U kunt alarm uitgangen ook handmatig aansturen via het Manual Alarm menu.

Om alarm uitgangen handmatig sturen:

**1.** Ga naar Manual Alarm menu (Figuur 11) door te klikken op Menu > Manual Alarm.

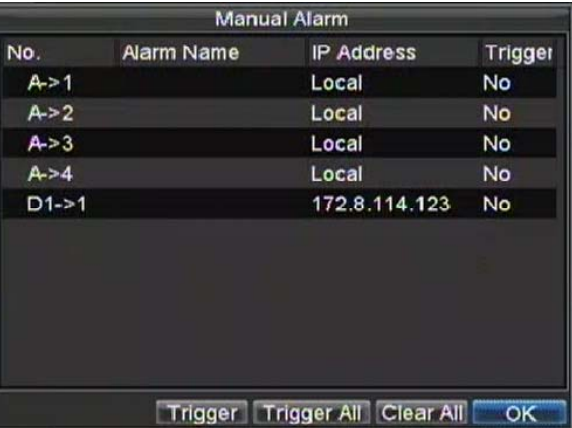

**Figuur 11. Manual Alarm Menu** 

- **2.** In het Manual Alarm menu, kunt u:
	- **Trigger:** Selecteer een alarm van uit de lijst en klik op Trigger om de uitgang te activeren.
	- **Trigger All:** Trigger alle alarm uitgangen in een keer.
- **Clear All:** Stop alle alarm uitgangen in een keer.
- **3.** Selecteer OK om terug te keren naar het vorige menu.

#### **Detectie Geen Video Signaal (Video Loss)**

U kunt uw DVR instellen om video loss te detecteren en een actie triggeren. Om de video loss detectie in te stellen:

**1.** Ga naar het Camera Management/Settings menu (Figuur 12) door te klikken op Menu > Setting > Camera.

|     |                        | Camera Management |               |                     |
|-----|------------------------|-------------------|---------------|---------------------|
|     | Channel Ni Camera Name | <b>IP Address</b> | Port          | Status <sup>~</sup> |
| A1  | Camera 01              | Local             | NJA           | Enable              |
| A2  | Camera 02              | Local             | <b>N/A</b>    | <b>Enable</b>       |
| A3  | Camera <sub>03</sub>   | Local             | <b>N/A</b>    | Enable              |
| A4  | Camera <sub>04</sub>   | Local             | N/A           | Enabli              |
| A5  | Camera 05              | Local             | <b>N/A</b>    | Enable              |
| A6  | Camera 06              | Local             | <b>N/A</b>    | Enable              |
| A7  | Camera 07              | Local             | <b>N/A</b>    | Enable              |
| A8  | Camera 08              | Local             | <b>N/A</b>    | Enable              |
| A9  | Camera 09              | Local             | <b>N/A</b>    | Enable              |
| A10 | Camera 10              | Local             | <b>N/A</b>    | Enable              |
| 811 | Camara 11              | I neal            | <b>NIIA</b>   | Enghl. <sup>V</sup> |
|     | Add                    | Set               | <b>Status</b> | OK                  |

**Figuur 12. Camera Management Menu** 

- **2.** Selecteer camera onder **Channel #** om de video loss detectie te selecteren en klik op de Set knop.
- **3.** Selecteer de **Advanced** tab.
- **4.** Vink de **Video Loss Detection** checkbox aan om de eigenschap in te schakelen, zoals getoond in Figuur 13.

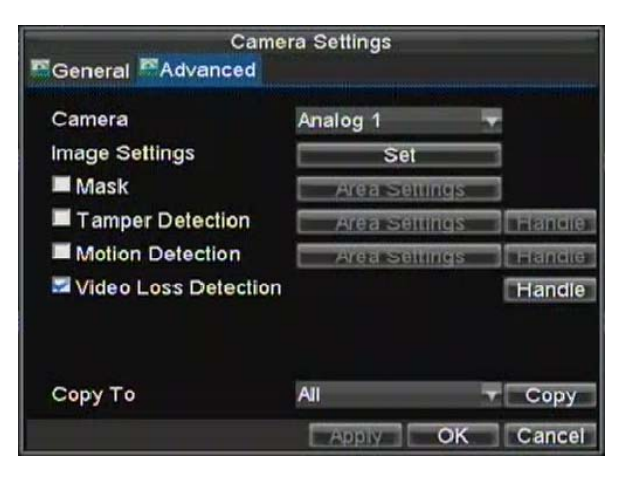

**Figuur 13. Camera Settings Menu** 

**5.** Klik op de Handle knop om het Exception Handle menu binnen te gaan, zoals getoond in Figuur 14. **6.** Selecteer de **Handle** tab om de exceptions handling in te stellen. Exception trigger opties worden in de volgende sectie verder uitgelegd (Zie *Begrijpen Exception Trigger Opties*).

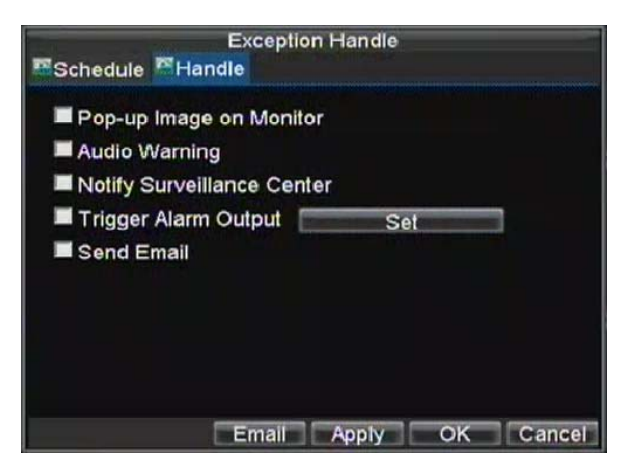

**Figuur 14. Uitzondering/Exception Afhandel/Handle Menu** 

- **7.** Selecteer de **Schedule** tab. Stel het schema in voor wanneer u de video loss detectie wilt inschakelen. Het schema kan worden ingesteld voor de gehele week of elke dag van de week tot 8 periodes per dag.
- **8.** Klik de Apply knop om te eindigen.
- **9.** Herhaal bovenstaand voor overage kanalen.

## **Detectie Video Sabotage/Tampering**

Video sabotage (bijv. camera bewogen aar een andere positie) kan ook worden gedetecteerd en ingesteld om een actie op uw DVR aan te sturen. Om de video sabotage detectie in te stellen:

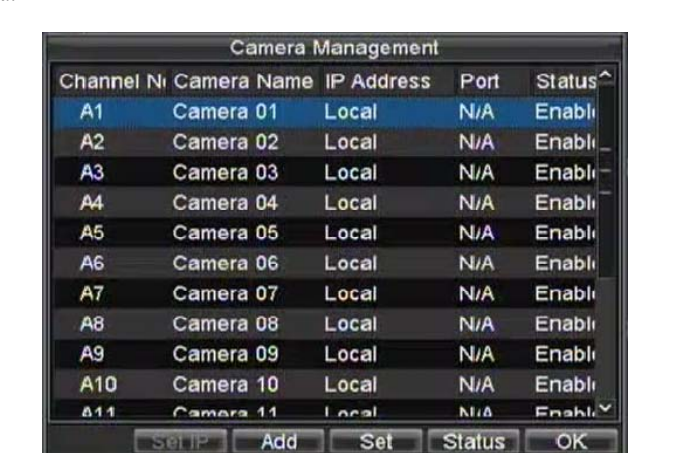

**1.** Ga naar het Camera Management/Settings menu (Figuur 15) door te klikken op Menu > Setting > Camera.

**Figuur 15. Camera Management Menu** 

- **2.** Selecteer de camera onder **Channel #** om video loss detectie in te stellen en klik op de Set knop.
- **3.** Selecteer de **Advanced** tab.
- **4.** Vink de **Tamper Detectie** checkbox aan, zoals getoond in Figuur 16.

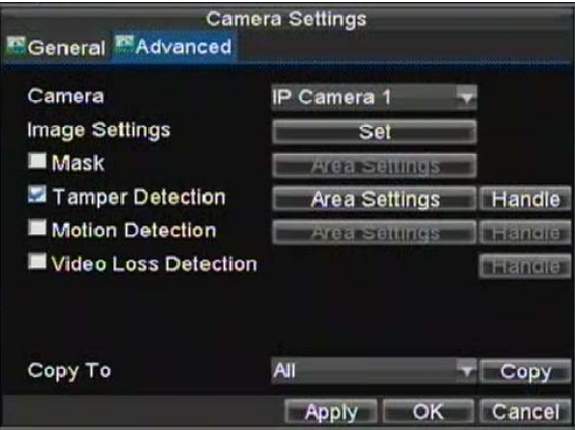

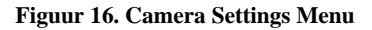

- **5.** Klik op de Area Settings knop om de area setup binnen te gaan.<br>**6.** Stel het tampering gebied in, zoals getoond in Figuur 17. Er kan
- **6.** Stel het tampering gebied in, zoals getoond in Figuur 17. Er kan een sabotage gebied worden ingesteld, met een volledig scherm als maximal gebied.

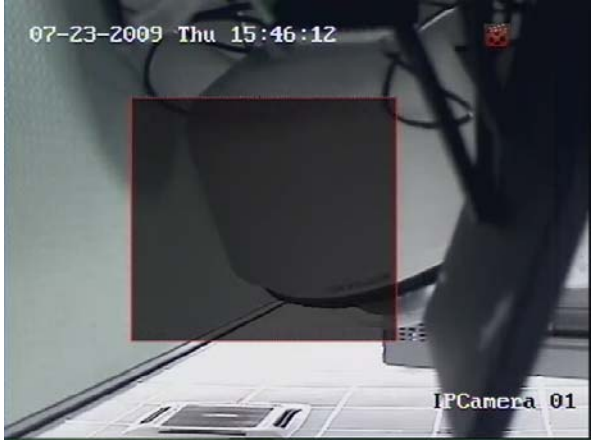

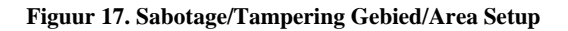

- **7.** Stel detectie gevoeligheid in. Hoe hoger de ingestelde waarde, hoe hoger de gevoeligheid.
- **8.** Klik OK om terug te keren naar het Camera Settings/Management menu.
- **9.** Klik op de Handle knop om het Exception Handle menu binnen te gaan, getoond in Figuur 18.
- **10.** Selecteer de **Handle** tab de exceptions handling te configureren. Exception trigger opties worden verder uitgelegd in de volgende sectie (Zie *Begrijpen van Exception Trigger Options*).

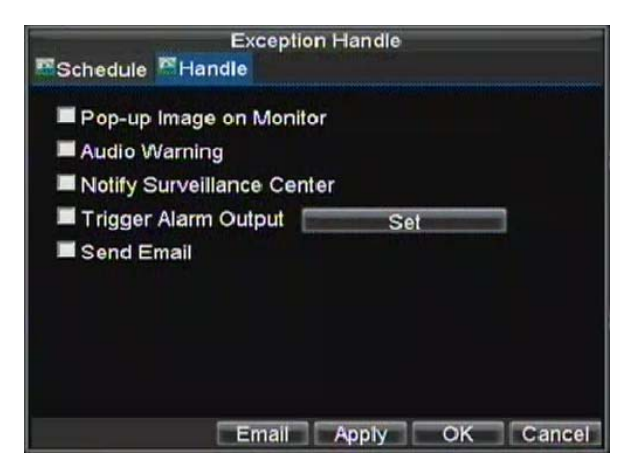

#### **Figuur 18. Exception Handle Menu**

- **11.** Selecteer de **Schedule** tab. Stel het schema in van wanneer u de video loss detectie wilt inschakelen. Het schema kan worden ingesteld voor de gehele week of elke dag van de week tot 8 tijd periodes per dag.
- **12.** Klik op de Apply knop om te eindigen.
- **13.** Herhaal bovenstaand voor de overage kanalen.

## **Instellen van Uitzonderingen**

Instellen van exceptions staat de DVR toe alarm te slaan wanneer onregelmatige evenementen plaatsvinden. Deze evenementen omvatten:

**• HDD Full:** Alle geïnstalleerde HDD zijn vol.

- **HDD Errors:** Fouten voorgekomen gedurende schrijven op de HDD, geen HDD geïnstalleerd of HDD initialisatie mislukt.
- **Network Disconnected:** Verbroken netwerk kabel.
- **IP Address Conflict:** Conflict in IP adres instelling.
- **Illegal Access:** Verkeerde gebruiker ID of paswoord gebruikt.
- **Abnormal Video Signal:** Instabiel video signaal gedetecteerd.
- **Mismatched I/O Video Standards:** I/O video standaard niet juist.

Om de exceptions in te stellen:

- **1.** Ga naar het Exception menu door te klikken op Menu > Exception.
- **2.** Selecteer de exception om in te stellen onder **Exception Type**.
- **3.** Selecteer triggering opties, zoals getoond in Figuur 19. Trigger opties worden verder uitgelegd in de volgende sectie (Zie *Begrijpen Exception Trigger Options*).

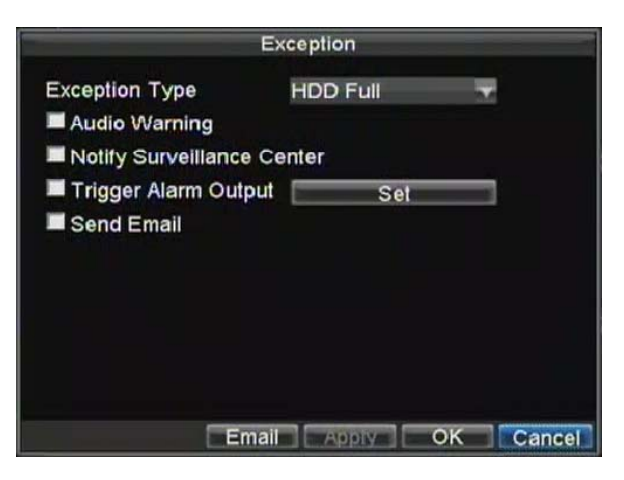

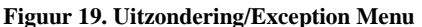

**4.** Klik OK om te bewaren en het Exception menu te verlaten.

#### **Werking Uitzondering/Exception Trigger Opties**

Bij het instellen van uitzondering afhandelingen voor de eigenschappen zoals motion detectie en sensor alarmen, kunt u ook de triggering opties selecteren om alarmen voor deze uitzonderingen te krijgen.

De triggering opties die u kunt selecteren omvatten:

- **Pop- up Beeld/Image op Monitor:** Wanneer een alarm is getriggerd, zal de local monitor (VGA of BNC monitor) dit beeld vertonen onder Live Preview mode. Dit alarm kan worden ingesteld onder de Pop up Alarm Image handle methode. Voor alarmen die gelijktijdig worden getriggerd, worden de beelden 10 seconden een voor een getoond (standaard dwell time). Een andere dwell time kan worden ingesteld door naar Menu > Setting > Display > Dwell Time te gaan. Als het alarm eenmaal stopt, zal schakelen van de beelden ook stoppen en keert u terug naar het Live Preview scherm.
- **Audio Warning:** Trigger een geluid *toon* wanneer een uitzondering is gedetecteerd.
- **Notify Surveillance Center:** Zend een signaal naar een remote alarm host wanneer een uitzondering is gedetecteerd (Zie *Configuratie Remote Alarm Host*).
- **Trigger Alarm Output:** Trigger een alarm uitgang wanneer een uitzondering is gedetecteerd. De Alarm uitgang kan worden geconfigureerd door de volgende stappen te volgen, vermeld in *Setting Up Sensor Alarms***.**
- **Send Email:** Verzending van email wanneer een uitzondering is gedetecteerd. Het verzenden van email kan worden geconfigureerd door de volgende stappen te volgen, vermeld in *Configuratie E-mail Settings***.**

# **HOOFDSTUK 8**

**Netwerk Instellingen**

## **Configuratie Netwerk Instellingen**

Netwerk instellingen dienen ingesteld alvorens u de DVR over het netwerk kunt toepassen.

## **Configuratie Basis Instellingen**

Om de basis netwerk instellingen in te stellen:

**1.** Ga naar het Netwerk Settings menu, getoond in Figuur 1 door te klikken op Menu > Setting > Network.

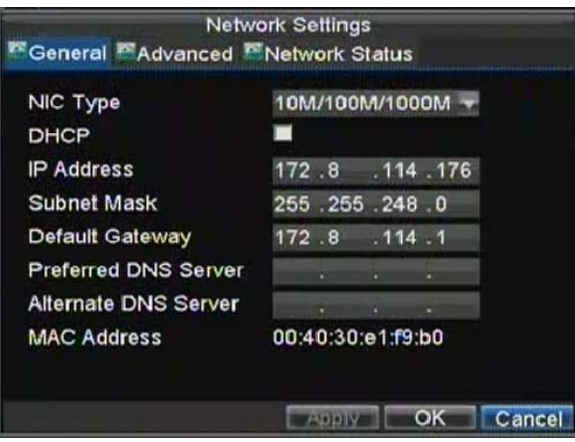

**Figuur 1. Netwerk Instellingen Menu** 

- **2.** Selecteer de **General** tab.
- **3.** Indien u een DHCP server draait en u uw DVR automatisch een IP adres laat en andere netwerk instellingen van die server laten verkrijgen, vink dan de **DHCP** checkbox aan. U kunt de DHCP status door de **Network Status** tab raadplegen, zoals getoond in Figuur 2.

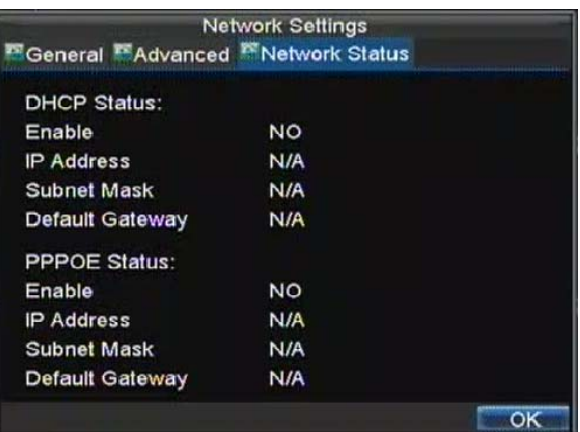

#### **Figuur 2. Netwerk Status**

- **4.** Indien u uw eigen instellingen wilt configureren, voer dan de instellingen in voor:
	- **IP Address:** IP adres die u wilt gebruiken voor de DVR.
	- **Subnet Mask:** Subnet Mask van netwerk.
	- **Default Gateway:** IP adres van uw Gateway. Meestal het adres van uw router.
	- **Preferred/Alternate DNS Server:** De voorkeur en alternatief Domain Name System (DNS) Server die met uw DVR gebruikt.
- **5.** Klik OK om te bewaren en het verlaten van het Netwerk Settings menu.

### **Configuratie DDNS**

Om DDNS in te stellen:

- **1.** Ga naar het Network Settings menu door te klikken op Menu > Setting > Network.
- **2.** Selecteer de **Advanced** tab.
- **3.** Selecteer de Set knop naast de **DDNS** om de DDNS settings menu binnen te gaan, zoals getoond in Figuur 6.

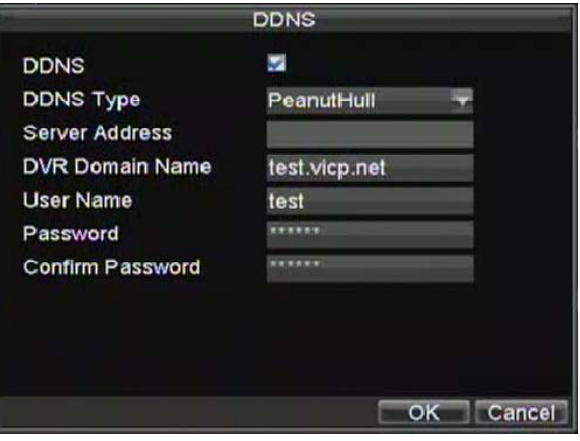

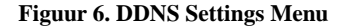

- **4.** Vink de **DDNS** checkbox aan om deze eigenschap in te schakelen.
- **5.** Selecteer **DDNS Type**. Er zijn drie verschillende DDNS types om uit te kiezen, IpServer, PeanutHull en DynDNS.
	- **IpServer:** Voer **Server Address in voor** IpServer.
	- **PeanutHull:** Voer **User Name** en **Password** verkregen van de PeanutHull website (Figuur 6).
	- **DynDNS:** Voer **Server Address** voor DynDNS (voorbeeld. members.dyndns.org) (Figuur 7). Onder DVR Domain Name, voer de domain in, verkregen van de DynDNS web site. Als laatste, voer de **User Name** en **Password** geregistreerd in het DynDNS netwerk.

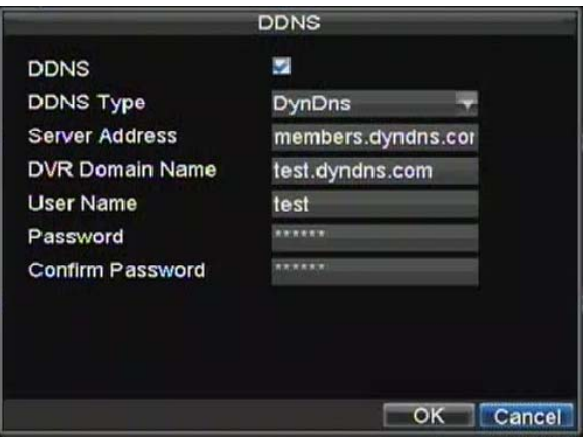

**Figuur 7. DynDNS Settings** 

### **Configureren van een NTP Server**

Een Network Time Protocol (NTP) Server kan ook worden gebruikt voor uw DVR om zo de datum en tijd up to date te houden.

Om een NTP server in te stellen:

- **1.** Ga naar het Network Settings menu door te klikken op Menu > Setting > Network.
- **2.** Selecteer de **Advanced** tab.
- **3.** Selecteer de Set knop naast de **NTP** om het NTP settings menu binnen te gaan, zoals getoond in Figuur 8.

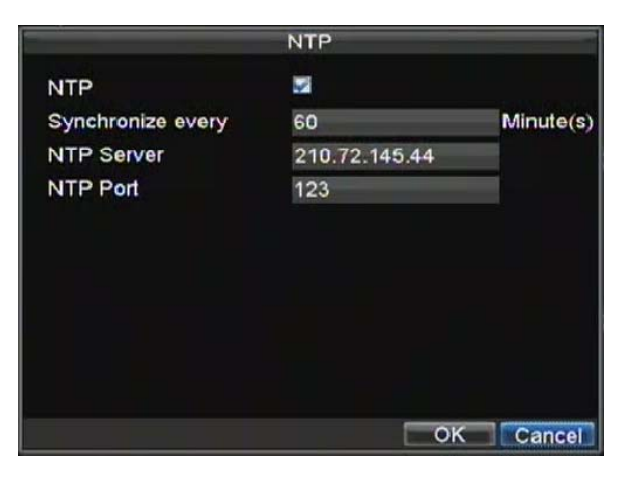

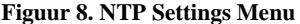

- **4.** Vink de **NTP** checkbox aan om de eigenschap in te schakelen.
- **5.** Stel NTP settings in:
	- **Synchronize Iedere/Every:** Tijd in minuten om te synchroniseren met de NTP server.
	- **NTP Server:** IP adres van NTP server.
- **6.** Klik op OK om te bewaren en het menu te verlaten.

*Opmerking:* De tijd synchronisatie interval heeft een range van 0-10080ms, normaal 7200ms. Indien de DVR

wordt gebruikt op een publiek netwerk, dient u de NTP server te gebruiken die een tijd synchronisatie functie heeft, zoals de server bij het National Time Center (IP Adres: 210.72.145.44). Indien de DVR meer in een aangepast netwerk zit, kan de NTP software worden gebruikt om een NTP server te gebruiken voor de tijd synchronisatie.

#### **Configuratie Remote Alarm Host**

Met remote alarm host ingesteld, zal de DVR een signal verzenden nar de host wanneer een alarm is geactiveerd. De remote alarm host dient de Netwerk Video Surveillance software te hebben geïnstalleerd.

Om een remote alarm host in te stellen:

- **1.** Ga naar het Network settings menu door te klikken op Menu > Setting > Network.
- **2.** Selecteer de **Advanced** tab.
- **3.** Klik op de Set knop naast de **Host/Others** om het Host/Others menu binnen te gaan, zoals getoond in Figuur 9.

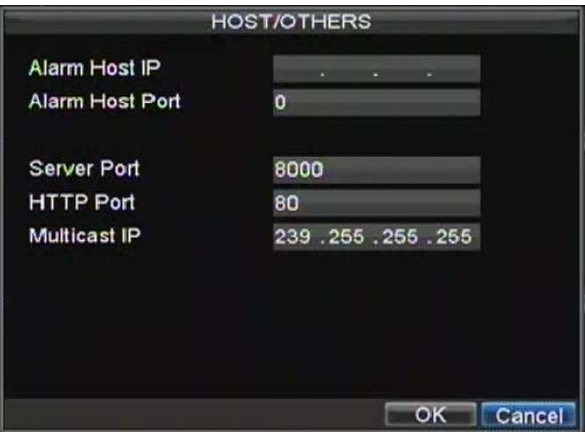

#### **Figuur 9. Host/Others Menu**

**4.** Ga naar **Alarm Host IP e**n **Alarm Host Port**. Alarm Host IP is het IP van de remote PC welke de Network Video Surveillance software heeft geïnstalleerd. De Alarm Host Port dient dezelfde te zijn als de software's alarm monitor poort (standaard poort is 7200).

#### **Configuratie Multicast**

Instellen van de Multi casting (meervoudig uitzenden) lost het probleem van de beperkingen op bij streaming video's via een netwerk toegang apparaat. Een Multi cast adres spanwijdte van Class-D IP bereik van 224.0.0.0 tot 239.255.255.255. Het wordt aanbevolen dat het IP adres bereik 239.252.0.0 tot 239.255.255.255 wordt gebruikt.

To set up multicasting:

- **1.** Enter the Network Settings menu by clicking Menu > Setting > Network.
- **2.** Select the **Advanced** tab.
- **3.** Click the Set button next to **Host/Others** to enter the Host/Others menu.
- **4.** Set **Multicast IP**, as shown in Figure 10. When adding a device to the Network Video Surveillance software, the multicast address must be the same as the DVR's multicast IP.

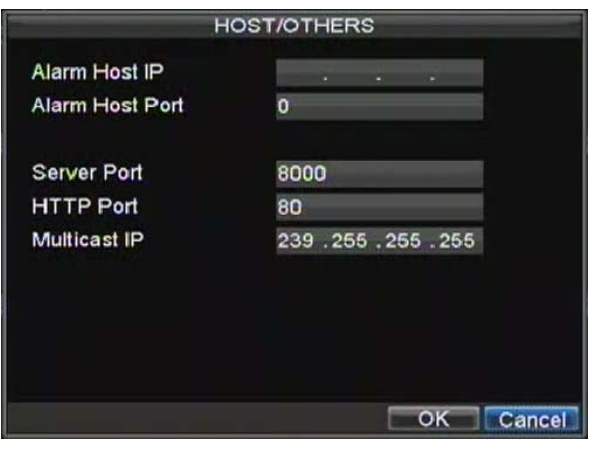

**Figure 10. Host/Others Menu** 

**5.** Click OK to save and exit menu.

### **Configuratie Server en HTTP Poorten**

Als u de server en HTTP poorten wilt wijzigen vanuit de standard instellingen, doet u dit in het Network Settings menu. De standaard server poort is 8000 terwijl de standaard HTTP poort 80 is.

Om de standaard poorten te wijzigen:

- **1.** Ga naar het Network Settings menu door te klikken op Menu > Setting > Network.
- **2.** Selecteer de **Advanced** tab.
- **3.** Klik op de Set knop naast de **Host/Others** om naar het Host/Others menu te gaan.
- **4.** Voer een nieuw **Server Poort e**n **HTTP Poort** in zoals getoond in Figuur 11.

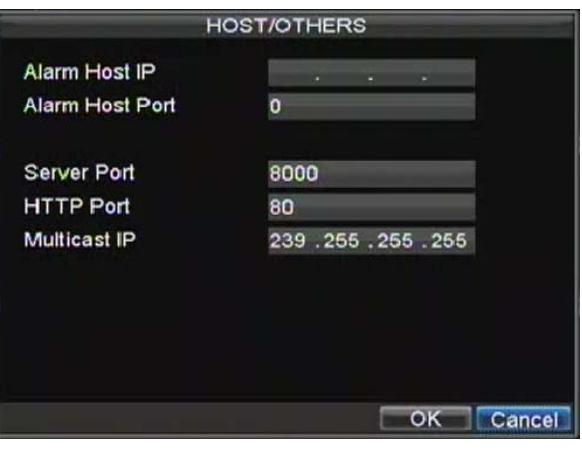

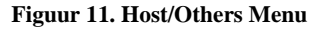

**Opmerking:** De Server Poort heft een bereik van 2000-65535 en wordt gebruikt voor de remote cliënt software toegang. De HTTP poort wordt gebruikt voor remote internet browser toegang.

### **Configuratie E‐mail Instellingen**

Om de E-mail in te stellen:

- **1.** Ga naar het Network Settings menu door te klikken op Menu > Setting > Network.
- **2.** Selecteer de **Advanced** tab.
- **3.** Klik op de Set knop naast de **E-mail** om het E-mail menu binnen te gaan. Het E-mail menu wordt getoond in Figuur 12.

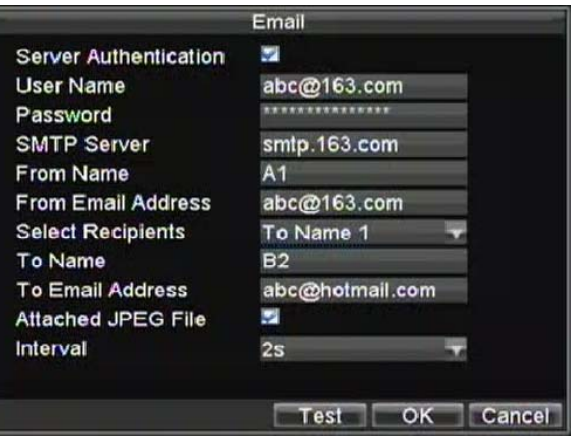

#### **Figuur 12. E-mail Menu**

- **4.** Ga naar E-mail settings. Refereer aan het Figuur 12 voor details.
- **5.** Schakel **Attached JPEG File** in indien u een email wilt verzenden met alarm beelden, de interval is de tijd van twee aangrenzende alarm beelden.
- **6.** Klik op de Test knop om de e-mail instellingen te testen.
- **7.** Klik op de OK knop om te bewaren en het E-mail menu te verlaten.

**Opmerking:** Het wordt aanbevolen dat de e-mail instellingen vooraf worden getest nadat deze zijn ingevoerd. Dit kan worden verwezenlijkt door te klikken op de Test knop in het E-mail menu.

# **HOOFDSTUK 9**

**PTZ Bediening**

## **Navigeren door PTZ Menus**

PTZ menu's kunnen worden genavigeerd via de muis of via het frontpaneel of afstandbediening. Voor snelle toegang tot bepaalde PTZ instellingen, rechter muisklik met de muis in een venster terwijl u in de PTZ bedien mode bent brengt u u in het PTZ instel menu. Dit menu wordt getoond in Figuur 1.

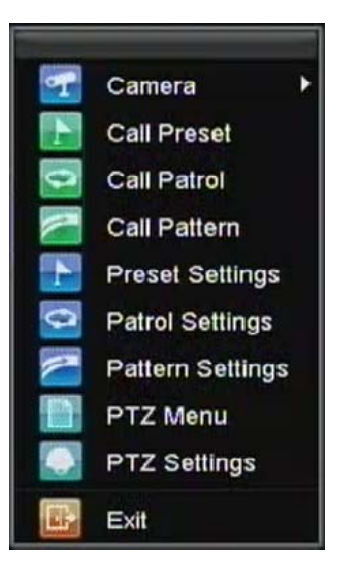

**Figuur 1. Muis PTZ Instelling Menu** 

The items that can be found on this menu include:

- **Camera:** Select a PTZ camera.
- **Call Preset:** Call a PTZ preset.
- **Call Patrol:** Call a PTZ sequence.
- **Call Pattern:** Call a PTZ pattern.
- **Patrol Setting:** Enter PTZ sequence configuration menu.
- **Pattern Setting:** Enter PTZ pattern configuration menu.
- **PTZ Setting:** Enter PTZ setting menu.

## **Configuring PTZ Settings**

Settings for a PTZ camera must be configured before it can be used. Before proceeding, verify that the PTZ and RS-485 of the DVR are connected properly.

To configure PTZ settings:

**1.** Enter the PTZ Settings menu by clicking Menu > Setting > PTZ. The PTZ Settings menu is shown in Figure 2.
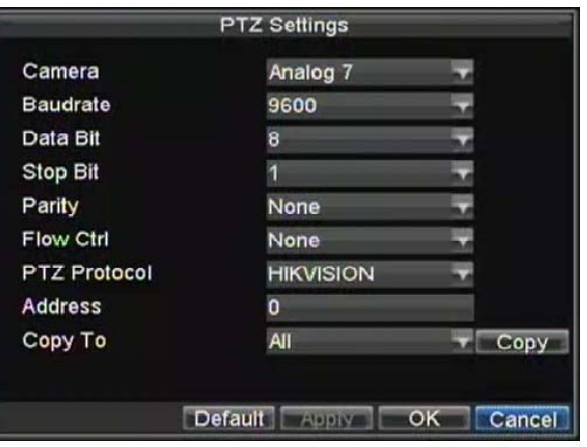

**Figure 2. PTZ Settings Menu** 

- **2.** Select channel where PTZ camera is installed next to **Camera** label.
- **3.** Enter PTZ settings so it matches that of the PTZ camera.
- **4.** Click OK button to save and exit menu.

### **Setting PTZ Presets, Patrols & Patterns**

Your DVR allows you to customize presets, patrols and patterns for a connected PTZ camera.

#### **Understanding PTZ Controls**

Before setting presets, patrols and patterns, it's important to understand some of the features of the PTZ control panel, shown in Figure 3.

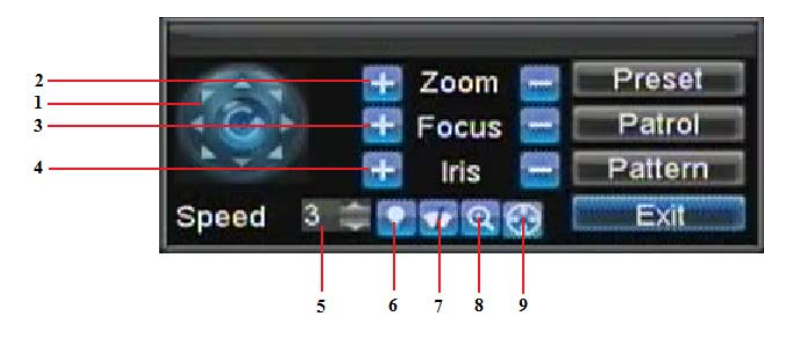

#### **Figure 3. PTZ Control Interface**

The controls on the PTZ panel include:

- **1. Directional Pad/Auto-scan Buttons:** Controls the movements and directions of the PTZ. Center button is also used to start auto-scan of PTZ.
- **2. Zoom:** Used to zoom in and out with the PTZ.
- **3. Focus:** Used to adjust the focus of the PTZ.
- **4. Iris:** Used to open up or close the iris of the PTZ.
- **5. Speed:** Adjusts the movement speed of the PTZ.
- **6. Light:** Turns PTZ light (if applicable) on and off.
- **7. Wiper:** Turns PTZ wiper (if applicable) on and off.
- **8. Zoom In:** Instantly zooms PTZ in.
- **9. Center:** Centers PTZ.

#### **Customizing Presets**

Presets can be set to move your PTZ camera to a desired *preset* location at the click of a button.

To setup and use custom PTZ presets:

- **1.** Enter the PTZ Control interface, shown in Figure 3 by clicking PTZ in the mouse menu or the PTZ button on the front panel.
- **2.** Select the Preset button to enter the Preset Management menu.
- **3.** In the Preset Management menu, shown in Figure 4, you may:<br>**3.** In the Preset Management menu, shown in Figure 4, you may:
	- **Configure Preset:** Use the PTZ control panel to adjust the position of the preset. Select a Preset number and click the Set button to save preset location.
	- **Clear Preset:** Select a Preset number and click the Clear button to delete the preset. You may also select the Clear All button to delete all presets.
	- **Call Preset:** Select a Preset and click the Call button.

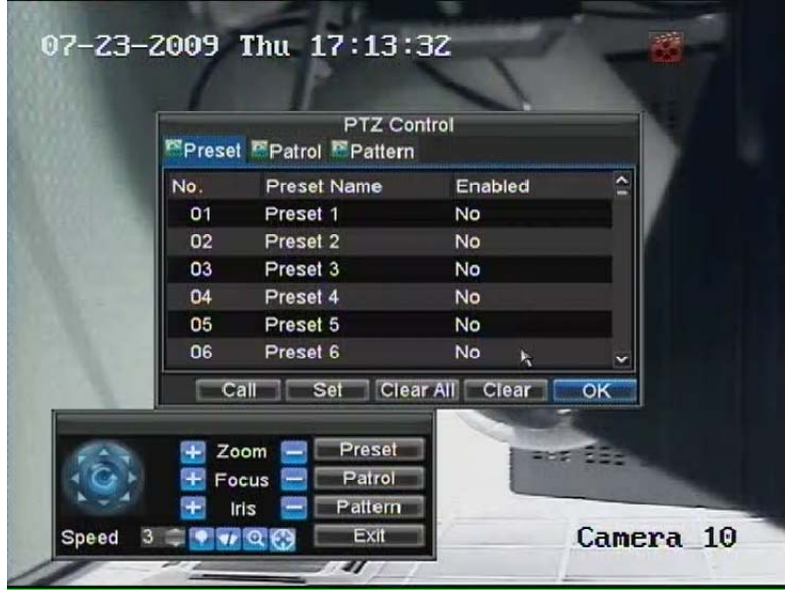

**Figure 4. Preset Management Menu** 

**Note:** Only valid presets can be called and deleted.

#### **Customizing Patrols**

Patrols can be setup to move the PTZ to different key points and have it stay there for a set duration before moving on to the next point. The key points are defined by presets which can be set following the steps above in *Customizing Presets*.

To set up and use PTZ patrols:

- **1.** Enter the PTZ Control interface, shown in Figure 3 by clicking PTZ in the mouse menu or the PTZ button on the front panel.
- **2.** Select the Patrol button to enter the Pareol Management menu, shown in Figure 5.

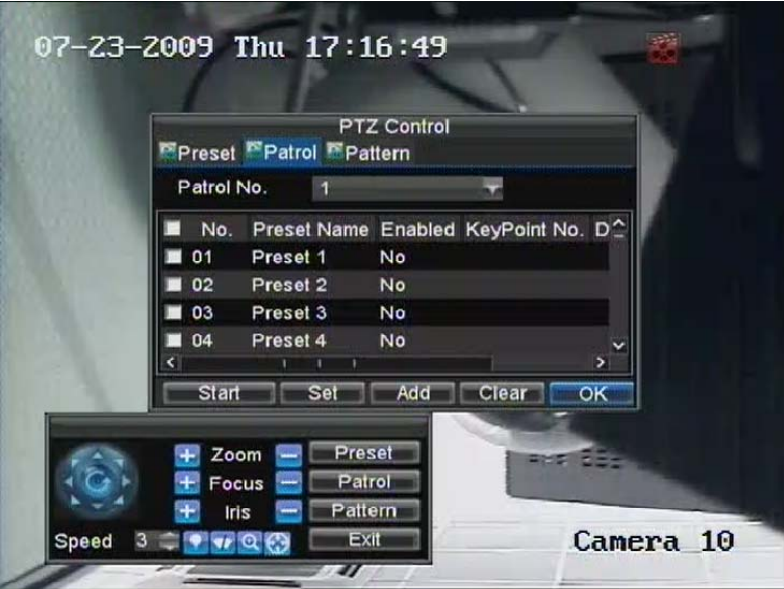

**Figure 5. Patrol Management Menu** 

- **3.** In the Patrol Management menu, you may: **• Configure Patrol:** 
	- **1.** Select a **Patrol Number** to set.
		- **2.** Select valid presets (See *Customizing Presets*) and click the Set button to enter the Patrol configuration menu. A sequence should have at least 2 valid presets.
		- **3.** Set the **Key Point No.**, **Duration**, and **Speed** (Figure 6). The **Key Point No.** determines the order at which the PTZ will follow while cycling through the patrol. The **Duration**  refers to the time span to stay at the corresponding key point. The **Speed** defines the rate at which the PTZ will move from one key point to the next.

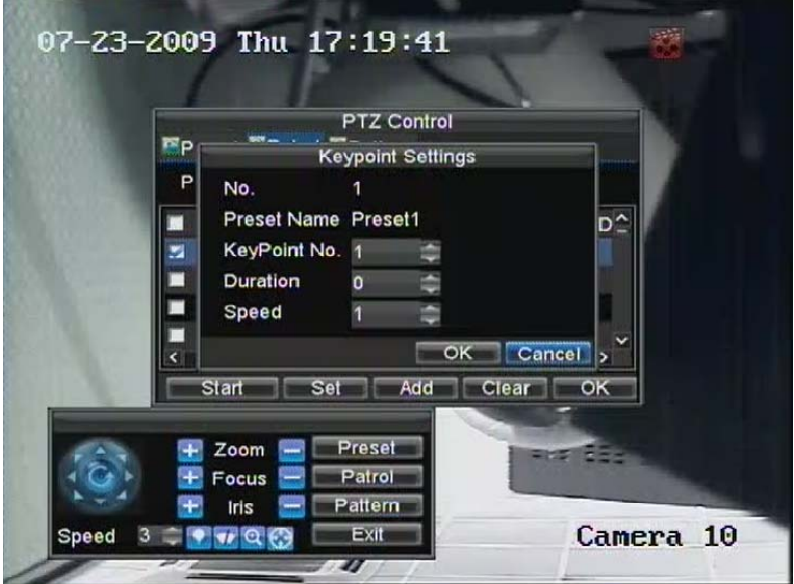

#### **Figure 6. Patrol Configuration Menu**

- **4.** Click OK to return to Patrol Management menu and repeat steps 2-3 to configure other key points.
- **5.** After all key points have been configured, click OK to save and exit menu.
- **Clear Patrol:** 
	- **1.** Select a valid **Patrol Number**.
	- **2.** Click the Clear button to delete patrol.
- **Call Patrol:** 
	- **1.** Select a valid **Patrol Number.**<br>**2.** Click the Start button to call the
	- **2.** Click the Start button to call the patrol, select the stop button to stop the patrol, as shown in Figure 7.

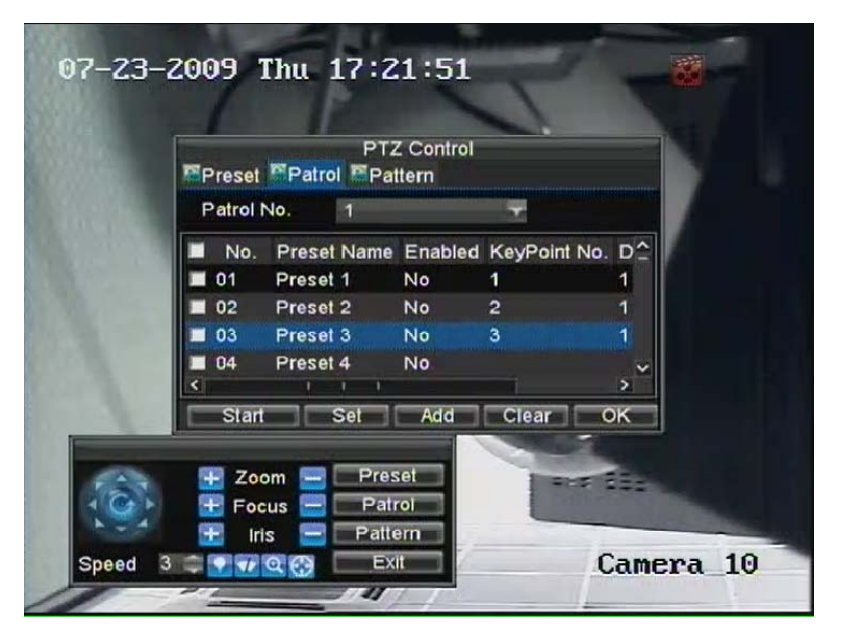

**Figure 7. Patrol Management Menu** 

#### **Customizing Patterns**

Patterns can be setup by recording the movement of the PTZ.

To setup and use PTZ patterns:

- **1.** Enter the PTZ Control interface, shown in Figure 3 by clicking PTZ in the mouse menu or the PTZ button on the front panel.
- **2.** Select the Pattern button to enter the Pattern Management menu, shown in Figure 8.

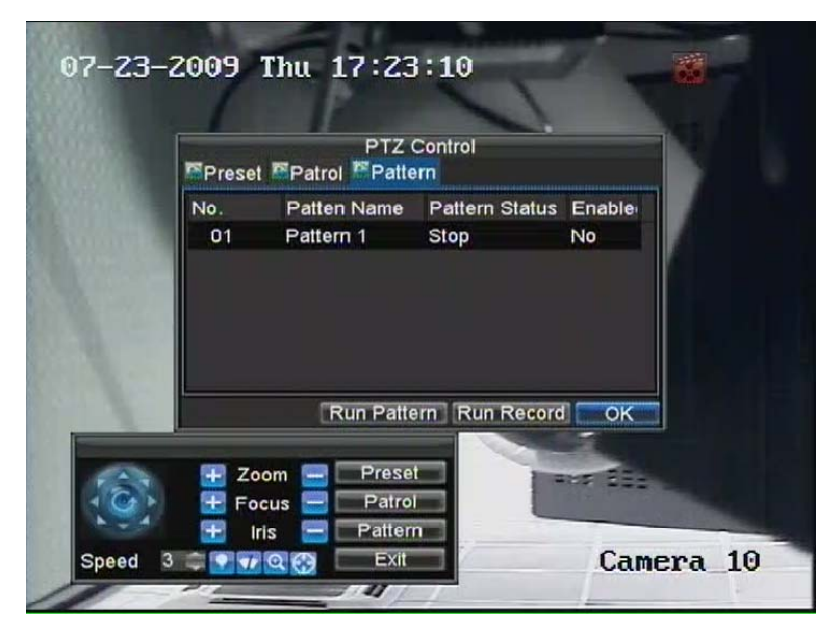

**Figure 8. Pattern Management Menu** 

- **3.** Select a **Pattern Number**.
- **4.** To record a new pattern, select the Run Record button to start recording of the movements of the PTZ. Use the PTZ control panel to move the PTZ. The PTZ movements will be recorded until the Stop Record button is clicked.
- **5.** To run a pattern, click the Run Pattern button on a valid pattern. The PTZ will move according to the path that was defined until Stop Pattern is clicked.
- **6.** Click OK to save and exit from menu.

# **HOOFDSTUK 1 0**

**Camera Management**

### **Configuratie IP Camera's**

Afhankelijk van het model van uw DVR, kunnen IP camera's worden ingesteld en gebruikt in combinatie met reguliere analoge camera's. IP camera's worden ondersteund in de DS-9000 series DVR en worden niet ondersteund in de DS-9100 serie DVR's. Indien een DS-9004/08/16HFI-S unit wordt gebruikt als een hybride DVR, zal buiten de ondersteuning van de standaard 4/8/16 analoge camera's, deze ook 4/8/8 4CIF IP camera's of 2/4/4 HD720p IP camera's. Indien gebruikt als een NVR (Network Video Recorder), is het mogelijk tot 4/8/16 4CIF IP camera's of 2/4/8 HD720p IP camera's te ondersteunen.

Voordat u de IP camera's gaat instellen, wees er dan zeker van dat alle IP camera's zijn aangesloten op hetzelfde netwerk als die van uw DVR en dat de netwerk instellingen van uw DVR juist zijn ingesteld (Zie *Configuratie Netwerk Instellingen*).

Om de IP camera's in te stellen:

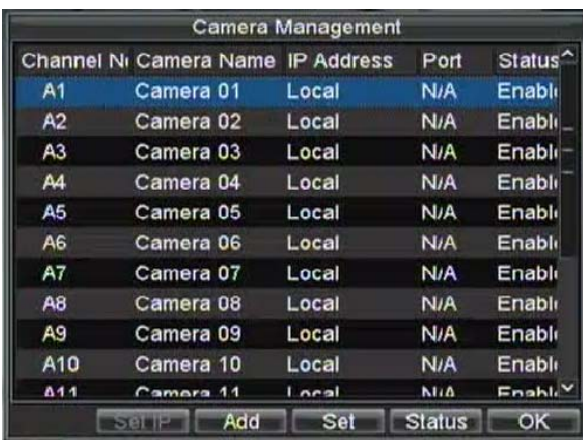

**1.** Ga naar het Camera Management menu, getoond in Figuur 1 door te klikken op Menu > Setting > Camera.

**Figuure 1. Camera Management Menu** 

- **2.** Bepaal aantal analoge kanalen om uit te schakelen. Neem nota van het feit om meer dan 8 kanalen 4CIF IP camera's of 4 kanalen 720p IP camera's aan te sluiten, u analoge kanalen uit dient te schakelen. Uitschakelen van een analoog kanaal breid uit met een kanaal voor een 4CIF IP camera. Uitschakeling van twee analoge camera kanalen breid een kanaal uit voor een 720p IP camera.
- **3.** Om analoge kanalen uit te schakelen, klik op de Status knop om het Camera Enabled Status menu binnen te gaan, getoond in Figuur 2. Schakel de aanvink boxen uit om het corresponderende kanaal uit te schakelen. Klik op OK om de instelling te bewaren. Een bevestiging bericht verschijnt op het scherm met de vraag om de DVR rebooten. Klik op Yes om te herstarten. Nadat het system is herstart, gaat u terug naar het Camera Management menu om door te gaan met de volgende stappen.

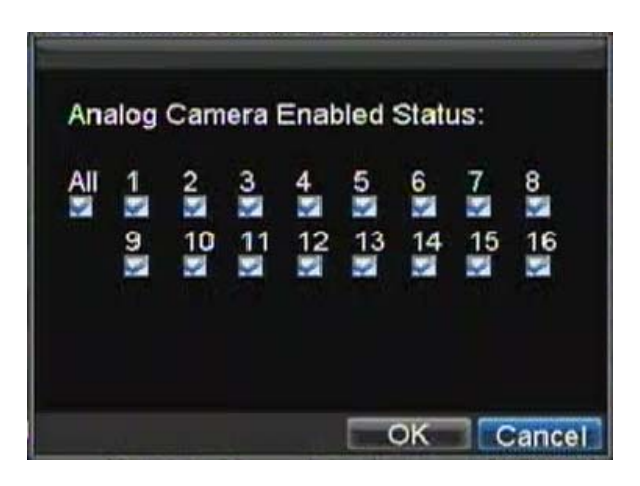

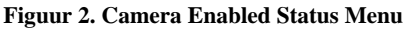

**4.** Selecteer de Add knop om naar het IP Kanaal Instelling menu te gaan, zoals getoond in Figuur 3.

|                     |                | IP Channel Settings |                |            |        |  |  |
|---------------------|----------------|---------------------|----------------|------------|--------|--|--|
|                     | No. IP Address | Channe Type         |                | Serial No. | Subr   |  |  |
| 1                   | 172.8.114.1231 |                     | <b>IPC</b>     | 200091083  | 255.   |  |  |
| ⋖∥                  |                |                     |                |            |        |  |  |
| IP Channel No.      |                |                     | D <sub>1</sub> |            |        |  |  |
| <b>IP Address</b>   |                |                     | 172.8          | .114.123   |        |  |  |
| Manage Port         |                |                     | 8123           |            |        |  |  |
| <b>Channel Port</b> |                |                     |                |            |        |  |  |
| <b>User Name</b>    |                |                     | admin          |            |        |  |  |
| Password            |                |                     | <b>WWWWW</b>   |            |        |  |  |
|                     |                |                     | <b>Refresh</b> | OK         | Cancel |  |  |

**Figuur 3. IP Channel Settings Menu** 

- **5.** Selecteer het IP apparaat uit de lijst. De apparaten gevonden in de lijst zijn die ondersteund door de SADP en gevonden door de DVR. Indien er geen apparaten zijn gevonden, kunt u deze camera parameters handmatig invoeren in het veld beneden.
- **6.** Ga naar de IP camera parameters. Dit bevat het IP adres, poorten, gebruiker naam en paswoord van de IP camera.
- **7.** Selecteer OK om te bewaren en terug te keren naar het Camera Management menu.
- **8.** Indien IP camera succesvol is toegevoegd, zal de **Status** voor die camera tonen dat deze is *Connected*  (Figuur 4)*.* Indien dit niet gebeurt, klik dan op de Set knop om te verifiëren dat de parameters juist zijn ingevoerd. U kunt ook het toegevoegde kanaal verwijderen door te klikken op de Delete knop.

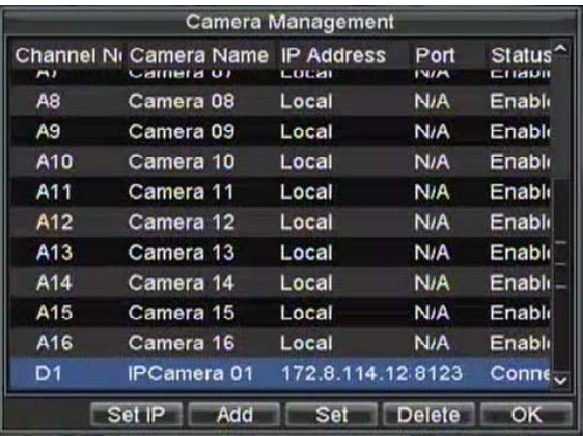

#### **Figuur 4. Camera Management Menu**

**9.** Klik op OK om het Camera Management menu te verlaten.

Om de IP camera compressie instellingen te wijzigen:

**1.** Ga naar het Record Settings menu, getoond in Figuur 5 door te klikken op Menu > Setting > Record.

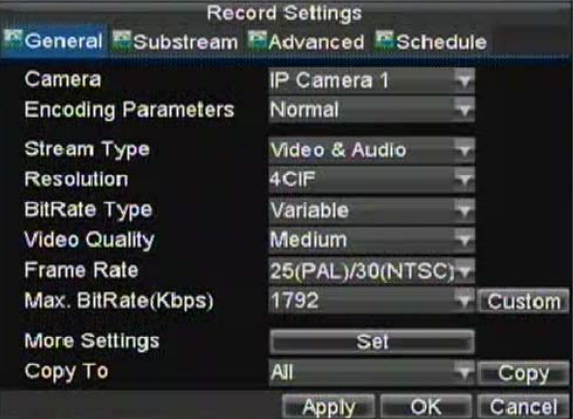

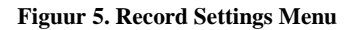

- **2.** Selecteer de **General** tab.
- **3.** Selecteer de IP camera om het volgende **Camera** label te configureren.<br>**4.** Wiizig de IP camera compressie instellingen. Indien de IP camera succe
- **4.** Wijzig de IP camera compressie instellingen. Indien de IP camera succesvol was toegevoegd, zal de DVR de OSD tonen, de kanaal naam en de compressie parameters in overeenstemming met de huidige instellingen van de IP camera.
- **5.** Selecteer de **Sub stream Settings** tab om het Sub stream Settings menu binnen te gaan, getoond in Figuur 6.

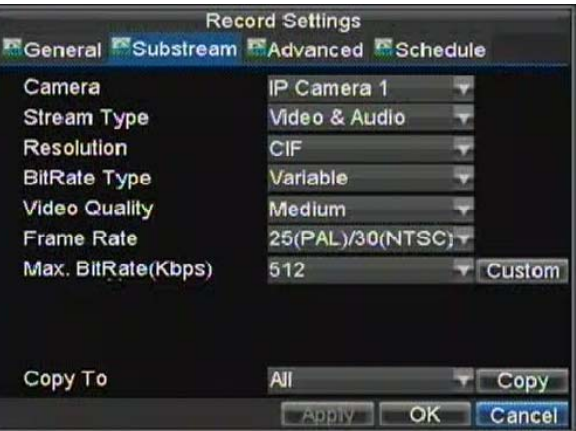

**Figuur 6. Sub stream Settings Menu** 

- **6.** Configureer de sub stream settings. Sub stream wordt alleen voor preview gebruikt.<br>**7.** Klik op OK om te bewaren en het verlaten van het menu.
- **7.** Klik op OK om te bewaren en het verlaten van het menu.

*Opmerking:* De kwaliteit van de resolutie, frame rate en bit rate hangt af van de prestaties van de IP camera.

## **Configuratie OSD Instellingen**

On Screen Display (OSD) instellingen kunnen worden geconfigureerd in het Camera Management menu. De OSD wordt getoond in ieder display gedurende Live (Kijken) Preview mode en bevat de de tijd en datum als ook de camera naam.

Om de OSD instellingen in te stellen:

- **1.** Ga naar het Camera Management/Settings menu, getoond in Figuur 1 door te klikken op Menu > Setting > Camera.
- **2.** Selecteer channel om de OSD instellingen te maken onder **Channel #**. Klik op de Set knop.
- **3.** Configureer de gewenste OSD instellingen, zoals getoond in Figuur 7.

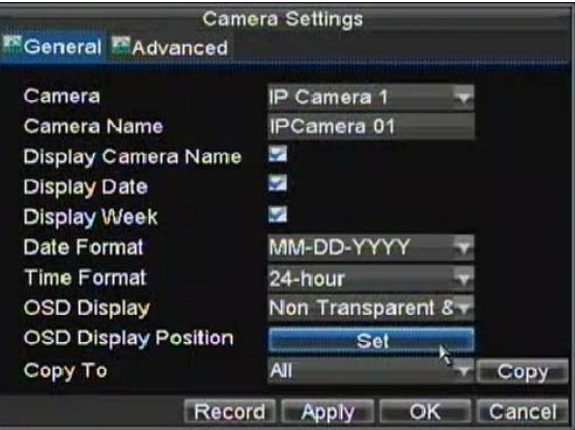

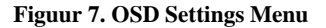

### **Privacy Mask Instellen**

U kunt een privacy maskering instellen om Prive gevoelige gebieden in het zicht van de camera te maskeren.

Om een privacy maskering in te stellen:

- **1.** Ga naar het Camera Management/Settings menu, getoond in Figuur 1 door te klikken op Menu > Setting > Camera.
- **2.** Selecteer channel om de privacy maskering onder **Channel #** in te stellen. Klik op de Set knop.
- **3.** Selecteer de **Advanced** tab om het Advanced Camera Settings menu binnen te gaan, getoond in Figuur 8.

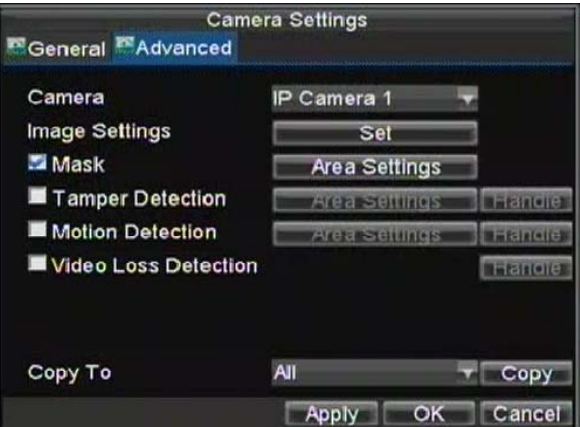

**Figuur 8. Advanced Camera Settings Menu** 

- **4.** Activeer de **Mask** aanvink box aan om de eigenschap aan te zetten.
- **5.** Klik op de Area Settings knop om het Area Settings menu binnen te gaan.
- **6.** Stel masker gebied in, zoals getoond in Figuur 9. Tot 4 gebieden kunnen worden ingesteld.

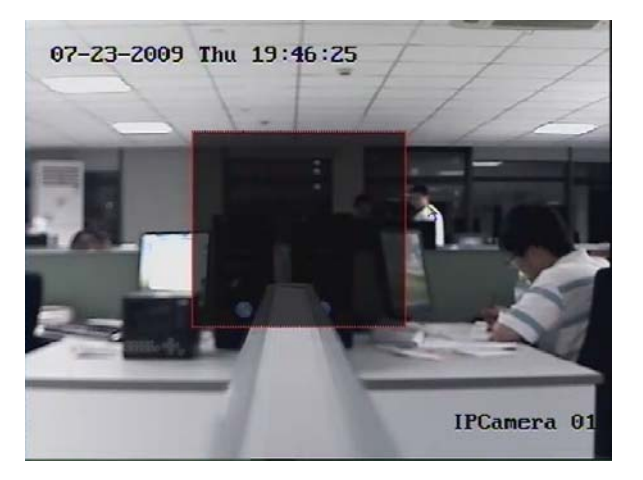

#### **Figuur 9. Setting Mask Area**

**7.** Selecteer OK om te bewaren en de mask setup te verlaten.

### **Aanpassen Display Instellingen**

Display instellingen zoals de helderheid, contrast, verzadiging en hue kunnen ook worden aangepast in het Camera Management menu.

Om de display instellingen te wijzigen:

- **1.** Ga naar het Camera Management/Settings menu, getoond in Figuur 1 door te klikken op Menu > Setting > Camera.
- **2.** Selecteer channel om de display instellingen te wijzigen onder **Channel #**. Klik op de Set knop.
- **3.** Selecteer de **Advanced** tab om het Advanced Camera Settings menu binnen te gaan, getoond in Figuur 8.
- **4.** Klik op de Set knop naast het Color Settings label.
- 5. Wijzig de display instellingen, zoals getoond in Figuur 10. Brightness, contrast, saturation en hue kunnen worden aangepast. De aanpassingen van de display instellingen hebben niet alleen effect op de live beelden, maar ook de opgenomen beelden.

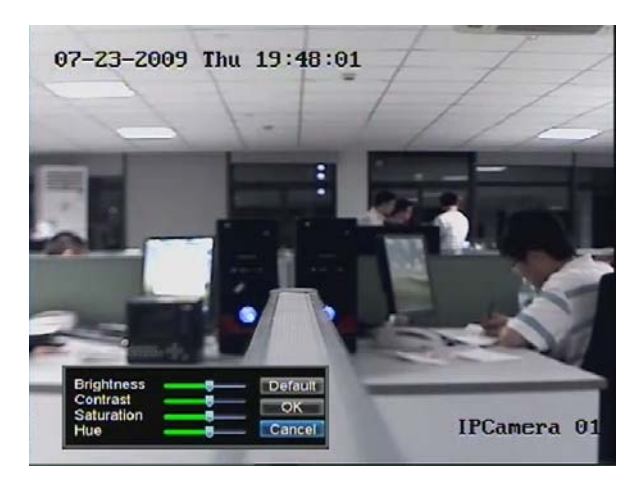

**Figuur 10. Display Settings** 

# **HOOFDSTUK 1 1**

**HDD Management**

## **Managing HDDs**

#### **Initialiseren HDDs**

Een nieuw geïnstalleerde harddisk drive (HDD) dient eerst te worden geinitialiseerd voordat deze kan worden gebruikt met uw DVR. Initialiseren van de HDD wist alle data op deze.

Om een HDD te initialiseren:

**1.** Ga naar het HDD Management menu, getoond in Figuur 1 door te klikken op Menu > HDD.

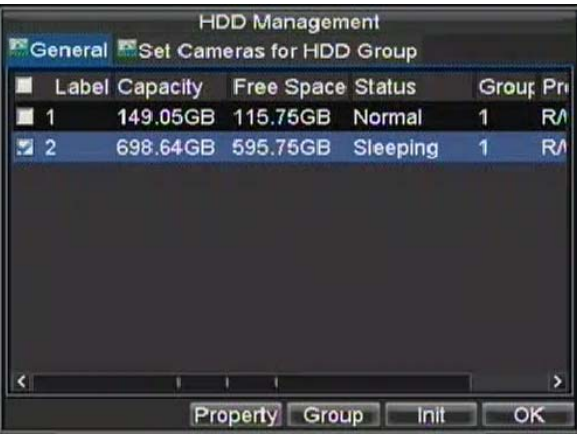

**Figuur 1. HDD Management Menu** 

- **2.** Selecteer HDD om te initialiseren.
- **3.** Klik op de Init knop.<br>**4.** Selecteer de  $QV$  know
- **4.** Selecteer de OK knop om het initialiseren te laten beginnen. Nadat de HDD is geinitialiseerd, zal de status van de HDD wijzigen van *Abnormal* naar *Normal*.

#### **Instellen HDD Groepen**

Uw DVR kan meerdere HDDs afzonderlijke groepen plaatsen. Videos van specifieke kanalen kunnen worden ingesteld om te worden opgenomen een specifieke HDD groep.

Om een HDD groep in te stellen:

- **1.** Ga naar het HDD Management menu door te klikken op Menu > HDD.
- **2.** Selecteer HDDs die moeten toegevoegd in een groep.
- **3.** Selecteer de Group knop om het Group Settings menu binnen te gaan.
- **4.** Stel de **HDD Group Number** in, zoals getoond in Figuur 2.

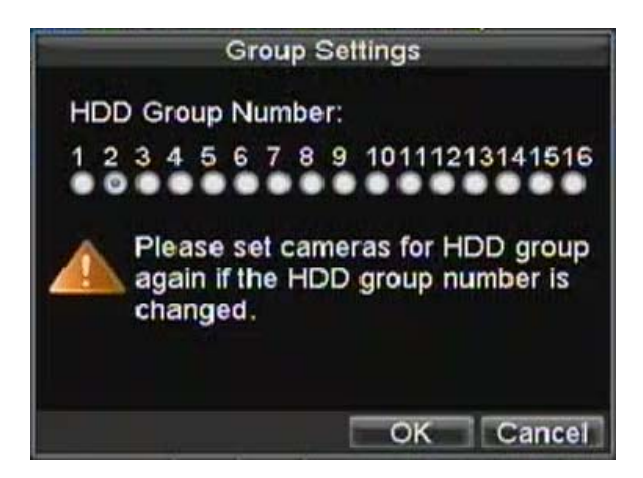

**Figuur 2. HDD Group Settings Menu** 

**5.** Selecteer OK om te bewaren en het menu te verlaten.

**Opmerking:** Standaard, behoren alle HDDs tot groep 1.

#### **Instellen HDD Status**

U kunt het gedrag van uw HDD wijzigen door de status te veranderen. De status van de HDD kan worden ingesteld als redundant, alleen lezen of lees/schrijf (R/W).

#### **Instellen HDD naar Alleen Lezen (Read-Only)**

Een HDD kan worden ingesteld op alleen-lezen om te voorkomen dat belangrijke opgenomen bestanden worden overschreven wanneer de HDD volraakt.

Om een HDD op alleen lezen te zetten (read-only):

- **1.** Ga naar het HDD Management menu door te klikken op Menu > HDD.
- **2.** Selecteer de te beveiligen HDD.
- **3.** Selecteer de Property knop om het Property Settings menu binnen te gaan, zoals getoond in Figuur 3.

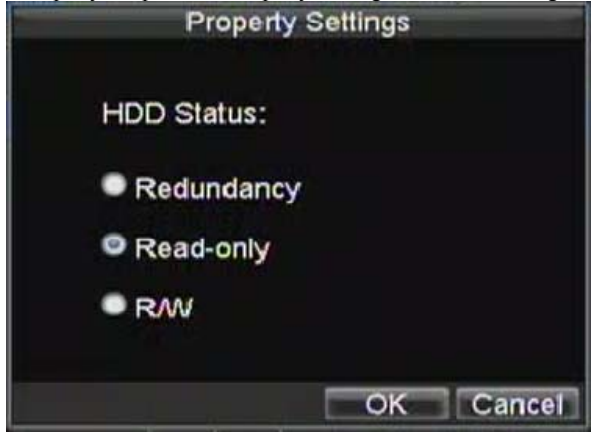

#### **Figuur 3. HDD Property Settings Menu**

- **4.** Stel **HDD Status** op Alleen Lezen (**Read-Only)**.
- **5.** Selecteer OK om te bewaren en het menu te verlaten.

**Opmerking:** Eens op read-only ingesteld, kan de HDD niet worden beschreven totdat deze is teruggezet op read/write (R/W). Indien de HDD waar momenteel naar wordt geschreven op read-only is ingesteld, zal de data worden opgenomen op de volgende HDD. Indien er slechts een HDD aanwezig is, zal het instellen van read-only ervoor zorgen dat de DVR niet zal opnemen.

#### **Instellen HDD op Redundant**

Om de HDD te gebruiken als redundant op uw DVR, dient u tenminste twee disken te hebben geïnstalleerd. Instellen van uw HDD op redundant zorgt ervoor dat uw DVR een kopie opneemt van de video's op meerdere drives als een bescherming tegen verlies van al uw bestanden in geval van disk fouten.

Om de HDD op redundant in te stellen:

- **1.** Ga naar het HDD Management menu door te klikken op Menu > HDD.
- **2.** Selecteer HDD om redundancy aan te zetten.
- **3.** Selecteer de Property knop om het Property Settings menu binnen te gaan, zoals getoond in Figuur 3.
- **4.** Stel de **HDD Status** in op **Redundancy**.
- **5.** Selecteer OK om te bewaren en het menu te verlaten.

*Opmerking:* De HDD die is ingesteld op redundancy wordt gebruikt om een extra kopie van de opname te bewaren. Indien een HDD is ingesteld op redundancy, dient er tenminste een HDD te zijn ingesteld op de R/W status.

#### **Controle HDD Status**

U kunt op ieder moment de status van iedere geïnstalleerde HDDs op uw DVR controleren.

Om de status van een HDD te controleren:

- **1.** Ga naar het HDD Management menu door te klikken op Menu > HDD.
- **2.** De status van uw HDD wordt vermeld onder de **Status** kolom. Indien de status is vermeld als *Normal* of *Hibernate*, werkt de HDD op de juiste manier. Indien deze wordt vermeld als *Abnormal* en reeds is geinitialiseerd, dient de HDD te worden vervangen. Indien de HDD is *Uninitialized*, dient u deze te initialiseren voordat deze kan worden gebruikt in uw DVR. Refereer a.u.b. aan *Initialiseren HDD's* voor verdere instructies.

U kun took de SMART informatie bekijken van de geïnstalleerde HDD's. SMART, afkorting van Self- Monitoring, Analysis en Reporting Technology is een bewaking systeem voor harddisk drives om te detecteren en te rapporteren op basis van variërende indicatoren van betrouwbaarheid in de hoop ter voorkoming van fouten.

Om de SMART informatie van een HDD te bekijken:

**1.** Ga naar het Log Search menu, getoond in Figuur 4 door te klikken op Menu > Maintenance > Log.

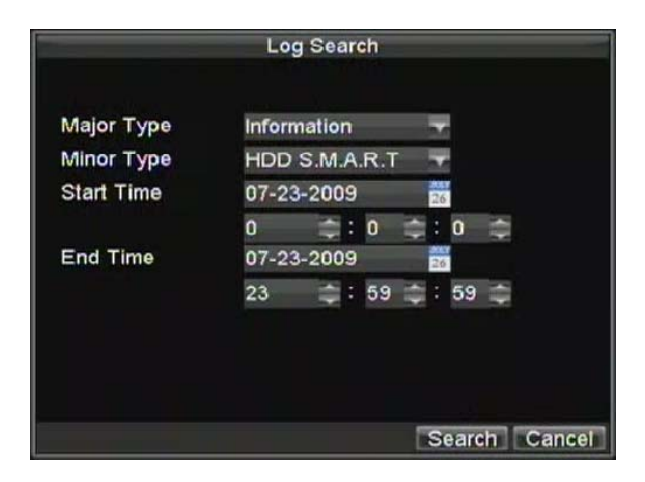

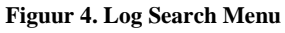

- **2.** Stel **Major Type** in op *Information.*
- **3.** Stel **Minor Type** in op *HDD SMART.*
- **4.** Voer **Start Time** en **End Time** in.
- **5.** Klik op de Search knop om te beginnen met zoeken in het geheugen. Een resultaat lijst, gelijkwaardig aan die van Figuur 5 wordt getoond.

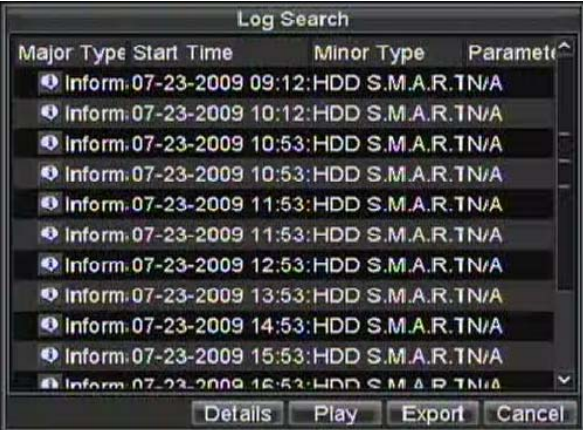

**Figuur 5. Log Search Results** 

- **6.** Selecteer een geheugen item om te bekijken en klik op de Details knop.
- **7.** Een detail vermelding van de SMART informatie, zoals getoond in Figuur 6 wordt getoond.

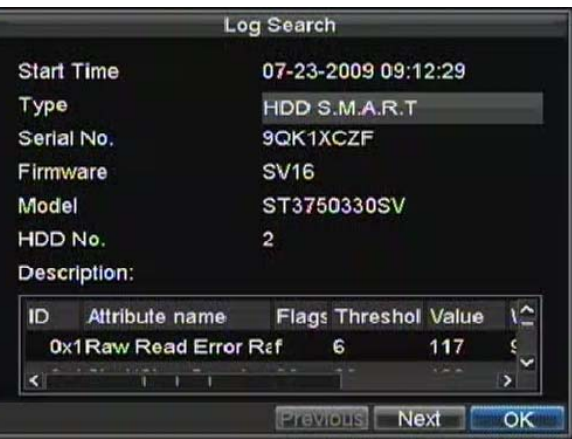

**Figure 6. SMART Information** 

#### **Configuratie HDD Alarmen**

HDD alarmen kunnen worden ingesteld om te activeren wanneer een HDD is niet ge-initialiseert is of in abnormaal status.

Om HDD alarmen in te stellen:

**1.** Ga naar het Exception menu, getoond in Figuur 7 door te klikken op Menu > Exception.

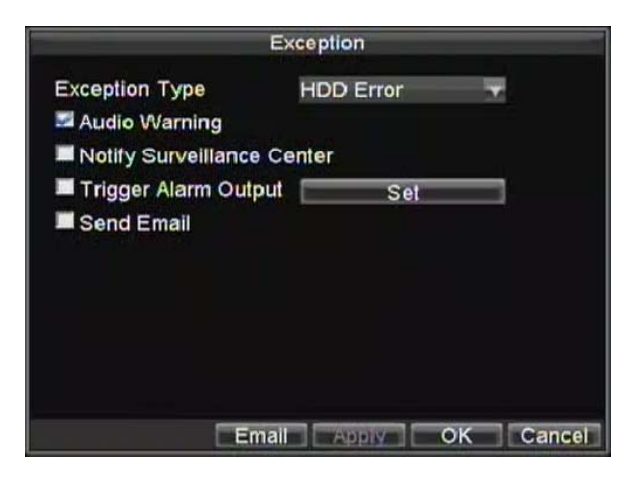

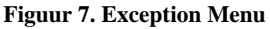

- **2.** Selecteer HDD Fout onder **Exception Type**.
- **3.** Selecteer trigger actie. Trigger acties worden verder uitgelegd in *Understanding Exception Trigger Opties*.

# **HOOFDSTUK 1 2**

**DVR Management**

### **Configuratie Systeem Settings**

#### **Configuratie Algemene Instellingen**

Algemene instellingen zoals de systeem taal kan worden ingesteld in het General Settings menu van uw DVR.

Om de algemene instellingen te maken:

**1.** Ga naar het General Settings menu, getoond in Figuur 1 door te klikken op Menu > Setting > General.

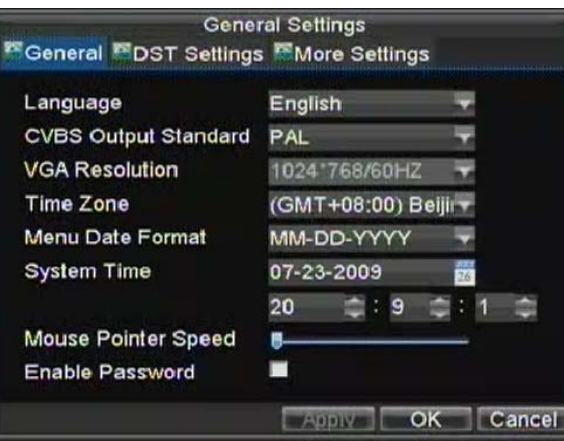

**Figuur 1. General Settings Menu** 

- **2.** Selecteer de **General** tab.
- **3.** Configuratie general settings. Deze instellingen bevatten:
	- **Language:** Standaard taal gebruikt in DVR menu's.
	- **CVBS Output Standard:** Video uitgang standaard: NTSC en PAL.
	- **VGA Resolutie:** VGA uitgang resolutie.
	- **Time Zone:** Tijdzone om DVR te gebruiken.
	- **Menu Date Format:** Formaat te gebruiken voor datum.
	- **System Time:** Systeem tijd en datum.
	- **Mouse Pointer Speed:** Snelheid van muispunter.
	- **Enable Password:** Inschakelen/Uitschakelen systeem paswoord.

**Opmerking:** Indien de video standaard verschillend is tussen de ingang en de uitgang, zou er trillend beeld in de Live Kijken mode kunnen ontstaan.

#### **Configuratie Geavanceerde Instellingen**

Om meer geavanceerde instellingen te wijzigen:

- **1.** Ga naar het General Settings menu, getoond in Figuur 1 door te klikken op Menu > Setting > General.
- **2.** Klik op de **More Settings** tab; dit brengt u naar het More Settings menu, getoond in Figuur 2.

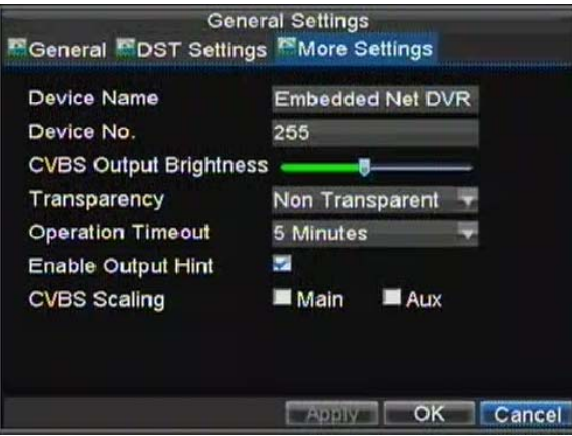

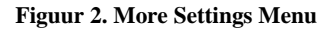

- **3.** Configuratie instellingen, inclusief:
	- **Device Name:** Naam te gebruiken voor DVR**.**
	- **Device No.:** Apparaat nummer te gebruiken voor DVR (afstandbediening nummer).
	- **CVBS Output Brightness:** Video uitgang helderheid.
	- **Transparency:** Menu transparantie.
	- **Operation Timeout:** Stel timeout tijd in voor menu inactiviteit. Bijvoorbeeld, indien timeout tijd is ingesteld op 5 minuten, zal er na 5 minuten inactiviteit in het General Settings menu, worden teruggegaan naar het Live Kijken.
	- **Enable Output Hint:** Om de uitgang status te tonen in preview.
	- **CVBS Scaling:** Inschakelen/uitschakelen video uitgang schaling voor hoofd/aux video uitgang.

## **Configuratie RS-232 Poort Instellingen**

Om de RS-232 apparaten in te stellen die worden gebruikt met de DVR:

**1.** Ga naar het RS-232 Settings menu, getoond in het Menu > Setting > RS232.

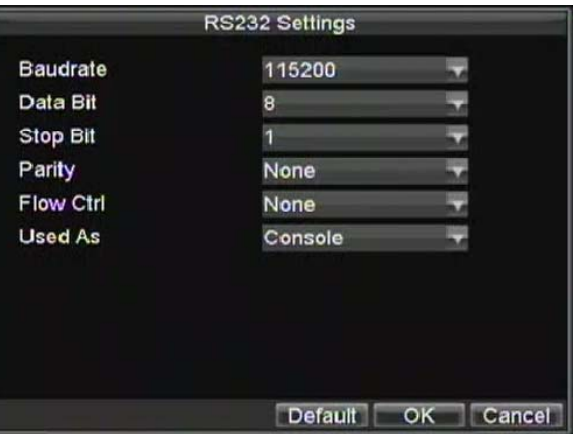

**Figuur 3. RS-232 Settings Menu** 

- **2.** Configuratie RS-232 Instellingen.
- **3.** De RS-232 poort kan op twee manieren worden gebruikt:
	- **Parameter Control:** Verbind een PC met de DVR bij gebruik van de PC seriële poort. De apparaat parameters kunnen dan worden ingesteld bij gebruik van software zoals HyperTerminal. De seriële poort parameters dienen dezelfde te zijn als de DVR's bij verbinding met de PC seriële poort.
	- **Transparent Channel:** Verbind een serieel apparaat direct met de DVR. Het seriële apparaat wordt dan op afstand bediend door de PC via het netwerk en het protocol van het seriële apparaat.

**Opmerking:** Noteer voor uzelf dat de afstand bedienbare eigenschappen via de RS-232 poort beperkt zijn.

### **Managing Gebruiker Accounts**

Standaard heeft uw DVR een gebruiker account, dit is het *Administrator* account. De *Administrator* gebruiker naam is *admin* en het paswoord is *12345*. Het standaard paswoord voor *Administrator* dient direct te worden gewijzigd vanwege veiligheids redenen. De *Administrator* heeft het nivo om toe te voegen, te verwijderen of configuratie van parameters voor de vele systeem functies.

#### **Toevoegen van een nieuwe Gebruiker**

U kunt tot 31 nieuwe gebruikers toevoegen aan uw DVR. Om een nieuwe gebruiker toe te voegen:

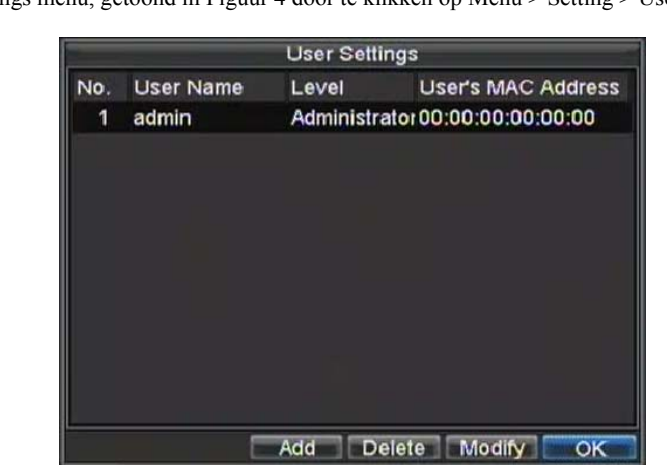

Ga naar het User Settings menu, getoond in Figuur 4 door te klikken op Menu > Setting > User.

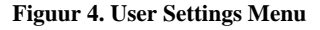

**1.** Selecteer de Add knop om het Add User menu binnen te gaan, getoond in Figuur 5.

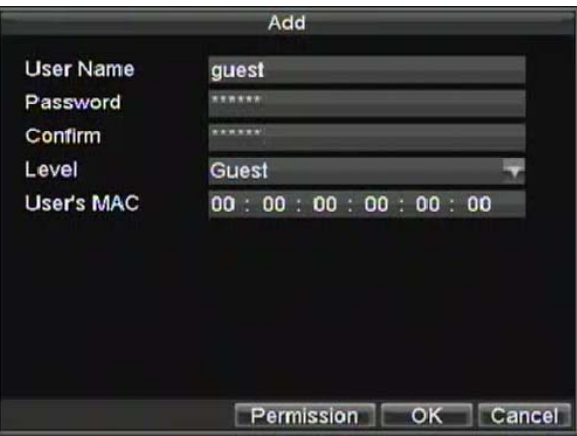

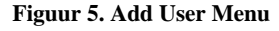

- **2.** Voer de informatie van de nieuwe gebruiker in, inclusief **User Name**, **Password**, **Level** and **User's MAC indien noodzakelijk**.
- **3.** Het **Level** is het gebruiker nivo en is gescheiden in twee rijen.
	- **Operator:** Het Operator gebruiker nivo heeft de mogelijkheid om twee-weg audio bij network settings en alle parameters bij kanaal instellingen in te stellen.
	- **Guest:** De Gast gebruiker kan geen network settings instellen, maar kan de lokale afspeel als ook de remote afspelen gebruiken bij kanaal instellingen.
- **4.** Indien **User's MAC** is aangemaakt en ingeschakeld, kan de gebruiker alleen toegang tot de DVR krijgen vanaf dat specifieke MAC adres.
- **5.** Selecteer de Permission knop om naar het Privilege Settings menu te gaan, getoond in Figuur 6.

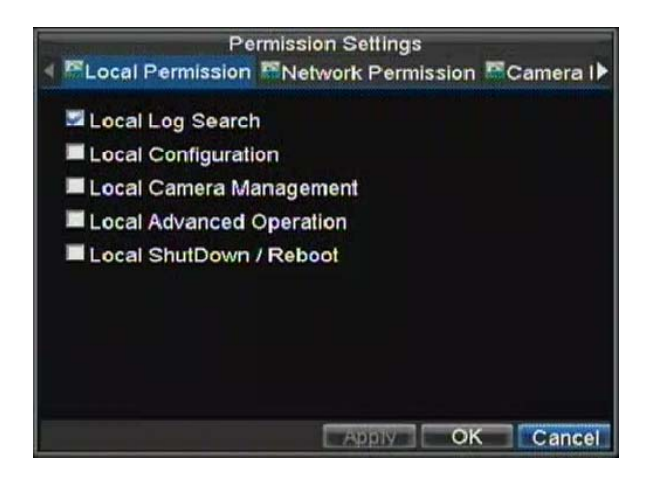

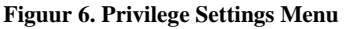

- **6.** Configureer de privileges voor locale instellingen onder de **Local Permission** tab. De locale instellingen bevatten:
	- **Local Log Search:** Zoeken en bekijken van het geheugen van de DVR.
	- **Local Configuration:** Configuratie en herstel van parameters naar fabriek waarden. Introduceren van instellingen naar of exporteren instellingen van DVR.
	- **Local Camera Management:** Inschakelen en uitschakelen van analoge kanalen. Mogelijkheid om IP camera's toe te voegen of te verwijderen.
	- **Local Advanced Management:** HDD management (inclusief de initialisatie en wijzigen van de eigenschappen van de disk). Mogelijkheid om het system op te waarderen met nieuwe firmware als ook het stopzetten van de relais uitgang
- **Local Shutdown/Reboot:** Uitschakelen of herstarten van de DVR.
- **7.** Klik op de **Network Permission** tab om de netwerk privileges in te stellen, zoals getoond in Figuur 7. De netwerk instellingen bevatten:

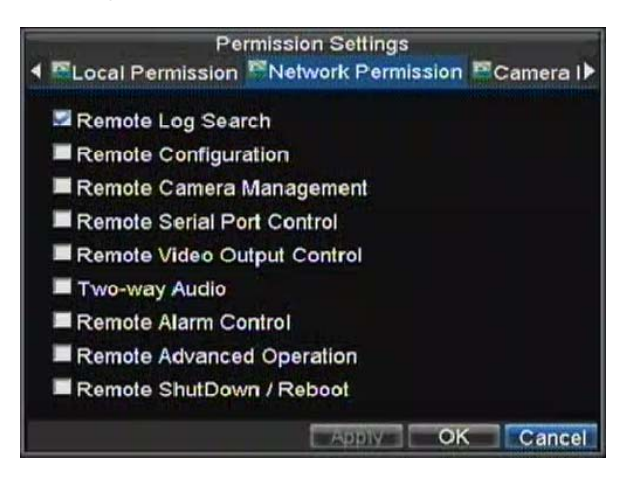

**Figuur 7. Network Privileges Menu** 

- **Remote Log Search:** Op **a**fstand bekijken geheugen die zijn bewaard op de DVR.
- **Remote Configuration:** Op afstand instellen parameters, herstellen parameters naar fabriek standaard en importeren instellingen als ook exporteren van instellingen van de DVR.
- **Remote Channel Management:** Op afstand inschakelen en uitschakelen analoge kanalen. Toevoegen en verwijderen van IP camera's.
- **Remote Serial Port Control:** Configuratie van instellingen voor RS232 en RS485 poorten.
- **Remote Video Output Control:** Configuratie instellingen voor de video uitgang.
- **Two-Way Audio:** Mogelijkheid om twee- weg radio tussen de remote cliënt en de DVR te hebben.
- **Remote Alarm Control:** Afstand alarm of bediening van de relais uitgang van de DVR. Alarm en uitzondering instellingen dienen juist te zijn ingesteld om te uploaden naar de host.
- **Remote Advanced Management:** Op afstand managen harddisk drives (initialiseren en instelling eigenschappen voor HDDs). Mogelijkheid om op afstand de systeem firmware op te waarderen en stoppen van de relais uitgang
- **Remote Shutdown/Reboot:** Op afstand uitschakelen en herstarten DVR.
- **8.** Klik op de **Channel Permission** tab configure channel privileges, zoals getoond in Figuur 8. De kanaal instellingen bevatten:

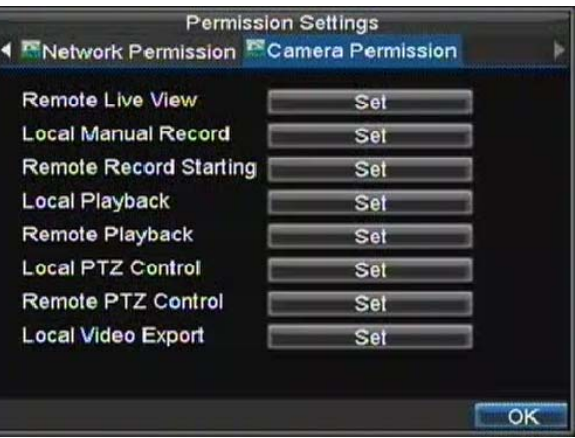

**Figuur 8. Channel Privileges Menu** 

**• Remote Live View:** Selecteer en bekijken van live video over het netwerk.

**• Local Manual Record:** Lokaal handmatig starten en stoppen van opnamen van ieder kanaal.

**• Remote Record Starting:** Op afstand starten en stoppen van handmatige opname van ieder kanaal.

**• Local Playback:** Lokaal afspelen opgenomen bestanden die op de DVR staan.

**• Remote Playback:** Op afstand afspelen en downloaden van opgenomen bestanden die opde DVR staan.

- **Local PTZ Control:** Lokaal bedienen PTZ camera's.
- **Remote PTZ Control:** Op afstand bedienbare PTZ camera's.
- **Local Video Export:** Lokale backup opgenomen bestanden van ieder kanaal.
- **9.** Klik op de OK knop om te bewaren en verlaten menu.

*Opmerkingen:* Indien u uw paswoord van de DVR vergeet, neem dan contact op met uw leverancier met het serienummer van uw DVR om zo een security code te ontvangen om uw DVR te herstellen.

#### **Verwijderen van een Gebruiker**

Om een gebruiker te verwijderen van uw DVR:

- **1.** Ga naar het User Settings menu door te klikken op Menu > Settings > User.
- **2.** Selecteer de gebruiker om te verwijderen.
- **3.** Klik op de Delete knop om de gebruiker te verwijderen.
- **4.** Klik op de OK knop om het menu te verlaten.

#### **Wijzigen van een Gebruiker**

Om een gebruiker te wijzigen:

- **1.** Ga naar het User Settings menu door te klikken op Menu > Settings > User.
- **2.** Selecteer gebruiker om te wijzigen.
- **3.** Klik op de Modify knop om het Modify menu binnen te gaan, zoals getoond in Figuur 9.

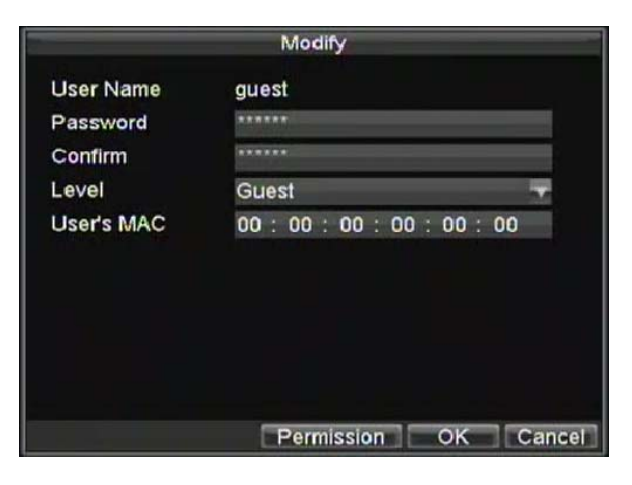

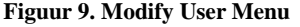

- **4.** Wijzig gebruiker informatie.
- **5.** Om de gebruiker permissies te wijzigen, klikt u op de privileges knop. Permissies instellingen worden bepaald in de sectie hierboven, *Adding a New User*.

**6.** Click the OK button to exit menu.

### **Managing Systeem**

#### **Importeren & Exporteren Configuratie**

Configuratie informatie van uw DVR kan worden geëxporteerd naar een USB apparaat en geïmporteerd naar een andere DVR. Dit staat u toe efficiënt de instellingen van dezelfde configuratie naar verschillende DVRs te brengen.

Om te importeren of te exporteren van de DVR configuratie:

**1.** Ga naar het Import/Export Configuration menu, getoond in Figuur 10 door te klikken op Menu > Maintenance > Configuration.

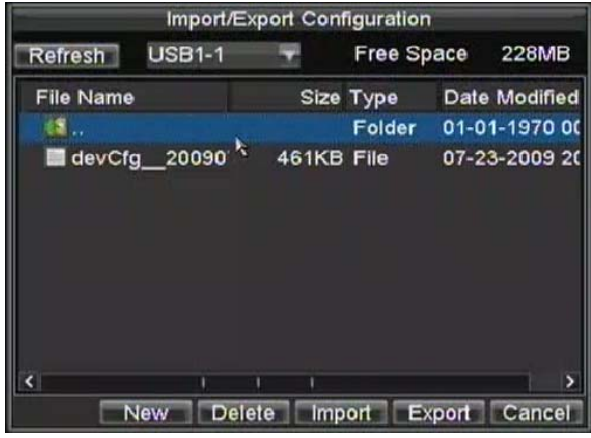

#### **Figuur 10. Import/Export Configuration Menu**

- **2.** Klik op Export om het configuratie bestand te exporteren naar een USB apparaat. Het USB apparaat dient op de DVR te zijn aangesloten op dat moment.
- **3.** Om een configuratie bestand te importeren, selecteer het bestand vanaf het USB apparaat en klik op de Import knop. Nadat het import proces klaar is, dient u de DVR te herstarten.
- **4.** klik op Cancel om het menu te verlaten.

### **Opwaarderen Systeem Firmware**

De firmware op uw DVR kan op twee manieren worden opgewaardeerd. Deze methodes bevatten opwaarderen via een USB apparaat of over het netwerk via een FTP server.

Om op te waarderen via een USB apparaat:

- **1.** Sluit het USB apparaat aan op de DVR. Het firmware bestand dient in de root directory van uw USB apparaat te staan.
- **2.** Ga naar het Firmware Update menu, getoond in Figuur 11 door te klikken op Menu > Maintenance > Upgrade.

| Firmware Upgrade<br>Local Upgrade & FTP |  |               |           |                |  |  |  |  |  |
|-----------------------------------------|--|---------------|-----------|----------------|--|--|--|--|--|
| <b>USB1-1</b><br>Refresh                |  |               |           |                |  |  |  |  |  |
| <b>File Name</b>                        |  |               | Size Type | Date Modified  |  |  |  |  |  |
|                                         |  |               | Folder    | 01-01-1970 00: |  |  |  |  |  |
| digicap.mav                             |  | 10.382KB File |           | 07-06-2009 16: |  |  |  |  |  |
|                                         |  |               |           |                |  |  |  |  |  |
|                                         |  |               |           |                |  |  |  |  |  |
|                                         |  |               |           |                |  |  |  |  |  |
|                                         |  |               |           |                |  |  |  |  |  |
|                                         |  |               |           | Upgrade Cancel |  |  |  |  |  |

**Figuur 11. Firmware Update Menu** 

- **3.** Selecteer de **Local Upgrade** tab.
- **4.** Selecteer de firmware op het USB apparaat.<br>5. Selecteer Upgrade om het update proces te s
- **5.** Selecteer Upgrade om het update proces te starten.
- **6.** After the system firmware has been updated, reboot the DVR.

Opwaarderen via een FTP server:

- **1.** Configureer PC (waar FTP server op werkt) en DVR samen in hetzelfde Local Area Netwerk. Draai de 3rd-party TFTP software op de PC en kopieer de firmware in de root directory van TFTP.
- **2.** Ga naar het Firmware Update menu door te klikken op Menu > Maintenance > Upgrade.
- **3.** Selecteer de **FTP** tab, getoond in Figuur 12.

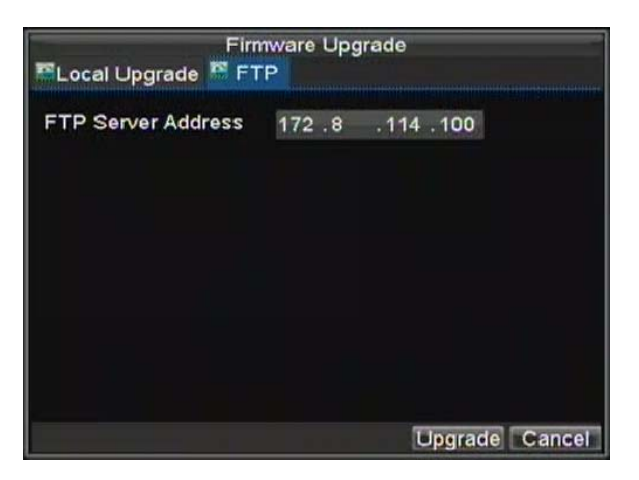

**Figuur 12. FTP Firmware Update** 

- **4.** Voer het FTP server adres in.
- **5.** Selecteer Upgrade om het update process te starten.
- **6.** Nadat de systeem firmware is opgewaardeerd, herstart u de DVR.

**Opmerking:** Indien de DVR update mislukt, neem dan contact op met uw systeem leverancier voor verdere assistentie.

## **Herstel Standaard Instellingen**

Om de standaard fabriek instellingen op uw DVR te zetten:

**1.** Ga naar het Default Settings menu, getoond in Figuur 13 door te klikkne op Menu > Maintenance > Default.

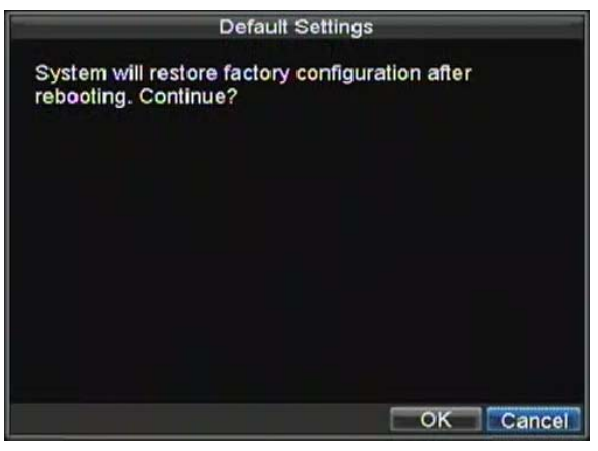

#### **Figuur 13. Default Settings Menu**

Selecteer OK om de fabriek instellingen naar standaard te zetten.

**Opmerking:** Netwerk informatie zoals IP adres, subnet mask en gateway worden niet hersteld.

## **Bekijken Systeem Informatie**

Om de system informatie te bekijken:

**1.** Ga naar het Information menu, getoond in Figuur 14 door te klikken op Menu > Maintenance > Information.

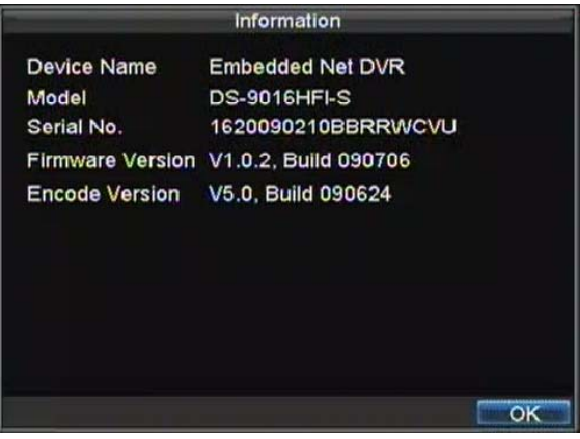

**2.** Selecteer OK om naar het vorige scherm te gaan.

### **Bekijken Systeem Geheugen**

Veel evenementen van uw DVR worden bewaard in het systeem geheugen.

Om toegang tot het system geheugen te krijgen en de evenementen te zoeken:

**1.** Ga naar het Log Search menu, getoond in Figuur 15 door te klikken op Menu > Maintenance > Log Search.

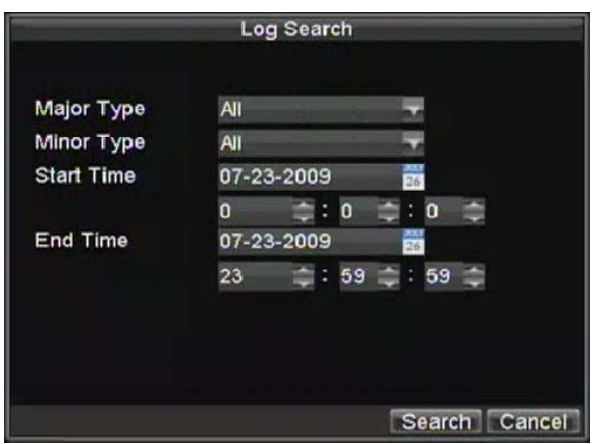

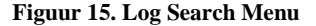

- **2.** Stel zoek parameters in.
- **3.** Klik op de Search knop om het zoeken te beginnen. Indien geheugen klopt met het zoek creteria zijn gevonden, wordt dit vertoond in een lijst gelijkwaardig aan die van Figuur 16.

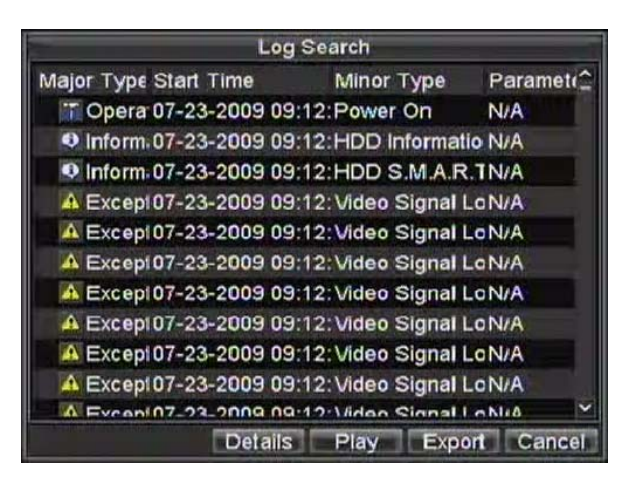

**Figuur 16. Log Search Results** 

- **4.** Om meer detail informatie te bekijken over een bijzondere geheugen ingang, selecteer dan de ingang en klik op de Details knop.
- **5.** Indien toepasselijk, kunt u ook de geassocieerde video bij de geselecteerde geheugen ingang bekijken door te klikken op de Afspeel knop.
- **6.** Geheugen bestanden kunnen ook worden geëxporteerd naar een USB apparaat. Om het geheugen bestand te exporteren, verbind een USB apparaat aan de DVR, selecteer het geheugen bestand voor export en klik op de Export knop. Dit brengt u naar het Geheugen Zoek Export menu, getoond beneden in Figuur 17. klik op de Export knop om het geheugen te exporteren naar een USB apparaat. Het geexporteerde bestand wordt genoemd in overeenstemming met de tijd dat deze was geexporteerd (bijv. 2000062991627.txt).

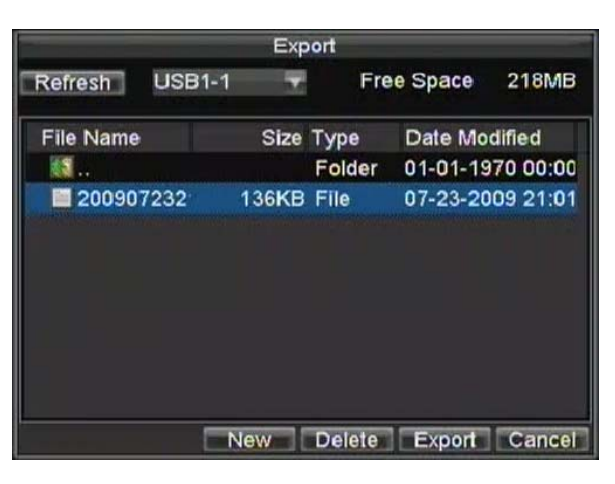

**Figuur 17. Log Search Export Menu** 

**7.** Klik Cancel om het menu te verlaten.

# **HOOFDSTUK1 2**

# **Appendix**

### **Verklarende Woordenlijst**

- **Dual Stream:** Dual stream is a technology used to record high resolution video locally while transmitting a lower resolution stream over the network. The two streams are generated by the DVR, with the main stream having a maximum resolution of 4CIF and the sub-stream having a maximum resolution of CIF.
- **DVR:** Acronym for Digital Video Recorder. A DVR is device that is able to accept video signals from analog cameras, compress the signal and store it on its hard drives.
- **HDD:** Acronym for Hard Disk Drive. A storage medium which stores digitally encoded data on platters with magnetic surfaces.
- **DHCP:** Dynamic Host Configuration Protocol (DHCP) is a network application protocol used by devices (DHCP clients) to obtain configuration information for operation in an Internet Protocol network.
- **HTTP:** Acronym for Hypertext Transfer Protocol. A protocol to transfer hypertext request and information between servers and browsers over a network
- **DHCP:** PPPoE, Point-to-Point Protocol over Ethernet, is a network protocol for encapsulating Point-to-Point Protocol (PPP) frames inside Ethernet frames. It is used mainly with ADSL services where individual users connect to the ADSL transceiver (modem) over Ethernet and in plain Metro Ethernet networks.
- **DDNS:** Dynamic DNS is a method, protocol, or network service that provides the capability for a networked device, such as a router or computer system using the Internet Protocol Suite, to notify a domain name server to change, in real time (ad-hoc) the active DNS configuration of its configured hostnames, addresses or other information stored in DNS.
- **Hybrid DVR:** A hybrid DVR is a combination of a DVR and NVR.
- **NTP:** Acronym for Network Time Protocol. A protocol designed to synchronize the clocks of computers over a network.
- **NTSC:** Acronym for National Television System Committee. NTSC is an analog television standard used in such countries as the United States and Japan. Each frame of an
- NTSC signal contains 525 scan lines at 60Hz.
- **NVR:** Acronym for Network Video Recorder. An NVR can be a PC-based or embedded system used for centralized management and storage for IP cameras, IP Domes and other DVRs.
- **PAL:** Acronym for Phase Alternating Line. PAL is also another video standard used in broadcast televisions systems in large parts of the world. PAL signal contains 625 scan lines at 50Hz.
- **PTZ:** Acronym for Pan, Tilt, Zoom. PTZ cameras are motor driven systems that allow the camera to pan left and right, tilt up and down and zoom in and out.
- **USB:** Acronym for Universal Serial Bus. USB is a plug-and-play serial bus standard to interface devices to a host computer.

## **FAQ**

#### **• Why does my DVR make a beeping sound after booting?**

- There are a few reasons for the warning beep your DVR makes after booting.
	- **1.** There is no HDD present in the DVR.
	- **2.** The HDD has not been initialized.
	- **3.** The HDD is defective.

If you wish to use your DVR without any HDDs, you may disable this warning beep in the Exception Settings menu (See *Setting Exception*).

#### **• Why does the DVR seem unresponsive when operating with the IR remote control?**

If your DVR seem unresponsive when using the IR remote and you have read through the section *Using the IR Remote Control*, please check:

- **1.** Check that the batteries are installed correctly in the remote, making sure that the polarities of the batteries are not reversed.
- **2.** Make sure the batteries are fresh and are not out of power.
- **3.** Make sure the remote has not been tampered with.
- **4.** Check around and make sure there are no fluorescent lamps in use.

#### **• Why does the PTZ seem unresponsive?**

- If the PTZ seem unresponsive, please check:
	- **1.** Check that the RS-485 cable is properly connected.
	- **2.** Check that the dome decoder type is correct.
	- **3.** Check that the dome decoder speed configuration is correct.
	- **4.** Check that the dome decoder address bit configuration is correct.

**5.** Check to make sure that the main board RS-485 interface is not broken.

#### **• Why is there no video recorded after setting the motion detection?**

If there are no recorded video after setting the motion detection, please check:

- **1.** Check that the recording schedule is setup correctly by following the steps listed in *Scheduling a Recording*.
- **2.** Check that the motion detection area is configured correctly (See *Setting Up Motion Detection*).
- **3.** Make sure that channels are being triggered for motion detection (See *Setting Up Motion Detection*).

**• Why doesn't the DVR detect my USB export device for exporting recorded files?**

There's a chance that the DVR and your USB device is not compatible. Please refer to our company's website to view a list of compatible devices.

#### **• My DVR is in Live Preview mode and the menu will not come up. It does not respond to the mouse, front panel, remote or keyboard.**

Your DVR may be in auxiliary mode. This occurs when the MAIN/SPOT button is pushed on the front panel. To return to the previous mode of operation, press the MAIN/

SPOT button again.

## **Index**

## **A**

Administration Managing Cameras *76*–*82*  Managing Storage *84*–*88*  Managing User Accounts *91*–*95*  Alarm *51*–*60*  Alarm Inputs/Outputs *53*–*55*  Auxiliary Monitor *27* 

## **B**

Backup *45*–*49*  Managing Backup Devices *49* 

## **C**

Cameras IP Cameras *77*–*80*  CD-RW See Backup

## **D**

Date *22*  Digital Zoom *26*, *43*  Display Configuring Displays *27*–*28*  Display Settings *82*  DVD-RW See Backup

**E**  Export Recordings See Backup

## **F**

Front Panel Controls *11*–*12* 

Control Buttons *11*–*12* 

Status Indicators *11*–*12* 

## **H**

HTTP Port See Network

# **I**

Importing & Exporting Configuration *96*  IP Cameras See Cameras

### **L**

Live Preview *25*–*28*  Live Preview Icons *25*  Using the Mouse *26*  Locking DVR *18* 

### **M**

Motion Detection *51*–*53*  Mouse *13* 

# **N**

Network *61*–*68* 

DDNS *64*–*65*  Multicast *66*  PPPoE *63*–*64*  Server & HTTP Ports *67* 

NTP Server *65*–*66* 

# **O**

OSD Settings *80* 

## **P**

Pan See PTZ Playback *39*–*43*  Frame-by-Frame Playback *42*–*43*  Playback Interface *39*  PPPoE See Network Privacy Mask *81*–*82*  PTZ *69*–*74*  Patterns *73*–*74*  Presets *71*  PTZ Interface *70*  Patrols *71*–*73* 

#### **R**

Rebooting DVR *18* 

Recording Manual Recording *33*  Protecting Recordings *34*–*36*  Record Settings *30*–*32*  Scheduling a Recording *32*–*33*  Search for Recordings *41*  Remote Alarm Host *66*  Remote Control *13*–*14*  Restoring System Defaults *98* 

# **S**

Setup Wizard *19*–*22*  HDD Management *20*  Network Settings *22*  Record Settings *20*–*21*  Schedule *21*  User Permission *19*  Shutdown DVR *18*  Soft Keyboard *14*–*15*  Starting DVR *18*  System Information *98*  System Logs *99* 

### **T**

Tilt See PTZ Time *22* 

## **U**

Updating System Firmware *96*–*97*  Users Adding a New User *92*–*95*  Deleting a User *95*  Modifying a User *95* 

### **V**

Version See System Information

# **W**

Web See Network

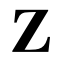
Zoom See PTZ